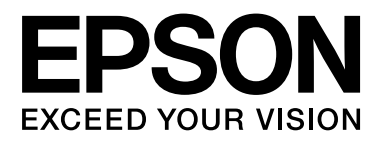

# **SC-F7000 Series**

# **Vartotojo vadovas**

NPD4829-01 LT

### <span id="page-1-0"></span>**Autorių teisės ir prekių ženklai**

Jokios šio leidinio dalies negalima atgaminti, išsaugoti atgaminamų laikmenų sistemoje arba perduoti bet kokioje formoje ir bet kokiu elektroniniu, mechaniniu, kopijavimo, įrašymo ar kitokiu būdu be išankstinio raštiško Seiko Epson Corporation leidimo. Čia esanti informacija yra skirta naudoti tik su šiuo Epson spausdintuvu. Epson nėra atsakinga už bet kokias šios informacijos panaudojimo su kitais spausdintuvais pasekmes.

"Seiko Epson Corporation" ir jos filialai nebus laikomi atsakingais šio gaminio pirkėjo ar trečiųjų šalių atžvilgiu dėl nuostolių, praradimų, kaštų ar išlaidų, kuriuos pirkėjas ar trečiosios šalys patiria dėl šio gaminio gedimo, netinkamo ar perteklinio naudojimo arba jo pakeitimų, remonto darbų ar technologinių tobulinimų neturint tam leidimo, arba (išskyrus JAV) griežtai nesilaikant "Seiko Epson Corporation" naudojimo ir priežiūros instrukcijų.

Įmonė Seiko Epson Corporation nėra atsakinga už jokius nuostolius ar problemas, kylančias dėl bet kokio eksploatacinių medžiagų, kurios nėra pažymėtos kaip originalūs Epson produktai arba produktai, Seiko Epson Corporation" patvirtinti kaip tinkami naudoti su Epson, pasirinkimo.

Įmonė Seiko Epson Corporation nėra atsakinga už jokius gedimus, kylančius dėl elektromagnetinių laukų poveikio, kurie atsiranda naudojant sąsajos kabelius, kurie nėra pažymėti kaip Seiko Epson Corporation pripažinti tinkamais naudoti su Epson produktais.

"EPSON®" yra registruotas prekės ženklas, o "EPSON EXCEED YOUR VISION" arba "EXCEED YOUR VISION" yra "Seiko Epson Corporation" prekės ženklas.

"Microsoft®", "Windows®" ir "Windows Vista®" yra registruotieji "Microsoft Corporation" prekių ženklai.

"Intel®" yra registruotasis "Intel Corporation" prekės ženklas.

"PowerPC®" yra registruotasis "International Business Machines Corporation" prekės ženklas.

*Bendroji pastaba: kiti čia vartojami pavadinimai skirti tik identifikacijai ir gali būti atitinkamų savininkų prekių ženklai. "Epson" nepriklauso jokios teisės į šiuos ženklus.*

© 2012 Seiko Epson Corporation. All rights reserved.

### **Turinys**

### **[Autorių teisės ir prekių ženklai](#page-1-0)**

### **[Įžanga](#page-4-0)**

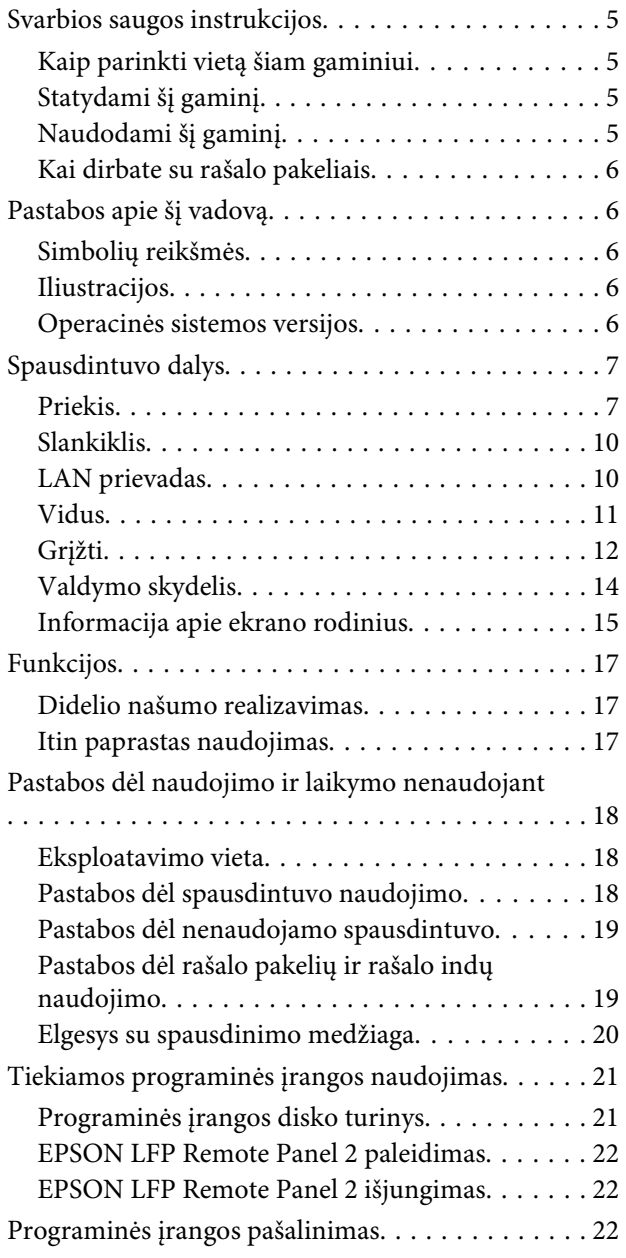

### **[Pagrindinės operacijos](#page-23-0)**

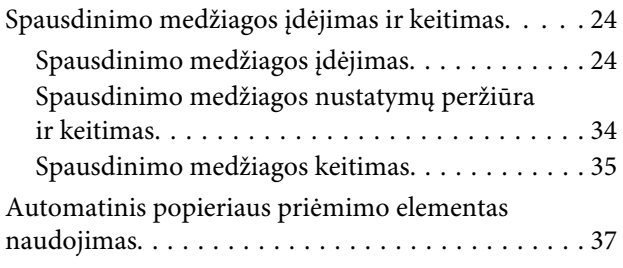

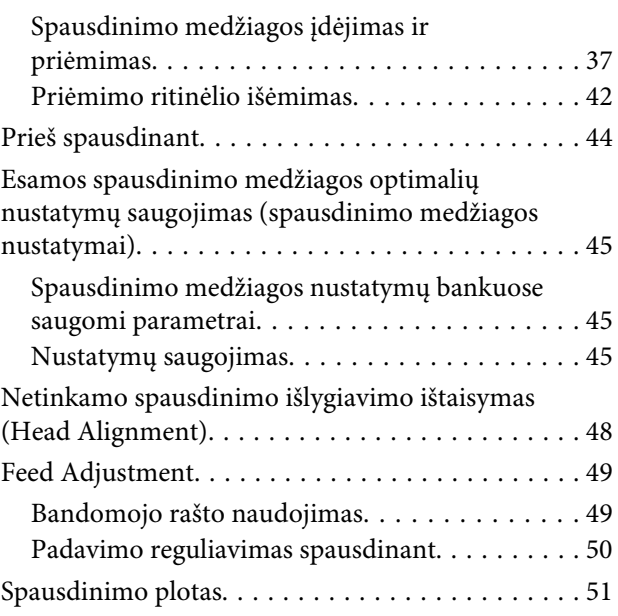

### **[Priežiūra](#page-52-0)**

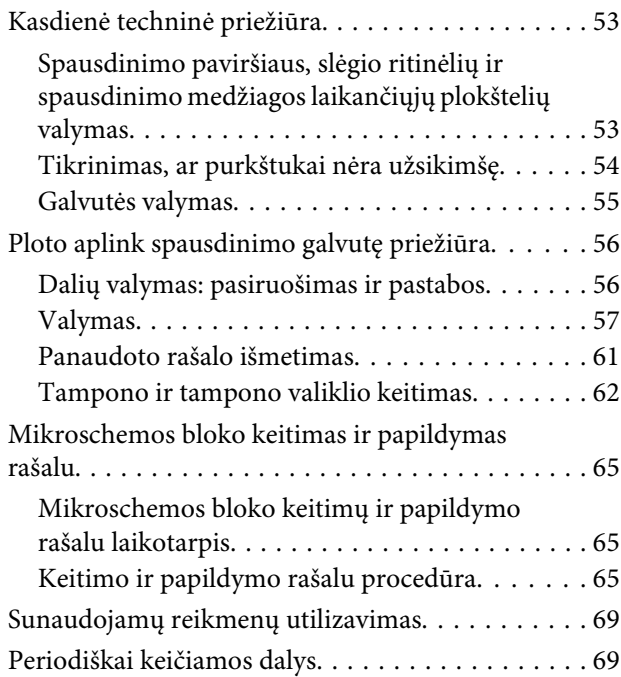

### **[Valdymo skydelio meniu naudojimas](#page-69-0)**

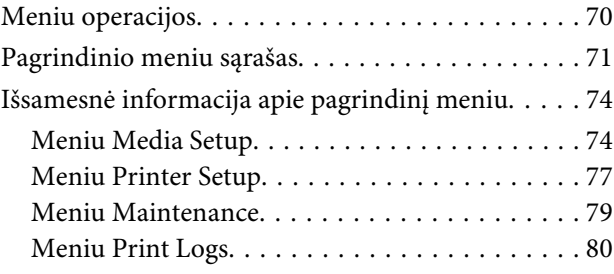

#### **Turinys**

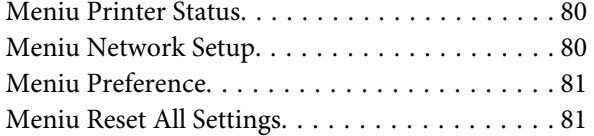

### **[Problemų sprendimo priemonė](#page-81-0)**

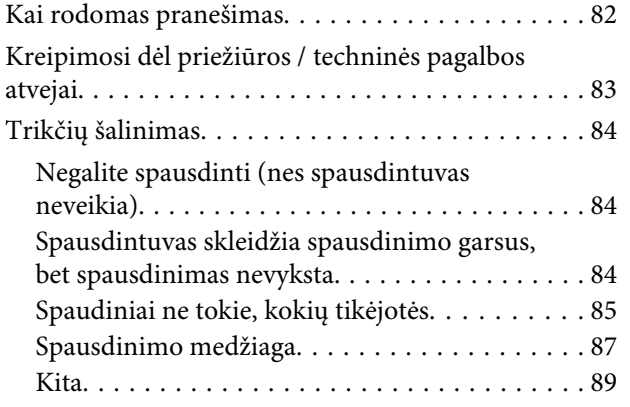

### **[Priedas](#page-89-0)**

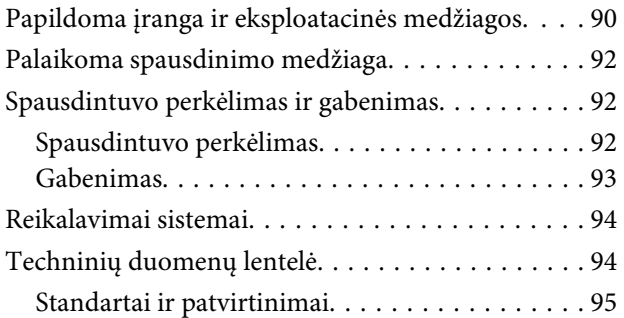

### **[Kur kreiptis pagalbos](#page-95-0)**

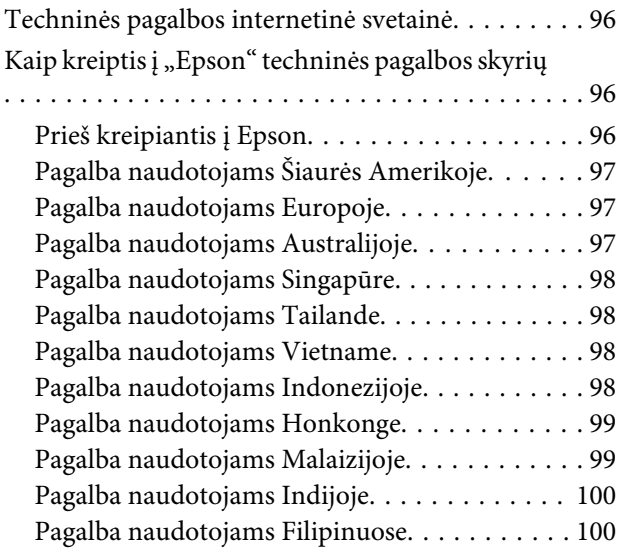

### **[Programinės įrangos licencijos sąlygos](#page-101-0)**

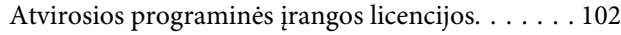

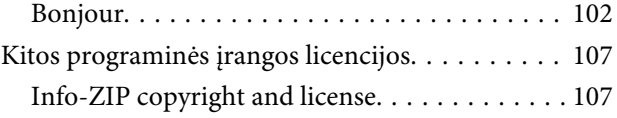

# <span id="page-4-0"></span>**Svarbios saugos instrukcijos**

Prieš naudodami spausdintuvą perskaitykite visas šias instrukcijas. Taip pat laikykitės visų perspėjimų ir instrukcijų, parašytų ant spausdintuvo.

### **Kaip parinkti vietą šiam gaminiui**

- ❏ Spausdintuvą pastatykite ant lygaus, stabilaus paviršiaus, didesnio už gaminį. Spausdintuvas tinkamai nedirbs, jei stovės pasviręs ar kampu.
- ❏ Venkite vietų, kuriose greitai kinta temperatūra ir drėgmė. Jį laikykite vietose, kurių nepasiekia tiesioginiai saulės spinduliai ar stipri šviesa, toliau nuo šildymo šaltinių.
- ❏ Venkite vietų, kuriuose galimi sukrėtimai ir vibracijos.
- ❏ Laikykite šį gaminį atokiau nuo dulkėtų vietų.
- ❏ Laikykite šį gaminį arti elektros lizdo, kad būtų patogu ištraukti kištuką.

### **Statydami šį gaminį**

- ❏ Šio gaminio maitinimo laidas skirtas naudoti tik su šiuo gaminiu. Naudojant su kita įranga gali kilti gaisras ar galite patirti elektros smūgį.
- ❏ Prijunkite visą įrangą prie tinkamai įžemintų maitinimo lizdų. Nejunkite prie lizdų, esančių elektros grandinėje, prie kurios prijungti kopijavimo aparatai arba oro kondicionavimo sistemos, kurie reguliariai įjungiami ir išjungiami.
- ❏ Venkite elektros laidų, kuriuos valdo sieniniai jungikliai arba automatiniai laikmačiai.
- ❏ Visą kompiuterio sistemą laikykite atokiai nuo potencialių elektromagnetinių trukdžių šaltinių, pvz., garsiakalbių arba pagrindinių belaidžių telefonų įrenginių.
- ❏ Naudokite tik tokį maitinimo šaltinį, kuris nurodytas ant gaminio etiketės.
- ❏ Naudokite tik maitinimo laidą, kuris pateikiamas su šiuo gaminiu. Naudojant kitokį laidą gali kilti gaisras ar galite patirti elektros smūgį.
- ❏ Nenaudokite sugadinto arba apspurusio elektros laido.
- ❏ Jei su šiuo gaminiu naudojate ilginimo laidą, įsitikinkite, kad prie ilginimo laido prijungtų įrenginių bendras nominalusis srovės stiprumas amperais neviršija laido nominaliojo srovės stiprumo amperais. Taip pat įsitikinkite, kad visų į elektros tinklo lizdą įjungtų įrenginių nominalusis srovės stiprumas amperais neviršija elektros tinklo lizdo nominaliojo stiprumo amperais.
- ❏ Jei planuojate naudoti spausdintuvą Vokietijoje, laikykitės šių taisyklių:

Jei norite tinkamai apsaugoti nuo trumpojo jungimo ir viršsrovio šiam spausdintuvui, pastato instaliacija turi būti apsaugota naudojant 10 arba 16 amperų grandinės pertraukiklį.

❏ Jeigu kištukas sugenda, pakeiskite laidų rinkinį arba kreipkitės į kvalifikuotą elektriką. Jei kištuke yra saugiklių, nepamirškite pakeisti jų tinkamo dydžio ir galingumo saugikliais.

### **Naudodami šį gaminį**

- ❏ Neužblokuokite ir neuždenkite šio gaminio korpuse esančių angų.
- ❏ Nekiškite daiktų į angas. Būkite atsargūs, kad neaplietumėte šio gaminio skysčiais.
- ❏ Nemėginkite patys atlikti šio gaminio techninės priežiūros.
- ❏ Atjunkite šį gaminį ir kreipkitės į kvalifikuotą techninės priežiūros personalą esant šioms sąlygoms: maitinimo laidas arba kištukas sugadintas; į gaminį pateko skysčio; gaminys buvo numestas arba jo skyrius sugadintas; gaminys veikia neįprastai arba pasikeitė jo eksploatacinės ypatybės.
- ❏ Nejudinkite spausdinimo galvučių ranka galite sugadinti šį gaminį.
- <span id="page-5-0"></span>❏ Gaminį visada išjunkite maitinimo mygtuku valdymo skydelyje. Nuspaudus šį mygtuką, trumpai sumirksi ir užgęsta maitinimo indikatorius. Neatjunkite maitinimo laido ir neišjunkite gaminio, kol maitinimo indikatorius nenustos mirksėti.
- ❏ Šiame įrenginyje yra dvi maitinimo sistemos. Jei techninės priežiūros metu nebus atjungti du maitinimo laidai, kyla elektros šoko rizika.

### **Kai dirbate su rašalo pakeliais**

- ❏ Rašalo pakelius laikykite vaikams neprieinamose vietose ir negerkite.
- ❏ Papildydami rašalo kasetes arba keisdami panaudoto rašalo indus, užsidėkite apsauginius akinius ir pirštines.

Rašalui patekus ant odos arba į akis ar burną, nedelsdami atlikite šiuos veiksmus:

- ❏ Skysčiui patekus ant odos, nedelsdami jį nuplaukite dideliu kiekiu muiluoto vandens. Jei oda būtų sudirginta arba pakistų jos spalva, kreipkitės į gydytoją.
- ❏ Skysčiui patekus į akis, nedelsdami jas praskalaukite vandeniu. Nepaisant šios atsargumo priemonės, akys gali pasrūti krauju arba kilti nedidelis uždegimas.
- ❏ Prarijus, sukelkite vėmimą ir nedelsdami kreipkitės į gydytoją.

## **Pastabos apie šį vadovą**

### **Simbolių reikšmės**

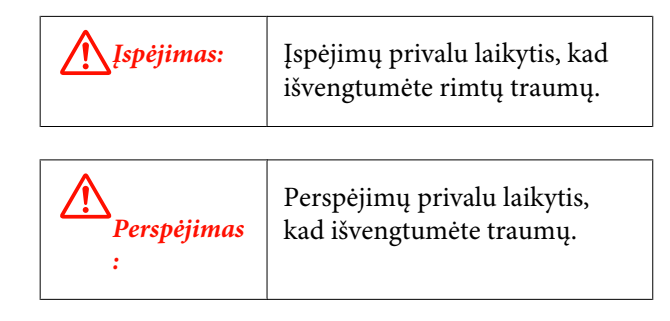

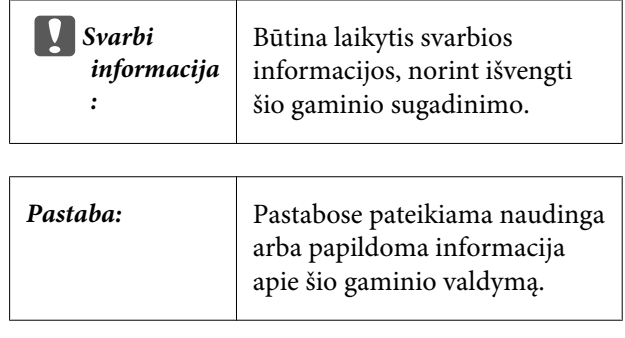

### **Iliustracijos**

Šiame vadove pateiktos iliustracijos gali šiek tiek skirtis nuo tikrųjų objektų, kuriuos turėtų pavaizduoti.

### **Operacinės sistemos versijos**

Šiame dokumente naudojami žemiau nurodyti sutrumpinimai.

#### "Windows" reiškia "Windows 8, 7", "Vista", "XP".

- $\Box$  "Windows 8" reiškia "Windows 8", "Windows 8 Pro" ir "Windows 8 Enterprise".
- $\Box$  "Windows 7" reiškia "Windows 7 Home Basic", "Windows 7 Home Premium", "Windows 7 Professional" ir "Windows 7 Ultimate".
- ❏ "Windows Vista" reiškia "Windows Vista Home Basic Edition", "Windows Vista Home Premium Edition", "Windows Vista Business Edition", "Windows Vista Enterprise Edition" ir "Windows Vista Ultimate Edition".
- ❏ "Windows XP" reiškia "Windows XP Home Edition", "Windows XP Professional x64 Edition" ir "Windows XP Professional".

### <span id="page-6-0"></span>**Spausdintuvo dalys**

### **Priekis**

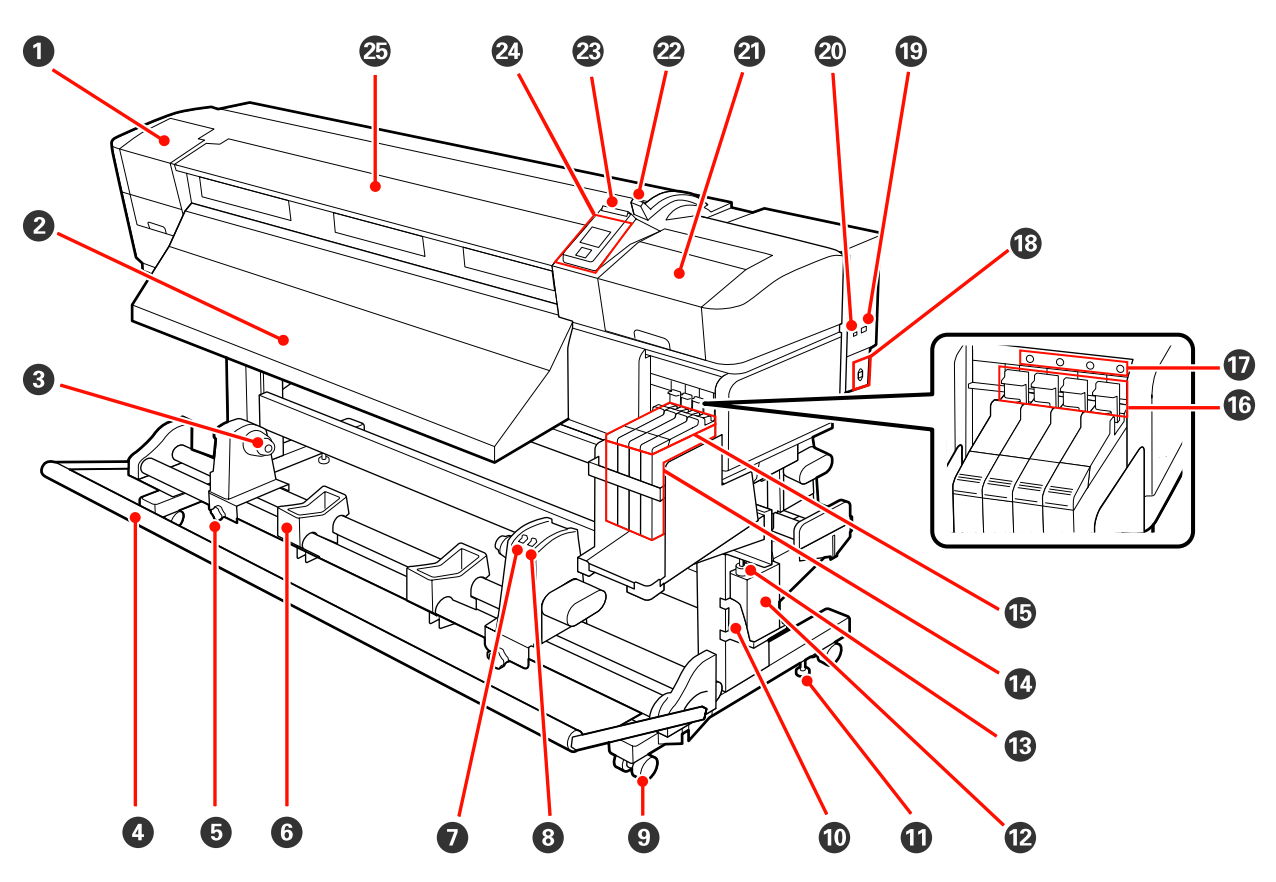

#### A **Priežiūros dangtis (kairysis)**

Atidarykite šį dangtį, kai reikės valyti sritį aplink spausdinimo galvutę. Naudojant spausdintuvą, paprastai jis yra uždarytas.

U["Valymas aplink spausdinimo galvutę" puslapyje 57](#page-56-0)

#### B **Išstūmimo kreipiklis**

Spausdinimo medžiaga išstumiama išilgai šio kreipiklio.

#### C **Ritinėlio šerdies laikiklis**

Naudojamo ritinėlio šerdį dėkite ant šių laikiklių spausdinimo medžiagai paimti. Yra du laikikliai: vienas kairėje ir vienas dešinėje.

#### U["Spausdinimo medžiagos įdėjimas ir priėmimas" puslapyje 37](#page-36-0)

#### **<sup>O</sup>** Tempiklis

Spausdinimo medžiagos paėmimo metu tempiklis palaiko jos įtempimą.

#### E **Ritinėlio šerdies fiksuojamasis sraigtas**

Fiksuojamieji sraigtai fiksuoja ritinėlio šerdies laikiklius, pritvirtintus prie šerdies. Yra du sraigtai: vienas kairėje ir vienas dešinėje.

#### **6** Ritinėlio atrama

Medžiagą laikinai padėkite ant šių atramų, kai norėsite išimti paėmimo ritinėlį. Yra dvi atramos: viena kairėje ir viena dešinėje.

#### G **Auto jungiklis**

Šiuo jungikliu galite pasirinkti automatinio paėmimo kryptį. Pasirinkite Off, kai norėsite išjungti automatinį paėmimą.

#### $\odot$  Manual jungiklis

Šiuo jungikliu galite pasirinkti rankinio paėmimo kryptį. Nustatyta parinktis įsigalioja, kai jungiklis Auto nustatytas į padėtį Off.

#### $Q$  Ratukai

Ant kiekvienos atramos yra po du ratukus. Įrengus, kol naudojamas spausdintuvas, priekinius ratukus reikia laikyti fiksavimo padėtyje.

#### **Panaudoto rašalo indas laikiklis**

Panaudoto rašalo indas dėkite į šį laikiklį.

#### $\bf{C}$  Reguliatorius

Reguliatoriai nustato spausdintuvo padėtį. Sumontavę spausdintuvą, naudojimo metu tvirtai fiksuokite jo padėtį.

#### L **Panaudoto rašalo indas**

Šiame inde laikomas panaudotas rašalas.

Kai rašalo lygis pasiekia liniją, dėkite naują Panaudoto rašalo indas.

#### M **Panaudoto rašalo vamzdelis**

Per šį vamzdelį išleidžiamas panaudotas rašalas. Kai naudojate spausdintuvą, įsitikinkite, ar šio vamzdelio galas yra Panaudoto rašalo indas.

#### N **Rašalo indas**

Jame laikomas spausdinimo metu naudojamas rašalas.

#### O **Slankiklis**

 $\mathcal{L}$ , Slankiklis" puslapyje 10

#### P **Fiksuojamoji svirtis**

Kai keičiate mikroschemos bloką, pakeldami fiksuojamąją svirtį, atlaisvinkite slankiklį, kad galėtumėte nuimti. Įdėję slankiklį, būtinai nuleiskite fiksuojamąją svirtį, kad užsifiksuotų.

#### Q **Mikroschemos bloko patikros lemputė**

Ši lemputė įsijungia, kai rodomas su mikroschemos bloku susijęs pranešimas.

Šviečia : Įvyko klaida. Patikrinkite klaidos pranešimo turinį valdymo skydelio ekrane.

Nešviečia : Nėra jokių klaidų.

#### R **Kintamosios srovės įvadas**

Jungiamas maitinimo laidas.

#### S **LAN prievadas**

 $\mathscr{D}$  ["LAN prievadas" puslapyje 10](#page-9-0)

#### $@$  USB prievadas

Jungiamas USB kabelis.

#### U **Priežiūros dangtis (dešinysis)**

Atidarykite šį dangtį, kai reikia atlikti spausdinimo galvutės priežiūros darbus. Naudojant spausdintuvą, paprastai jis yra uždarytas.

U["Ploto aplink spausdinimo galvutę priežiūra" puslapyje 56](#page-55-0)

#### V **Spausdinimo medžiagos įdėjimo svirtis**

Įdėję medžiagą, spausdinimo medžiagos įdėjimo svirtį nuleiskite žemyn ir ją fiksuokite. Norėdami išimti medžiagą, ją atlaisvinkite pakeldami svirtį.

#### W **Įspėjimo lemputė**

Ši lemputė šviečia arba mirksi įvykus klaidai.

Šviečia Mirksi : Įvyko klaida; klaidos tipas nustatomas pagal tai, kaip šviečia arba mirksi lemputė. Patikrinkite klaidos pranešimo turinį valdymo skydelio ekrane.

Nešviečia : Nėra jokių klaidų.

#### X **Valdymo skydelis**

 $\mathscr{D}$ , Valdymo skydelis" puslapyje 14

#### Y **Priekinis dangtis**

Atidarykite, norėdami įdėti spausdinimo medžiagą, išvalyti spausdintuvo vidų ar išimti įstrigusią spausdinimo medžiagą. Naudojant spausdintuvą, paprastai jis yra uždarytas.

<span id="page-9-0"></span>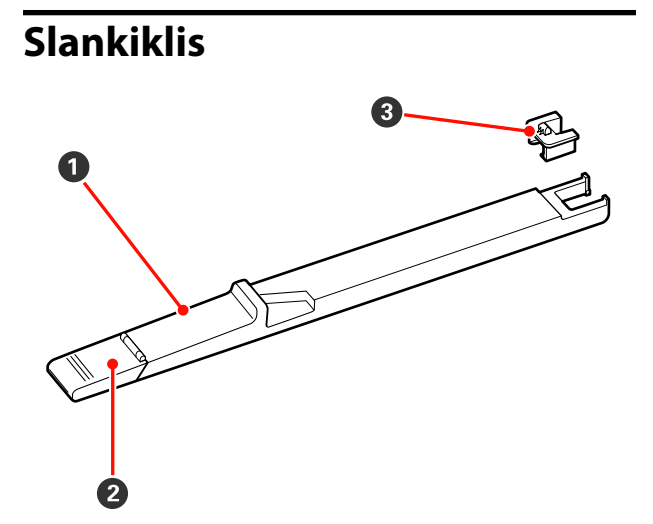

#### A **Slankiklis**

Prieš pildydami rašalu, prijunkite mikroschemos bloką, tiekiamą kartu su rašalo pakeliu.

 $\mathscr{F}$  ["Mikroschemos bloko keitimas ir papildymas](#page-64-0) [rašalu" puslapyje 65](#page-64-0)

#### B **Rašalo įvado dangtis**

Atidarykite šį dangtį, kai rašalo indą reikia papildyti rašalu.

#### C **Mikroschemos blokas**

Blokas, kuriame yra IC mikroschema.

Jis tiekiamas kartu su rašalo pakeliu.

**LAN prievadas**

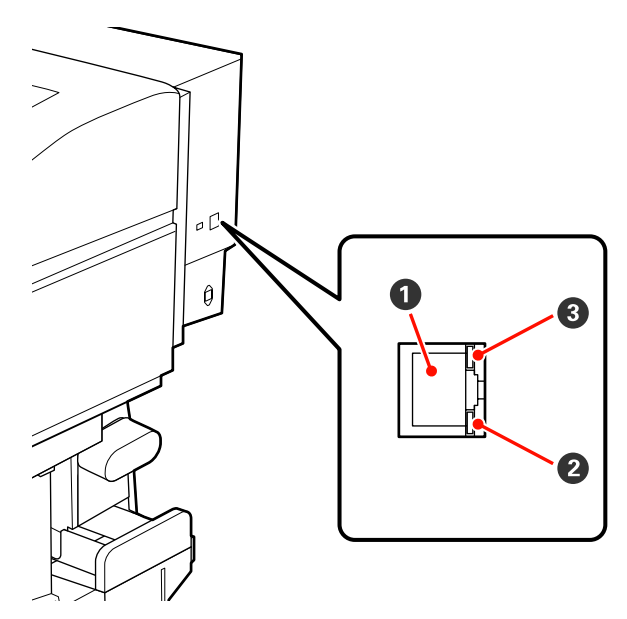

#### A **RJ-45 jungtis**

Jungiamas LAN kabelis. Naudokite ekranuotą vytos poros kabelį (5 arba aukštesnės kategorijos).

#### B **Duomenų lemputė (oranžinė)**

Mirksinti ir (arba) pradėdama šviesti nurodo tinklo prijungimo būseną ir duomenų priėmimo būseną.

Šviečia : prijungtas.

Mirksi : priima duomenis.

#### C **Būsenos lemputė (žalia / raudona)**

Spalva žymi prisijungimo prie tinklo spartą.

Raudona : "100Base-TX"

Žalia : "1000Base-T"

### <span id="page-10-0"></span>**Vidus**

Nešvarumai, susikaupę ant bet kurios iš šių dalių, gali pakenkti spausdinimo kokybei. Reguliariai valykite arba keiskite šias dalis, kaip aprašoma skyriuose, pateiktuose nuorodiniuose skyriuose toliau.

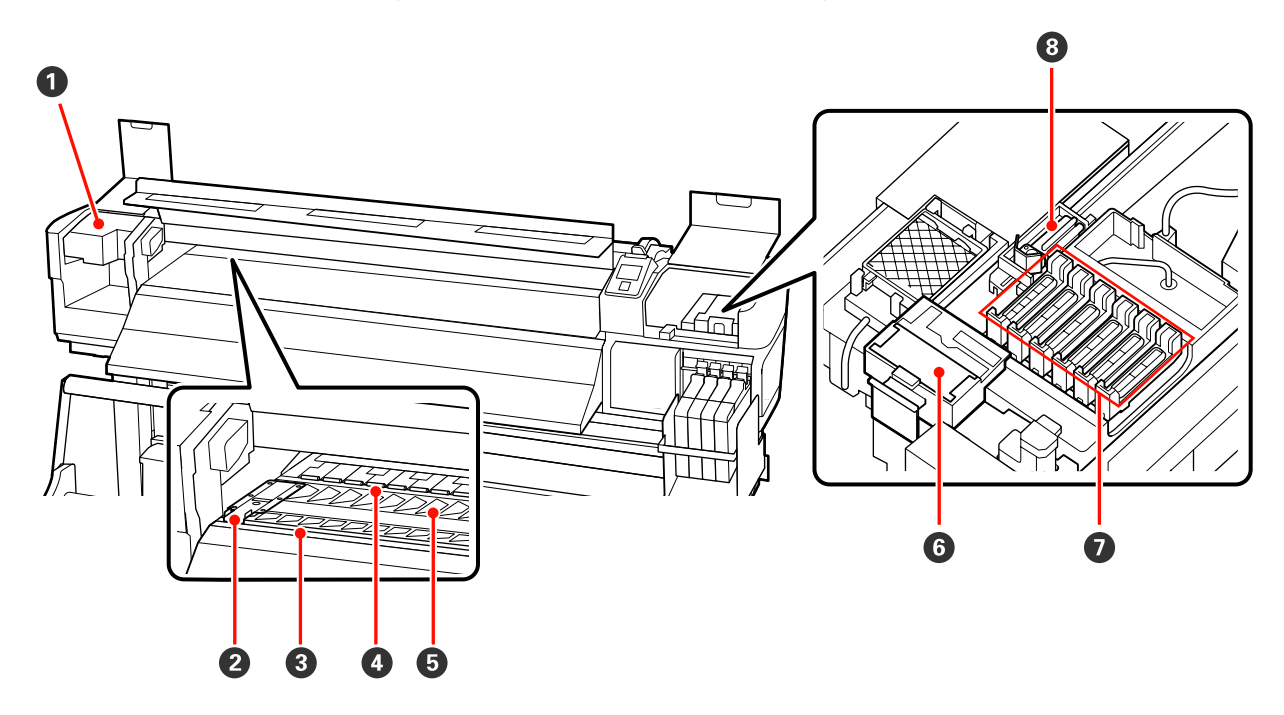

#### A **Spausdinimo galvutė**

Spausdinimo galvutė spausdina judėdama į kairę ir dešinę bei išleisdama rašalą. Priklausomai nuo būsenos, gali reikėti valyti.

 $\mathscr{D}$ , Valymas aplink spausdinimo galvutę" puslapyje 57

#### B **Spausdinimo medžiagos laikančioji plokštelė**

Spausdinimo medžiagos laikančiosios plokštelės saugo, kad medžiaga nesmukčiotų, ir neleidžia nupjauto medžiagos krašto pūkeliams liesti spausdinimo galvutės. Prieš spausdinimą plokšteles nustatykite bet kurioje spausdinimo medžiagos pusėje.

#### $\mathscr{D}$ , Spausdinimo medžiagos įdėjimas" puslapyje 24

#### C **Pjaustytuvo griovelis**

Norėdami pjauti spausdinimo medžiagą, stumkite pjaustytuvo ašmenis (galima įsigyti) šiuo grioveliu žemyn.

#### D **Slėgio ritinėliai**

Spausdinimo metu šie ritinėliai spaudžia spausdinimo medžiagą.

 $\mathscr F$  ["Spausdinimo paviršiaus, slėgio ritinėlių ir spausdinimo medžiagos laikančiųjų plokštelių valymas"](#page-52-0) [puslapyje 53](#page-52-0)

#### E **Spausdinimo plokštelė**

Ši dalis įtraukia spausdinimo medžiagą spausdinti.

 $\mathscr{L}$ , Spausdinimo paviršiaus, slėgio ritinėlių ir spausdinimo medžiagos laikančiųjų plokštelių valymas" [puslapyje 53](#page-52-0)

#### <span id="page-11-0"></span>**<sup>6</sup>** Tampono valiklis

Tampono valiklis pašalina rašalą nuo tampono. Tai naudojimo reikmuo; priklausomai nuo būsenos, gali reikėti pakeisti.

U["Tampono ir tampono valiklio keitimas" puslapyje 62](#page-61-0)

#### G **Dangteliai**

Išskyrus kai spausdinama, šie dangteliai uždengia spausdinimo galvutės purkštukus, kad jie neišdžiūtų. Priklausomai nuo būsenos, gali reikėti valyti.

U["Valymas" puslapyje 57](#page-56-0)

#### $\odot$  Tamponas

Tamponas pašalina rašalą nuo spausdinimo galvutės purkštukų. Tai naudojimo reikmuo; priklausomai nuo būsenos, gali reikėti valyti arba pakeisti.

 $\mathscr{F}$  ["Valymas" puslapyje 57](#page-56-0)

 $\mathscr{D}$ , Tampono ir tampono valiklio keitimas" puslapyje 62

### **Grįžti**

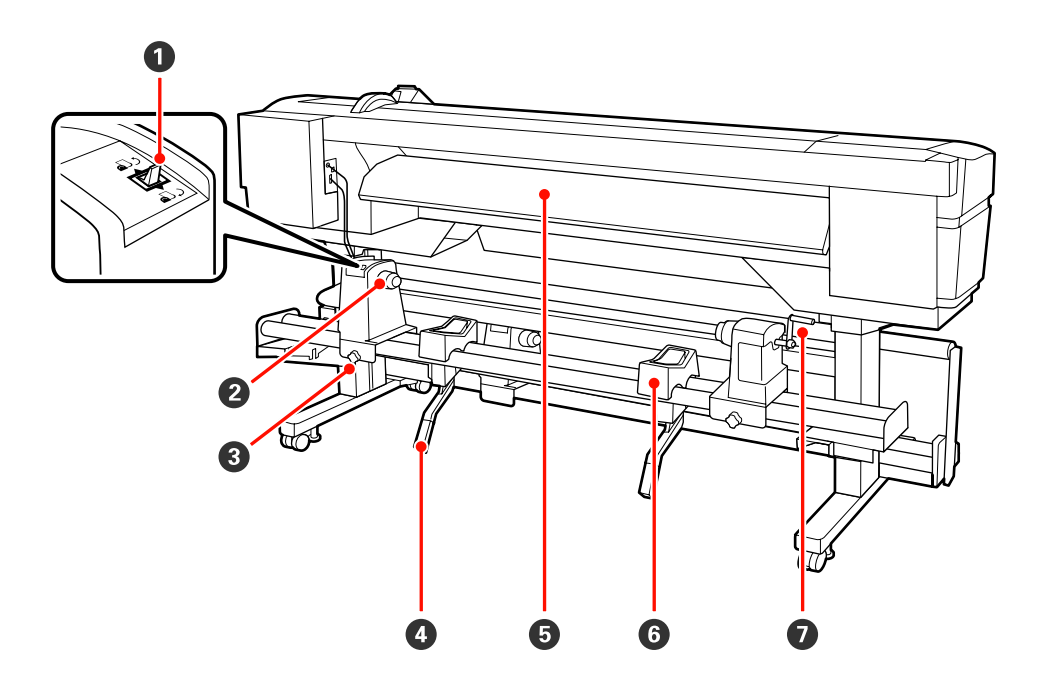

#### A **Eigos jungiklis**

Eigos jungiklis naudojamas įdėjimo metu tiekti spausdinimo medžiagą ir ją pervynioti, kai norima keisti.

#### B **Ritinėlio laikiklis**

Laiko spausdinimo medžiagą ant šių laikiklių. Yra du laikikliai: vienas kairėje ir vienas dešinėje.

#### C **Ritinėlio laikiklio fiksuojamasis sraigtas**

Spausdinimo medžiagos įdėjimo metu šie sraigtai fiksuoja ritinėlio laikiklius. Yra du sraigtai: vienas kairėje ir vienas dešinėje.

#### D **Kėlimo svirtis**

Jei ant ritinėlio laikiklių tvirtinama spausdinimo medžiaga yra per sunki, naudokite šias svirtis ir be jokių pastangų pakelkite medžiagą iki ritinėlio laikiklių lygio. Yra dvi kėlimo svirtys: viena kairėje ir viena dešinėje.

#### E **Įdėjimo kreipiklis**

Spausdinimo medžiaga įdedama išilgai šio kreipiklio.

#### **<sup>6</sup>** Ritinėlio atrama

Dėkite spausdinimo medžiagą ant šių atramų, prieš dėdami ją ant ritinėlio laikiklių. Yra dvi atramos: viena kairėje ir viena dešinėje.

#### G **Rankena**

Padėję spausdinimo medžiagą ant dešiniojo ritinėlio laikiklio, sukite rankeną, kad paspaustumėte laikiklį ir ritinėlio šerdžiai būtų tiekiamas slėgis.

<span id="page-13-0"></span>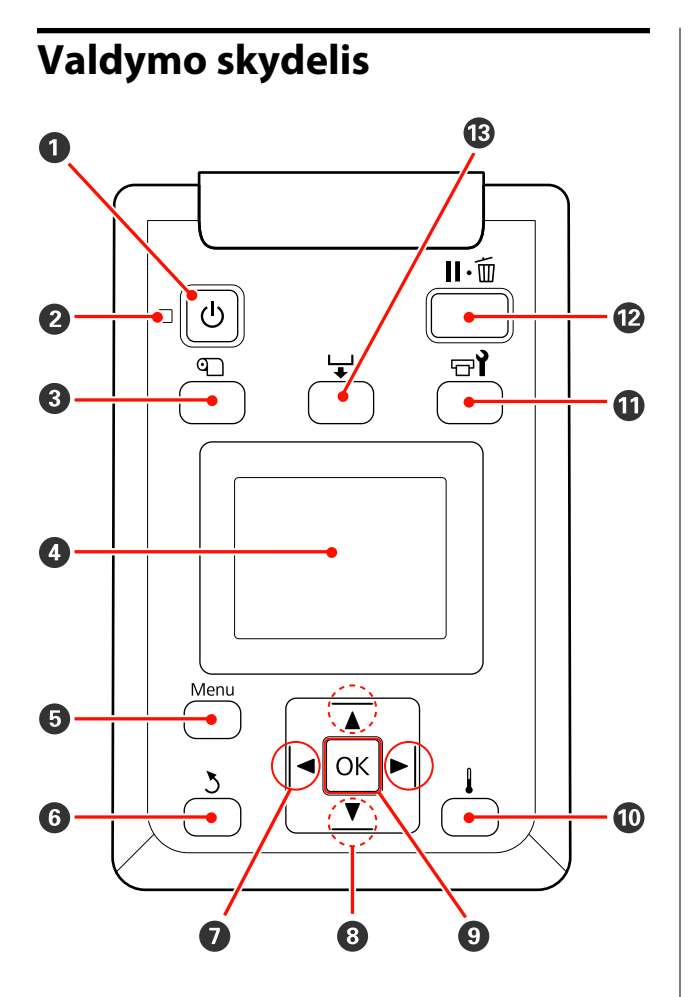

A P **mygtukas (maitinimo mygtukas)** Įjungia ir išjungia maitinimą.

#### **<sup>2</sup>**  $\circ$  lemputė (maitinimo lemputė)

Šviečiantis arba mirksintis indikatorius parodo spausdintuvo darbinę būseną.

Šviečia : Maitinimas įjungtas.

Mirksi : Išjungimo metu spausdintuvui tiekiami duomenys, atliekamas galvutės valdymas arba kitos operacijos.

Nešviečia : Maitinimas išjungtas.

C M **mygtukas (spausdinimo medžiagos nustatymo mygtukas)**

Paspauskite šį mygtuką, kad būtų parodytas meniu Media Setup, kuriame galima rasti elementus, tokius kaip **Media Remaining**, **Select Media**, **Customize Settings** ir **Print Media List**. Spausdinimo metu šis mygtukas išjungtas.

U["Meniu Media Setup" puslapyje 74](#page-73-0)

#### D **Ekranas**

Rodo spausdintuvo būseną, meniu, klaidų pranešimus ir t. t.  $\mathscr{D}$ , Informacija apie ekrano rodinius" [puslapyje 15](#page-14-0)

#### $\bullet$  Mygtukas "Meniu"

Norėdami pamatyti meniu, paspauskite šį mygtuką.  $\mathscr{F}$  ["Valdymo skydelio meniu naudojimas" pus](#page-69-0)[lapyje 70](#page-69-0)

#### $\odot$   $\ddot{\circ}$  mygtukas (grįžimo mygtukas)

Paspauskite šį mygtuką, kai norėsite grįžti į ankstesnį meniu, kol rodomos parinktys.  $\mathscr{F}$  ["Meniu](#page-69-0) [operacijos" puslapyje 70](#page-69-0)

G l**/**r **mygtukai (kairysis ir dešinysis rodyklių mygtukai)**

Naudokite norėdami nustatyti žymeklio padėtį, kai sąrankos meniu atliekate užduotis kaip šios: **Setting Name** arba **IP Address**.

#### **<sup><b><sup>1</sup>**</sup> A/ $\blacktriangledown$  mygtukai (spausdinimo medžiagos tiekimo **mygtukai)**

❏ Įdėję spausdinimo medžiagą, kad ji būtų tiekiama, paspauskite  $\nabla$ , kai norėsite pervynioti medžiagą, spauskite  $\triangle$ . Laikykite nuspaudę mygtuką  $\nabla$ , kad medžiaga būtų tiekiama iki 103 cm. Laikykite nuspaudę mygtuką ▲, kad būtų pervyniojama iki 25 cm medžiagos. Atkreipkite dėmesį, kad kai pervyniojant naudojamas mygtukas  $\blacktriangle$ , medžiaga sustos, kai jos kraštas pasieks pradinę spausdinimo padėtį. Pervyniojimą galima tęsti atleidus mygtuką ir jį paspaudus iš naujo.

❏ Kai rodomi meniu, šiais mygtukais galima nustatyti meniu elementus ir parinktis.  $\mathscr{F}$  ["Meniu operacijos"](#page-69-0) [puslapyje 70](#page-69-0)

#### **O** OK mvatukas

- <span id="page-14-0"></span>❏ Kai meniu elementas paryškintas, nuspaudus šį mygtuką parodomos pasirinkto elemento parinktys.
- ❏ Kai pažymėta parinktis, paspaudus šį mygtuką, pasirenkamas pažymėtas elementas arba atliekama pasirinkta operacija.
- ❏ Jei paspaudžiama, kai skamba įspėjantis skambutis, jis nustoja skambėjęs.

#### J **mygtukas**

Paspaudus šį mygtuką, užveriami rodomi meniu, o spausdintuvas grįžta į parengties būseną.

#### **<b>1**  $\oplus$  **mygtukas (priežiūros mygtukas)**

Paspaudus šį mygtuką, parodomas meniu Maintenance, kuriame yra tokie elementai: **Nozzle Check**, **Cleaning**, **Head Maintenance** ir **Waste Ink Counter**. Spausdinimo metu šis mygtukas išjungtas.

U["Meniu Maintenance" puslapyje 79](#page-78-0)

#### L W **mygtukas (pristabdymo / atšaukimo mygtukas)**

- ❏ Nuspaudus spausdinimo metu, įjungiama spausdintuvo pristabdymo būsena. Jei norite išjungti pristabdymo būseną, dar kartą nuspauskite W mygtuką arba ekrane pasirinkite **Pause Cancel** ir nuspauskite OK mygtuką. Jei norite atšaukti apdorojamas spausdinimo užduotis, ekrane pasirinkite Job Cancel ir nuspauskite OK mygtuką.
- ❏ Paspaudus šį mygtuką, užveriami rodomi meniu, o spausdintuvas grįžta į parengties būseną.

#### $\bigoplus$   $\downarrow$  mygtukas (spausdinimo medžiagos **tiekimo mygtukas)**

- ❏ Spausdintuvui esant parengties būsenos, spausdinimo medžiagą galite tiekti į pjovimo padėtį, paspausdami šį mygtuką, o paskui — OK.  $\mathscr{D}$  ["Spausdinimo medžiagos pjovimas"](#page-35-0) [puslapyje 36](#page-35-0)
- ❏ Spausdinimo metu šiuo mygtuku galite reguliuoti spausdinimo medžiagos tiekimą.  $\mathscr{D}$  ["Feed Adjustment" puslapyje 49](#page-48-0)

### **Informacija apie ekrano rodinius**

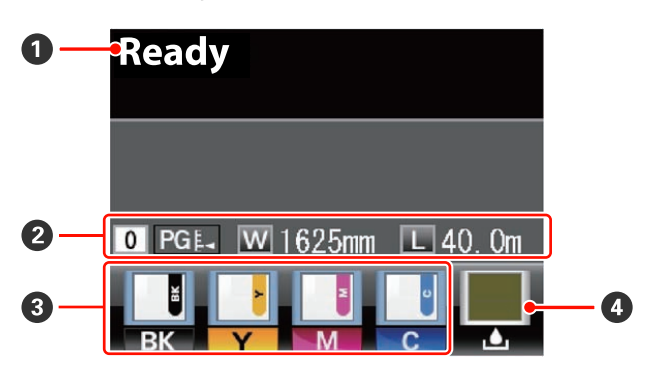

#### A **Pranešimai**

Rodo spausdintuvo būsenos, veikimo ir klaidų pranešimus.

 $\mathscr{F}$  ["Kai rodomas pranešimas" puslapyje 82](#page-81-0)

#### B **Spausdinimo medžiagos informacija**

- ❏ Žvelgiant iš kairės į dešinę, šiame ekrane pateikiama informacija apie pasirinktą spausdinimo medžiagą, tarpą iki popieriaus, spausdinimo medžiagos plotį ir spausdinimo medžiagos likutį.
- ❏ Jei kaip spausdinimo medžiaga pasirenkamas spausdinimo medžiagos nustatymų banko numeris, sukurtas šiuo spausdintuvu, bus rodomas numeris (nuo 1 iki 30). Pasirinkus **RIP Settings**, rodomas 0.
- ❏ Pasirinktas tarpas iki popieriaus rodomas tokiu būdu.

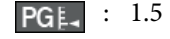

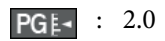

 $PGE = 2.5$ 

❏ Spausdinimo medžiagos likutis nėra rodomas, jei nustatyta meniu **Media Remaining** parinkties **Remaining Setup** nuostata **Off**. U["Meniu Media Setup" puslapyje 74](#page-73-0)

C **Mikroschemos bloko būsena**

Rodinys kinta kaip parodyta toliau, kai įdėtame mikroschemos bloke aptinkama klaida.

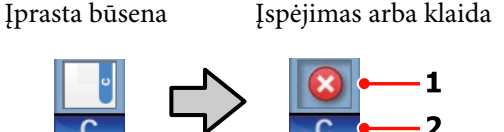

#### **1 Būsenos indikatoriai**

Indikatoriai rodo toliau pateiktas mikroschemos bloko būsenas.

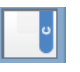

: Nėra jokių klaidų. Pasirengęs spausdinti.

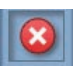

: Įvyko klaida. Patikrinkite pranešimą ekrane ir pašalinkite klaidą.

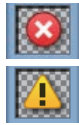

: Neatpažįstamas arba nesuderinamas su spausdintuvu mikroschemos blokas. Arba neužfiksuotas slankiklis.

Patikrinkite ekrane rodomą pranešimą.

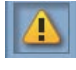

: Reikia keisti mikroschemos bloką. Mikroschemos bloką pakeiskite nauju iš naujo rašalo pakelio.

Kai artės laikas keisti mikroschemos bloką, **pradės mirksėti.** 

#### **2 Rašalo spalvų kodai**

- BK : Black (Juoda)
- Y : Yellow (Geltona)
- M : Magenta (Purpurinė)
- C : Cyan (Žydra)

#### D **Panaudoto rašalo indas būsena**

Rodo apytikslį tuščios vietos kiekį Panaudoto rašalo indas. Rodinys kinta, kaip parodyta toliau, kai panaudoto rašalo indas beveik pilnas arba įvyksta klaida.

Įprasta būsena Įspėjimas arba klaida

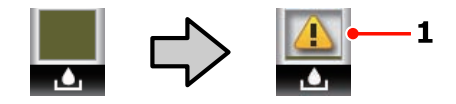

#### **1 Būsenos indikatoriai**

Panaudoto rašalo indas būsena rodoma tokiu būdu.

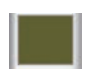

: Nėra jokių klaidų. Rodiklis keičiasi parodydamas esamos vietos apimtį.

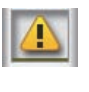

: Panaudoto rašalo indas beveik pilnas. Pasiruoškite naują Panaudoto rašalo indas.

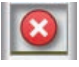

: Panaudoto rašalo indas pilnas. Įdėkite naują Panaudoto rašalo indas.

## <span id="page-16-0"></span>**Funkcijos**

Šis spausdintuvas yra plačiaformatis rašalinis spalvinis spausdintuvas, galintis spausdinti ant 1626 mm (64 colių) pločio ritininės spausdinimo medžiagos. Toliau aprašomos pagrindinės šio spausdintuvo funkcijos.

### **Didelio našumo realizavimas**

#### **Popieriaus padavimo elementas talpina didelius ritinius**

Įprastas medžiagos padavimo elementas gali apdoroti didelius ritinius, kurių išorės skersmuo siekia iki 250 mm ir kurių svoris yra iki 40 kg. Taip užtikrinama, kad medžiagą reikės keisti rečiau.

Naudojant pasirenkamą Sunkaus popieriaus laikiklis, spausdintuvas gali apdoroti didesnius 80 kg ritinius, kurių išorės skersmuo siekia 300 mm.

#### **Automatinis popieriaus priėmimo elementas tiekiamas įprastai**

Automatinis popieriaus priėmimo elementas švariai, be jokių raukšlių priima išspausdintą medžiagą. Tai naudinga daug spausdinant arba atliekant nepertraukiamą spausdinimą nakties metu.

#### **Pridedamas didelės talpos rašalo indas**

Kad būtų galima produktyviai spausdinti, su spausdintuvu tiekiamas didelės talpos rašalo indas. Taip pat siūlome 1000 ml talpos rašalo pakelius, skirtus rašalui papildyti. Todėl nereikia dažnai keisti rašalo kasečių.

### **Itin paprastas naudojimas**

#### **Paprastas spausdinimo medžiagos dėjimas ir paėmimas**

Ritinėliams ir ritinėlių šerdžių laikikliams velenai nėra reikalingi, todėl prieš dedant spausdinimo medžiagą nereikia tvirtinti velenų. Tiesiog atsineškite medžiagą prie spausdintuvo ir įdėkite ją tiesiogiai. Kadangi niekada nereikia stengtis įtaisyti ilgų velenų, todėl spausdinimo medžiagą nesunku įdėti net ir ten, kur nedaug vietos.

Be ritinėlių atramų, ant kurių tvirtinimo metu galima padėti spausdinimo medžiagą, spausdintuve yra kėlimo svirtys, leidžiančios be pastangų iki ritinėlių laikiklių lygio pakelti sunkią spausdinimo medžiagą.

#### **Paprasta priežiūra**

Spausdinimo kokybę galima užtikrinti tik atliekant kasdienę priežiūrą. Dėl šio spausdintuvo dizaino pakanka vietos atlikti priežiūrą labai paprastai.

#### **El. laiškas apie klaidą / įspėjamasis pranešimas**

"EpsonNet Config" su žiniatinklio naršyklės sistema, integruota spausdintuvo tinklo sąsajoje, siunčia el. pašto pranešimus. Sukonfigūravus spausdintuvą dėl pranešimų el. paštu, jis siųs klaidas ir įspėjimus pasirinktu pašto adresu, todėl galėsite jaustis ramūs dėl spausdintuvo, kuris veikia be priežiūros nakties metu arba kitose panašiose situacijose.

"EpsonNet Config" paleidimas (kartu su žiniatinklio naršykle) U*Tinklo vadovas (pdf)*

#### **Lemputė ir skambutis: klaidų įspėjimai**

Įvykus klaidai, nuskambės skambutis ir užsidegs įspėjimo lemputė. Didelė įspėjimo lemputė yra gerai matoma, net ir iš atokesnio atstumo.

Vienu metu nuskamba skambutis, padėdamas taupyti laiką ir greičiau pastebėti prastovas dėl klaidų.

#### **Didelio greičio USB / gigabaito eternetas**

Spausdintuvas komplektuojamas su didelio greičio USB ir "100Base-TX / 1000Base-T" tinklo sąsajomis.

# <span id="page-17-0"></span>**Pastabos dėl naudojimo ir laikymo nenaudojant**

### **Eksploatavimo vieta**

Paruoškite nurodytą vietą, kurioje nėra jokių kitų objektų, kad popierius galėtų nekliudomas išeiti ir galėtumėte pakeisti eksploatacines medžiagas.

Išorinius spausdintuvo matmenis žr. techninių duomenų lentelėje.

U["Techninių duomenų lentelė" puslapyje 94](#page-93-0)

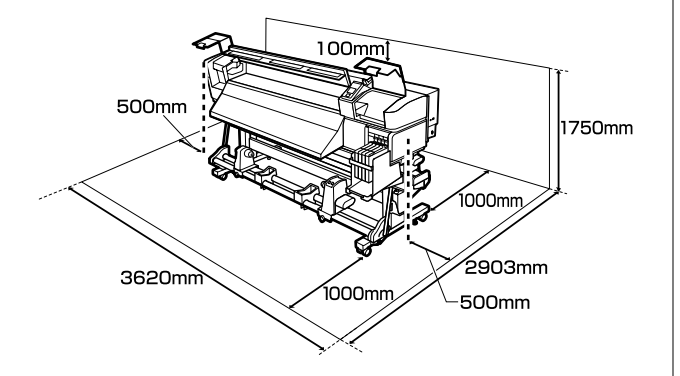

### **Pastabos dėl spausdintuvo naudojimo**

Jei norite išvengti gedimų, veikimo sutrikimų ir spausdinimo kokybės pablogėjimo, naudodami spausdintuvą atkreipkite dėmesį į šiuos nurodymus.

❏ Naudodami spausdintuvą, laikykitės darbinės temperatūros ir drėgnumo diapazonų, nurodytų techninių duomenų lentelėje.  $\mathscr{F}$ , Techninių [duomenų lentelė" puslapyje 94](#page-93-0)

Tačiau atkreipkite dėmesį, kad norimų rezultatų galite nepasiekti, jei temperatūra ir drėgmė atitinka spausdintuvo ribas, tačiau neatitinka spausdinimo medžiagos diapazono. Įsitikinkite, ar darbo sąlygos tinkamos pagal spausdinimo medžiagą. Daugiau informacijos žr. prie spausdinimo medžiagos pridedamuose dokumentuose.

Taip pat, jei eksploatuojate sausoje, kondicionuojamo oro ar tiesiogine saulės šviesa apšviestoje aplinkoje, palaikykite tinkamą drėgnumą.

- ❏ Nenaudokite spausdintuvo vietose, kur veikia šilumos šaltiniai ar esant tiesioginei ventiliatorių arba oro kondicionierių traukai. Spausdintuvo galvutės purkštukai gali išdžiūti ir užsikimšti.
- ❏ Nesulenkite arba netraukite panaudoto rašalo vamzdelio. Rašalas gali išsilieti spausdintuvo viduje arba aplink jį.
- ❏ Rekomenduojame atlikti nurodytų komponentų priežiūrą, kai prireikia. Neatlikus atitinkamos techninės priežiūros, sutrumpės spausdinimo galvutės naudojimo trukmė.

[puslapyje 56](#page-55-0)

 $\mathscr{D}$ , Ploto aplink spausdinimo galvutę priežiūra"

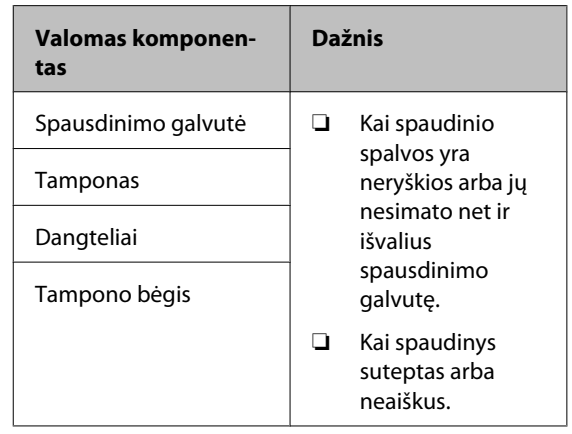

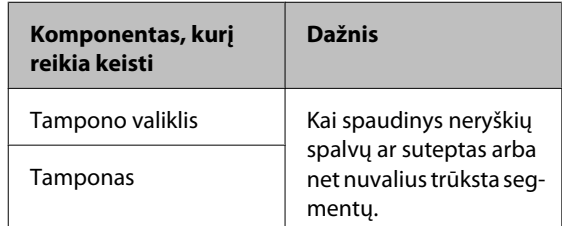

- ❏ Spausdintuvo galvutė negali būti uždengta (spausdinimo galvutė negalės grįžti į dešiniąją pusę), jei spausdintuvas išjungiamas įstrigus spausdinimo medžiagai arba įvykus klaidai. Uždengimas yra funkcija, automatiškai uždengiant spausdinimo galvutę dangteliu, siekiant apsaugoti spausdinimo galvutę nuo išdžiūvimo. Tokiu atveju įjunkite maitinimą ir palaukite, kol bus automatiškai atliktas uždengimas.
- ❏ Kai maitinimas yra įjungtas, neištraukite maitinimo laido kištuko ir neišjunkite maitinimo grandinės pertraukikliu. Spausdinimo galvutė gali būti netinkamai uždengta. Tokiu atveju įjunkite maitinimą ir palaukite, kol bus automatiškai atliktas uždengimas.

<span id="page-18-0"></span>❏ Spausdinimo galvutė automatiškai valoma nustatytu intervalu po spausdinimo, kad purkštukai neužsikimštų.

Kai spausdintuvas įjungtas, įsitikinkite, ar įdėtas Panaudoto rašalo indas.

Reguliarus valymas  $\mathscr{F}$ , Meniu Printer Setup" [puslapyje 77](#page-76-0)

❏ Rašalas naudojamas ne tik spausdinant, bet ir valant spausdinimo galvutę ir atliekant kitus priežiūros veiksmus, kurie būtini, kad spausdinimo galvutė patikimai veiktų.

### **Pastabos dėl nenaudojamo spausdintuvo**

Jei laikote spausdintuvą nenaudojamą, atkreipkite dėmesį į šiuos nurodymus. Jei laikysite netinkamai, kitą kartą gali nepavykti tinkamai spausdinti.

❏ Jeigu ilgą laiką nespausdinate, spausdinimo galvutės purkštukai gali užsikimšti. Siekdami išvengti spausdinimo galvutės užsikimšimo, spausdintuvą įjunkite bent kartą kas dvi savaites.

Kai spausdintuvas įjungiamas, automatiškai atliekamas galvutės valymas. Kol valymas nebus baigtas, spausdintuvo neišjunkite.

Jei spausdintuvas per ilgai neįjungiamas, gali sutrikti jo darbas. Tokios trikties remonto darbai bus mokami.

❏ Jei spausdintuvo nenaudosite ilgiau nei 2 savaites, prieš ir pasibaigus šiam laikotarpiui, techninės priežiūros inžinierius turi atlikti techninę priežiūrą. Ši techninės priežiūra bus mokama.

Atkreipkite dėmesį, kad net jei prieš ilgą nespausdinimo laikotarpį buvo tinkamai atlikta spausdintuvo techninė priežiūra, kai pradedant naudoti spausdintuvą atliekama techninė priežiūra, gali tekti remontuoti. Tai priklauso nuo laikotarpio ir laikymo sąlygų. Tokiu atveju reikės mokėti ir už remontą.

Susisiekite su savo prekybos atstovu arba "Epson" techninės priežiūros skyriumi.

- ❏ Slėgio ritinėliai gali sulankstyti spausdintuve paliktą spausdinimo medžiagą. Be to, medžiaga gali tapti banguota arba garbanota, dėl to kils strigtis arba spausdinimo medžiaga ims liestis su spausdinimo galvute. Prieš dėdami spausdintuvą saugoti, išimkite spausdinimo medžiagą.
- ❏ Spausdintuvą galima palikti išjungtą tik įsitikinus, jog spausdinimo galvutė yra uždengta (spausdinimo galvutė nustumta į dešinį kraštą). Jei spausdinimo galvutė bus ilgą laiką neuždengta, spausdinimo kokybė gali pablogėti.

#### *Pastaba:*

*Jei spausdinimo galvutė neuždengta, įjunkite ir išjunkite spausdintuvą.*

- ❏ Prieš dėdami spausdintuvą laikyti, uždarykite visus dangčius. Jei ilgą laiką nenaudosite spausdintuvo, uždenkite jį antistatiniu audeklu ar dangčiu, kad spausdintuvas neapdulkėtų. Spausdinimo galvutės purkštukai labai maži, todėl gali lengvai užsikimšti, jei ant spausdinimo galvutės pateks smulkių dulkių. Tokiu atveju gali nepavykti tinkamai spausdinti.
- ❏ Jeigu ilgą laiką nenaudojote spausdintuvo, prieš spausdindami patikrinkite, ar spausdinimo galvutė neužsikimšusi. Jei galvutė užsikimšusi, atlikite jos valymą.

Tikrinimas, ar purkštukai nėra užsikimšę" [puslapyje 54](#page-53-0)

❏ Dėdami spausdintuvą, įsitikinkite, ar jis nepakrypęs: nelaikykite jo kampu, ant šono arba apvertę.

### **Pastabos dėl rašalo pakelių ir rašalo indų naudojimo**

Naudodami rašalo pakelius ir rašalo indus, atkreipkite dėmesį į pateiktus nurodymus.

❏ Neišimkite rašalo indų.

Įdedant, rašalo indai sukalibruojami. Juos išėmus gali suprastėti kokybė ir funkcionavimas.

❏ Rašalo pakelius laikykite esant kambario temperatūrai, atokiau nuo tiesioginių saulės spindulių.

- <span id="page-19-0"></span>❏ Norėdami užtikrinti spausdinimo kokybę, sunaudokite visą pakelyje esantį rašalą iki šių datų:
	- ❏ Ant rašalo pakelio išspausdintos datos
	- ❏ 25 dienos nuo rašalo indo užpildymo iš rašalu pakelio
- ❏ Jei rašalo pakelis ilgai buvo laikomas šaltoje vietoje, prieš naudojimą palaikykite kambario temperatūroje mažiausiai 4 valandas.
- ❏ Pildydami rašalo indą būtinai panaudokite visą rašalo pakelyje esantį rašalą.
- ❏ Atidarę rašalo pakelį, rašalo indą užpildykite kaip įmanoma greičiau.
- ❏ Ant rašalo indo nedėkite jokių daiktų.

### **Elgesys su spausdinimo medžiaga**

Naudodami arba sandėliuodami medžiagą, atkreipkite dėmesį į šiuos aspektus. Prastos būklės spausdinimo medžiaga neužtikrins geros kokybės spaudinių.

Būtinai perskaitykite dokumentus, tiekiamus kartu su kiekvieno tipo spausdinimo medžiaga.

### **Pastabos dėl naudojimo**

- ❏ Spausdinimo medžiagos nelenkite arba nesugadinkite spausdinimo paviršiaus.
- ❏ Nelieskite spausdinimo paviršiaus. Drėgmė ir riebalai rankų odoje gali pabloginti spausdinimo kokybę.
- ❏ Spausdinimo medžiagą laikykite už abiejų kraštų. Rekomenduojame dėvėti medvilnines pirštines.
- ❏ Spausdinimo medžiaga turi būti sausa.
- ❏ Norint laikyti spausdinimo medžiagą, galima naudoti pakavimo medžiagas, jų nereikėtų išmesti.
- ❏ Venkite vietų, kuriose šviečia tiesioginė saulės šviesa, yra itin karšta arba didelis drėgnumas.

❏ Kai spausdintuvas nenaudojamas, spausdinimo medžiagą išimkite iš spausdintuvo, pervyniokite ir įdėkite į originalią pakuotę laikyti. Ilgam laikui palikus spausdinimo medžiagą spausdintuve, jos kokybė gali suprastėti.

### **Spausdinimo medžiagos tvarkymas po spausdinimo**

Jei norite išlaikyti ilgalaikius aukštos kokybės spausdinimo rezultatus, atkreipkite dėmesį į šiuos nurodymus.

- ❏ Netrinkite ir nekrapštykite išspausdinto paviršiaus. Jei trinsite ar krapštysite, rašalas gali nusilupti.
- ❏ Nelieskite išspausdinto paviršiaus, nes rašalas gali nusilupti.
- ❏ Prieš lenkdami arba dėdami į krūveles, įsitikinkite, ar spaudiniai visiškai išdžiūvę. Nesilaikant šio nurodymo, gali pakisti spaudinių spalva arba atsirasti kitų žymių. Šios žymės išnyks, jei nedelsdami spaudinius atskirsite ir išdžiovinsite. Paviršių neatskyrus, žymių pašalinti nepavyks.
- ❏ Venkite tiesioginės saulės šviesos.
- ❏ Siekdami išvengti spalvų blukimo, demonstruokite ir laikykite spaudinius, kaip nurodoma kartu su spausdinimo medžiaga tiekiamuose dokumentuose.

# <span id="page-20-0"></span>**Tiekiamos programinės įrangos naudojimas**

### **Programinės įrangos disko turinys**

Tiekiamame programinės įrangos diske įrašytos žemiau nurodytos programos. Prireikus, jas įdiekite.

Daugiau informacijos apie šias programas žr. *Tinklo vadovas* (pdf) arba susijusios programos internetiniame žinyne.

#### *Pastaba:*

- ❏ *Tiekiamame diske nėra spausdintuvo tvarkyklių. Norint spausdinti, reikalinga programinė įranga RIP. Programinę įrangą, kuri neįrašyta tiekiamame programinės įrangos kompaktiniame diske (įskaitant šio spausdintuvo programinę įrangą RIPs), galima gauti iš "Epson" svetainės.*
- ❏ *Naujausias programas galite atsisiųsti iš "Epson" svetainės.*

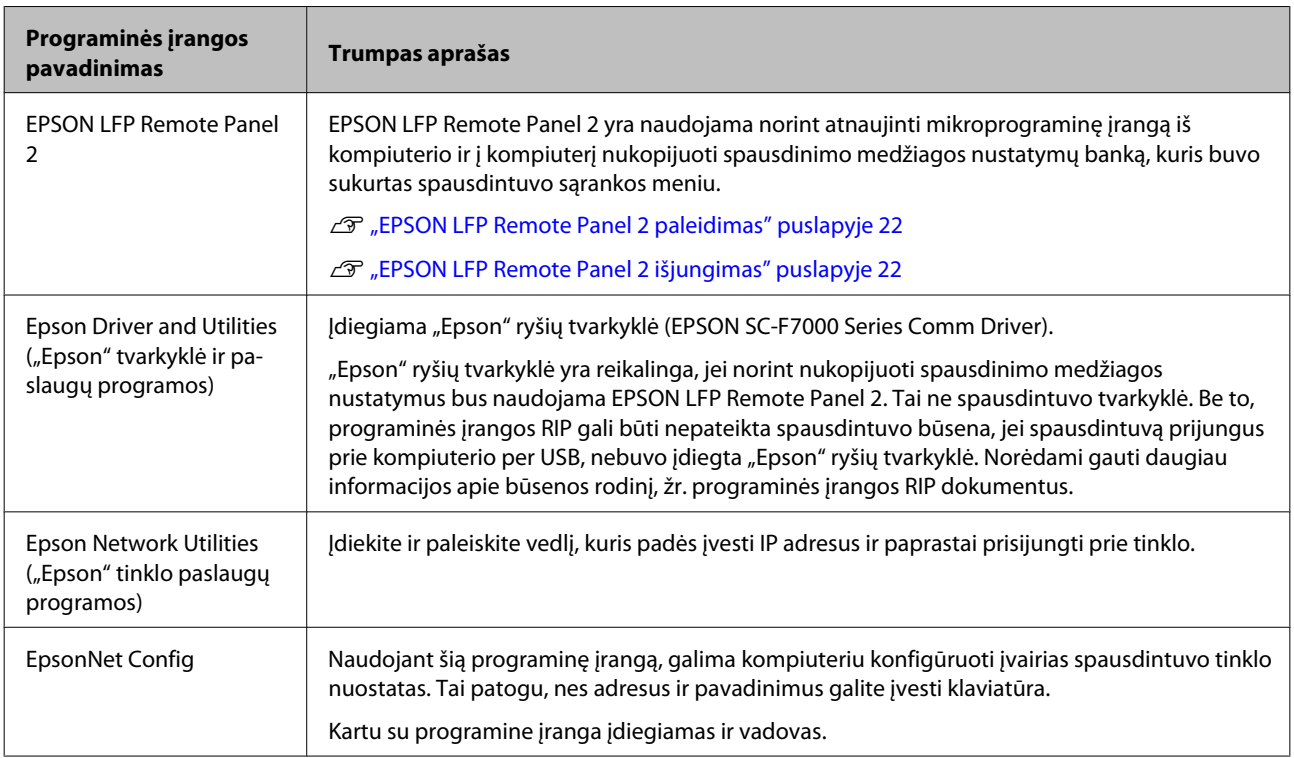

### <span id="page-21-0"></span>**EPSON LFP Remote Panel 2 paleidimas**

Įsitikinę, kad spausdintuve rodoma **Ready**, paleiskite EPSON LFP Remote Panel 2.

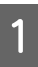

A Programą galima paleisti naudojant vieną iš dviejų toliau nurodytų būdų.

- ❏ Dukart spustelėkite piktogramą **EPSON LFP Remote Panel 2** darbalaukyje. Įdiegus programą, sukuriama piktograma **EPSON LFP Remote Panel 2**.
- ❏ Spustelėkite **Start (Pradžia)** > **All Programs (Visos programos)** (arba **Programs (Programos)**) > **EPSON LFP Remote Panel 2** > **EPSON LFP Remote Panel 2**.

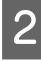

B EPSON LFP Remote Panel 2 pagrindiniame lange spustelėkite norimą elementą.

Norėdami gauti daugiau informacijos, žr. EPSON LFP Remote Panel 2 žinyną.

### **EPSON LFP Remote Panel 2 išjungimas**

Spustelėkite **Exit**, esantį EPSON LFP Remote Panel 2 pagrindiniame lange.

# **Programinės įrangos pašalinimas**

#### c*Svarbi informacija:*

- ❏ *Prisijunkite prie paskyros "Computer administrator (Kompiuterio administratorius)" (paskyra su administrators privileges (administratoriaus teises)).*
- ❏ *Paraginus, įveskite administratoriaus slaptažodį, paskui atlikite likusius veiksmus.*
- ❏ *Išjunkite kitas galimai veikiančias programas.*

Šiame skyriuje aprašoma, kaip pašalinti EPSON LFP Remote Panel 2 ir "Epson" ryšių tvarkyklę.

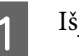

Išjunkite spausdintuva ir išjunkite sasajos kabelį.

B Atidarykite **Control Panel (Valdymo skydas)** ir kategorijoje **Programs (Programos)** spustelėkite **Uninstall a program (Pašalinti programą)**.

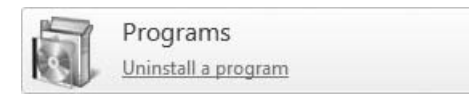

C Pažymėkite programinę įrangą, kurią norite pašalinti, ir spustelėkite **Uninstall/Change (Pašalinti/keisti)** (arba **Change/Remove (Keisti/Šalinti)**).

> Pasirinkus toliau nurodytas parinktis, panaikinamos "Epson" ryšių tvarkyklės.

EPSON SC-F7000 Series Comm Driver Printer Uninstall

Norėdami pašalinti EPSON LFP Remote Panel 2, pasirinkite EPSON LFP Remote Panel 2.

- D Pažymėkite paskirties spausdintuvo piktogramą, tada spustelėkite **OK (Gerai)**.
- E Toliau tęskite vykdydami ekrane rodomas instrukcijas.

Kai bus parodytas panaikinimo patvirtinimo pranešimas, spustelėkite **Yes (Taip)**.

Jei iš naujo diegiate "Epson" ryšių tvarkyklę, kompiuterį paleiskite iš naujo.

# <span id="page-23-0"></span>**Pagrindinės operacijos**

# **Spausdinimo medžiagos įdėjimas ir keitimas**

### **Spausdinimo medžiagos įdėjimas**

Spausdinimo medžiagos įdėjimo procedūra skiriasi, tai priklauso nuo to, ar naudojate įrengtą Popieriaus padavimo elementas ar pasirenkamą sunkaus popieriaus laikiklį.

Naudodami tiekimą Popieriaus padavimo elementas, atlikite toliau aprašytus žingsnius.

Kai įrengtas sunkaus ritininio Popieriaus padavimo elementas, žr.:  $\mathscr{F}$  ["Pasirenkamo sunkaus ritininio](#page-28-0) [Popieriaus padavimo elementas naudojimas"](#page-28-0) [puslapyje 29](#page-28-0)

#### !*Perspėjimas:*

- ❏ *Elkitės atsargiai, kad atidarydami arba uždarydami priekinį dangtį, neprisispaustumėte rankų arba pirštų. Nepaisant šios atsargumo priemonės, galima susižeisti.*
- ❏ *Atlikdami žemiau nurodytą procedūrą, užfiksuokite spausdinimo medžiagą.*

*Jei spausdinimo medžiaga iškris, galima susižeisti.*

❏ *Netrinkite rankų į spausdinimo medžiagos kraštus. Spausdinimo medžiagos kraštai aštrūs ir gali sužeisti.*

#### c*Svarbi informacija:*

*Iš karto prieš spausdinimą įdėkite spausdinimo medžiagą. Slėgio ritinėliai gali sulankstyti spausdintuve paliktą spausdinimo medžiagą. Be to, medžiaga gali tapti banguota arba garbanota, dėl to kils strigtis arba spausdinimo medžiaga ims liestis su spausdinimo galvute.*

#### *Pastaba:*

*Norėdami gauti informacijos apie spausdinimo medžiagą, kurią galima naudoti spausdintuve, žr.:*

U*["Palaikoma spausdinimo medžiaga"](#page-91-0) [puslapyje 92](#page-91-0)*

### **Kai įrengtas įprastas Popieriaus padavimo elementas**

Šiame skyriuje aprašoma, kaip įdėti spausdinimo medžiagą, kai įrengtas įprastas Popieriaus padavimo elementas.

#### !*Perspėjimas:*

*Kadangi spausdinimo medžiaga yra sunki, ją nešti turėtų keli asmenys. Įdėdami arba išimdami spausdinimo medžiagą, šį darbą patikėkite bent dviem asmenims.*

Jjunkite spausdintuvą paspausdami mygtuką  $\mathcal{O}$ .

B Atlaisvinkite ritinėlio laikiklio fiksuojamuosius sraigtus ir reguliuokite ritinėlių laikiklius, kad tarpas tarp jų būtų platesnis nei spausdinimo medžiaga.

> Tarp ritinėlio laikiklių centruokite ritinėlio atramas.

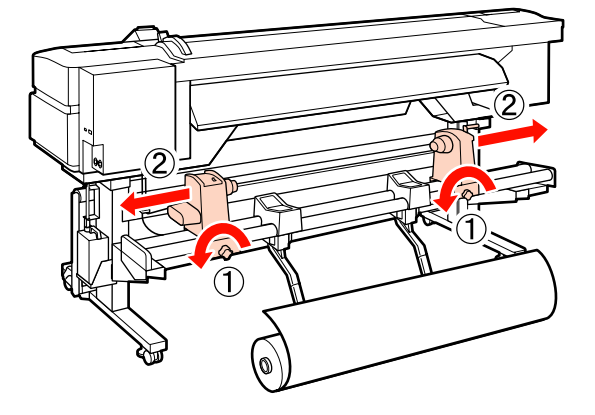

#### **Pagrindinės operacijos**

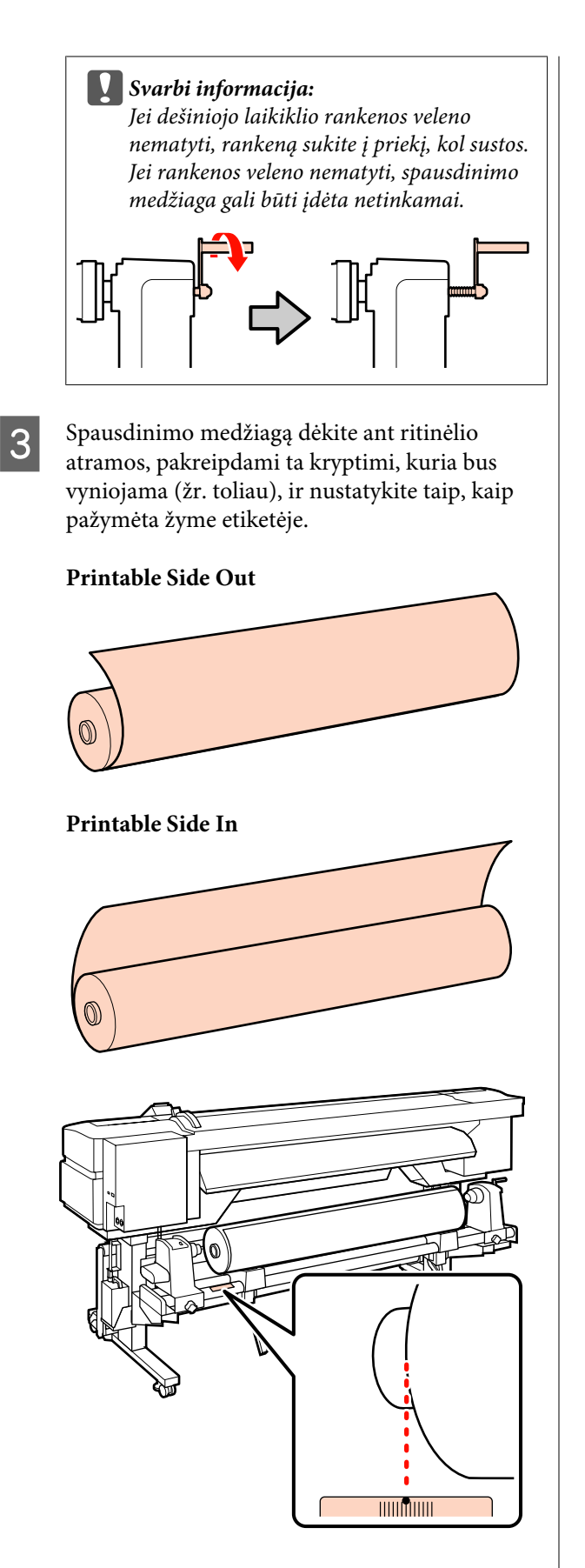

Jei etiketėje nenurodyta įdėjimo padėtis, pažymėkite ją etiketėje, kaip nurodyta *Sąrankos vadove*.

#### U*Sąrankos vadovas*

#### *Pastaba:*

*Įsitikinkite, ar parinktis Roll Type, nustatyta meniu Customize Settings, atitinka spausdinimo medžiagos vyniojimo būdą. Roll Type pagal numatytuosius nustatymus parinkta ties Printable Side Out. Įdėję spausdinimo medžiagą, kuri suvyniota taip, kad spausdinama pusė būtų viduje, pasirinkite Printable Side In.*

*Daugiau informacijos žr.*  $\mathscr{D}$  "*Roll Type*" *[puslapyje 47](#page-46-0)*

D Spausdintuvo kairėje pakelkite kėlimo svirtį, kad į reikiamą padėtį būtų pakelta spausdinimo medžiaga, paskui gerai įtvirtinkite ritinėlio laikiklyje.

> Jei spausdinimo medžiagos ritinėlio išorinis skersmuo yra mažiau nei 140 mm, pakelkite rankomis ir įtaisykite ritinėlio laikiklyje. Pakėlus kėlimo svirtimi, ritinėlio šerdis nepasieks laikiklio.

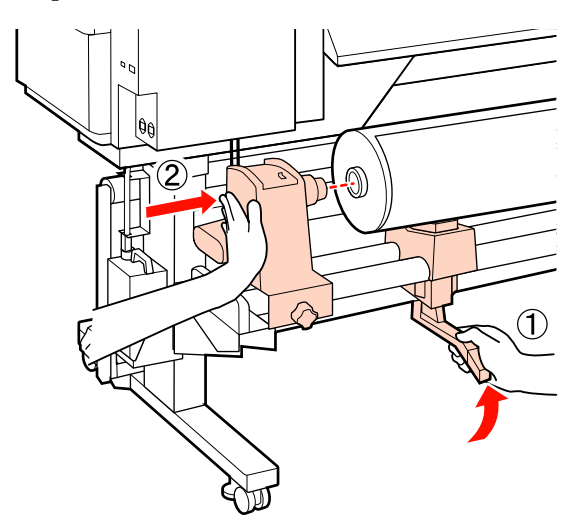

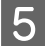

E Norėdami fiksuoti ritinėlio laikiklį, priveržkite ritinėlio laikiklio sraigtą.

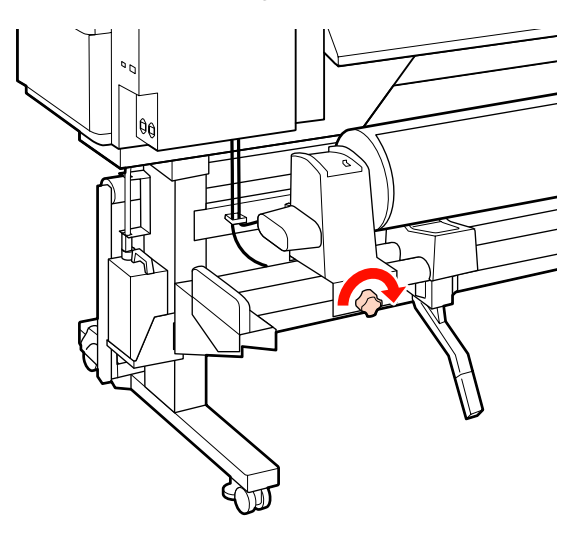

**F** Spausdintuvo dešinėje pakelkite kėlimo svirtį, kad į reikiamą padėtį būtų pakelta spausdinimo medžiaga, paskui gerai įtvirtinkite ritinėlio laikiklyje.

> Jei spausdinimo medžiagos ritinėlio išorinis skersmuo yra mažiau nei 140 mm, pakelkite rankomis ir įtaisykite ritinėlio laikiklyje, kaip aprašyta 4 žingsnyje.

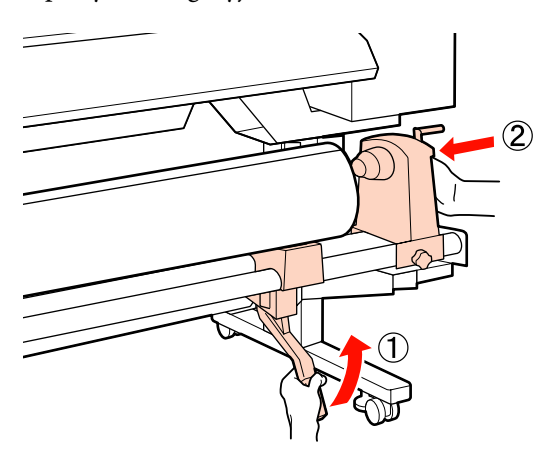

Norėdami fiksuoti ritinėlio laikiklį, priveržkite ritinėlio laikiklio sraigtą.

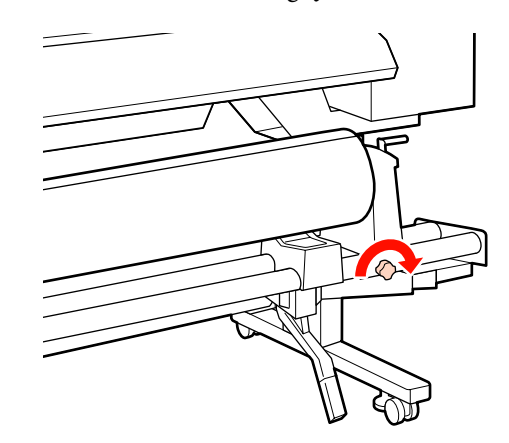

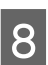

8 Sukite rankeną, kol paveikslėlyje toliau parodyta dalis "A" bus visiškai įdėta.

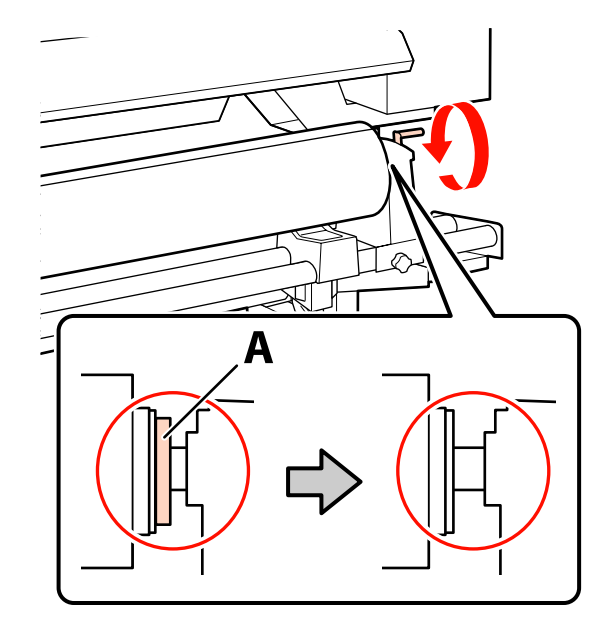

#### c*Svarbi informacija:*

*Kai dalies "A" nebus matyti, rankenos daugiau nesukite. Nepaisant šios atsargumo priemonės, galima sugadinti ritinėlio laikiklį.*

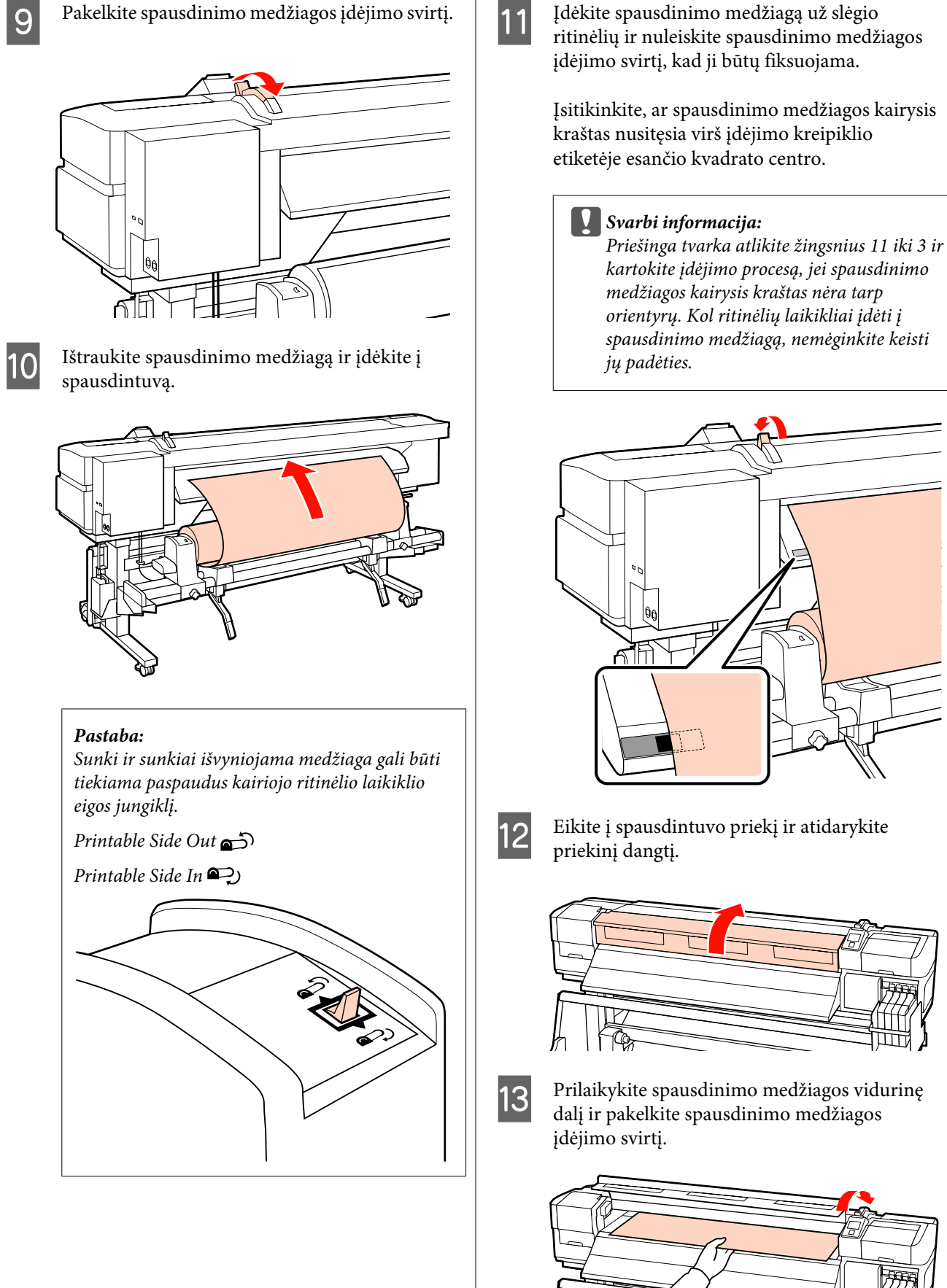

Įdėkite spausdinimo medžiagą už slėgio ritinėlių ir nuleiskite spausdinimo medžiagos įdėjimo svirtį, kad ji būtų fiksuojama.

> Įsitikinkite, ar spausdinimo medžiagos kairysis kraštas nusitęsia virš įdėjimo kreipiklio etiketėje esančio kvadrato centro.

13 Prilaikykite spausdinimo medžiagos vidurinę dalį ir pakelkite spausdinimo medžiagos

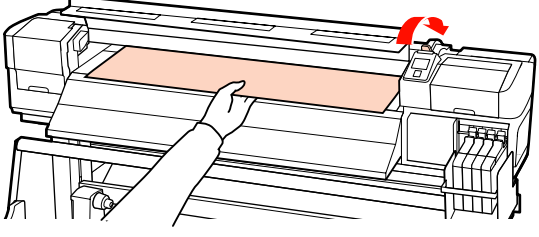

#### **Pagrindinės operacijos**

N Spausdinimo medžiagą traukite tiesiai, kol kraštas praeis per etiketę, esančią išstūmimo kreipiklio apatinėje pusėje.

Dešinįjį spausdinimo medžiagos kraštą laikykite lygiagrečiai mastelio žymėms dviejose etiketėse, esančiose ant išstūmimo kreipiklio.

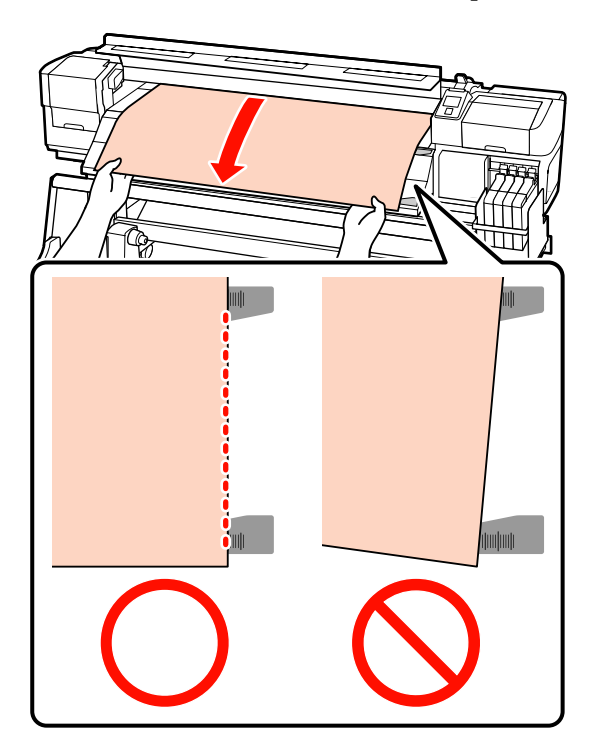

15 Norėdami fiksuoti spausdinimo medžiagą,<br>nuleiskitę spausdinimo medžiagos svirti nuleiskite spausdinimo medžiagos svirtį.

> Norėdami spausdinti nedelsiant, pereikite prie 16 žingsnio.

Daugiau informacijos apie spausdinimo medžiagos įdėjimą į Automatinis popieriaus priėmimo elementas, žr.:

 $\mathscr{F}$  ["Automatinis popieriaus priėmimo](#page-36-0) [elementas naudojimas" puslapyje 37](#page-36-0)

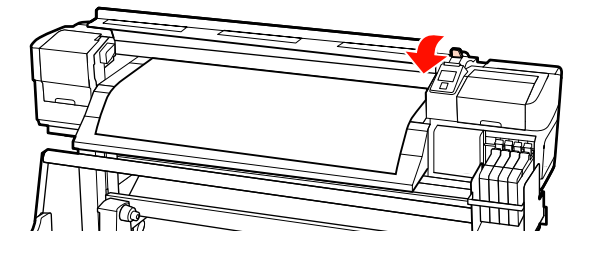

#### *Pastaba:*

*Jei norėtumėte spausdinti nuo pačios ritinėlio* pradžios, valdymo skydelyje spauskite mygtuką ▲ *ir truputį persukite atgal spausdinimo medžiagą.*

*Tačiau būtinai nustokite sukti, kol spausdinimo medžiagos priekinis kraštas neatsidūrė už pjaustytuvo griovelio (slėgio ritinėlio pusėje).*

*Jei priekinis spausdinimo medžiagos kraštas susibangavęs, baikite sukti, kol spausdinimo medžiaga nepasiekė priekinio dangčio vidinės pusės.*

16 Abiejose spausdinimo medžiagos pusėse tvirtinkite spausdinimo medžiagos laikančiąsias plokšteles.

> Visų pirma, nustatykite plokšteles taip, kad spausdinimo medžiagos kraštai būtų apvalių angų viduryje. Paskui reguliuokite padėtį tol, kol kvadrato formos langelyje matysis balta linija, plokšteles paspauskite žemyn, kad jos užsifiksuotų ir nepakiltų.

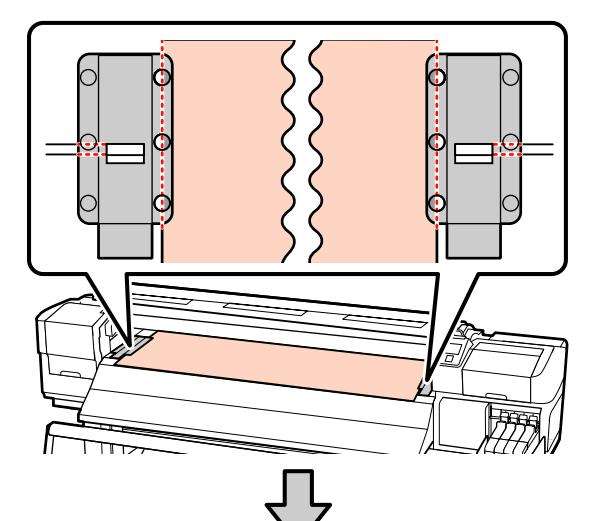

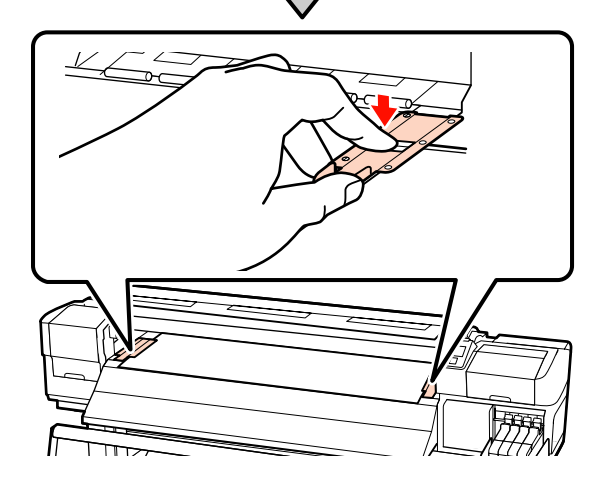

#### <span id="page-28-0"></span>c*Svarbi informacija:*

- ❏ *Spausdinimo medžiagos laikančiųjų plokštelių nenaudokite, kai spausdinimo medžiaga yra daugiau nei 0,4 mm storio. Spausdinimo medžiagos laikančiosios plokštelės gali paliesti ir sugadinti spausdinimo galvutę.*
- ❏ *Kai nenaudosite spausdinimo medžiagos laikančiųjų plokštelių, pastumkite jas į spausdinimo paviršiaus kairę ir dešinę.*
- ❏ *Spausdinimo medžiagos laikančiųjų plokštelių nenaudokite, jei išspausdintos medžiagos krašteliai yra sutepti arba įplėšti.*
- ❏ *Naudodami spausdinimo medžiagos laikančiąsias plokšteles, kairiąją ir dešinę paraštes nustatykite daugiau kaip 10 mm. Nustačius siauresnes paraštes, spausdintuvas gali spausdinti ant plokštelių.*

17 Uždarykite priekinį dangtį.

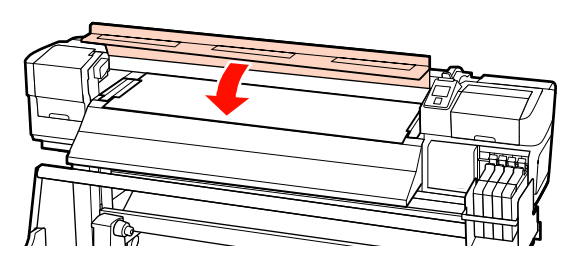

### **Pasirenkamo sunkaus ritininio Popieriaus padavimo elementas naudojimas**

Šiame skyriuje aprašoma, kaip įdėti spausdinimo medžiagą, kai įrengtas pasirenkamas sunkaus ritininio Popieriaus padavimo elementas.

Kai naudojama 40 kg arba sunkesnė spausdinimo medžiaga, rekomenduojama naudoti keltuvą.

Tolimesnis paaiškinimas pateiktas turint omenyje, kad naudojamas keltuvas.

Galima naudoti tokių tipų keltuvus.

- ❏ Atšakos arba platformos storis: 28 mm arba mažiau
- ❏ Atšaką arba platformą galima nuleisti iki maždaug 190 mm virš grindų.

#### !*Perspėjimas:*

*Kadangi spausdinimo medžiaga yra sunki, ją nešti turėtų keli asmenys. Įdėdami arba išimdami spausdinimo medžiagą, šį darbą patikėkite bent dviem asmenims. Kai naudojama 40 kg arba sunkesnė spausdinimo medžiaga, rekomenduojama naudoti keltuvą.*

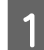

Ijunkite spausdintuvą paspausdami mygtuką  $\mathcal{O}$ .

2 Atlaisvinkite ritinėlio laikiklio fiksuojamuosius sraigtus ir reguliuokite ritinėlių laikiklius, kad tarpas tarp jų būtų platesnis nei spausdinimo medžiaga.

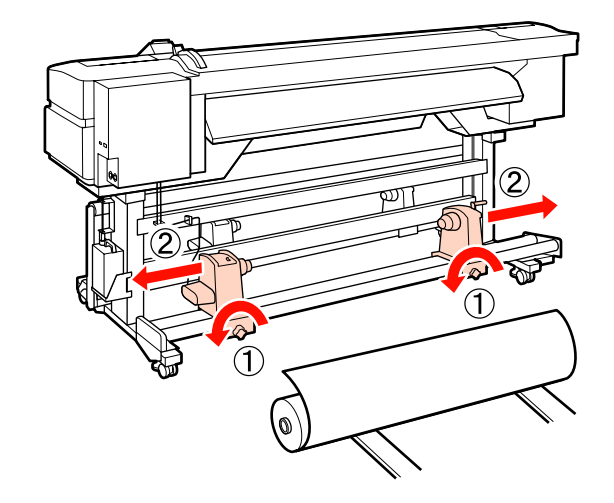

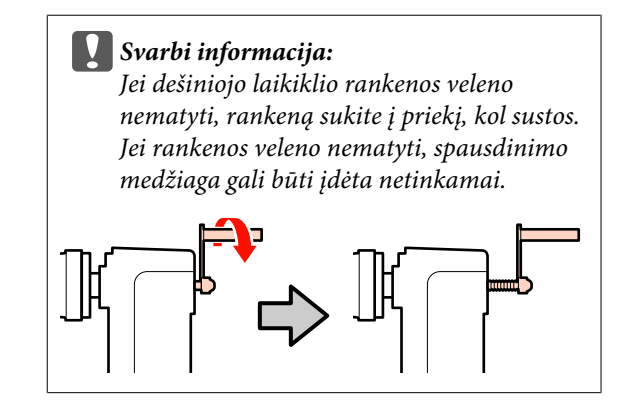

#### **Pagrindinės operacijos**

Spausdinimo medžiagą dėkite ant keltuvo, kuris pakreiptas pagal vyniojimo kryptį (žr. toliau), ir judinkite keltuvą, kad spausdinimo medžiaga būtų nustatyta taip, kaip nurodoma etiketės žyma.

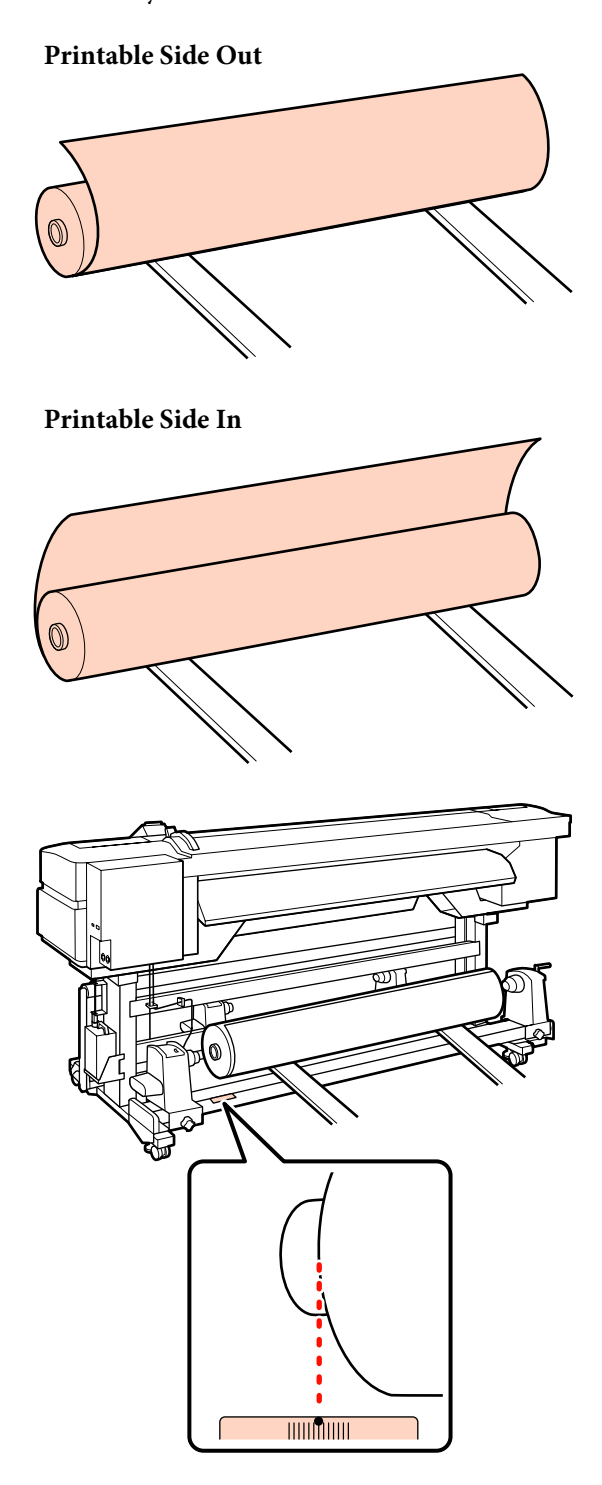

Jei etiketėje nenurodyta įdėjimo padėtis, pažymėkite ją etiketėje, kaip nurodyta *Sąrankos vadove*, kuris tiekiamas kartu su pasirenkamu Sunkaus popieriaus laikiklis.

U*Sunkaus popieriaus laikiklio sąrankos vadovas*

#### *Pastaba:*

*Įsitikinkite, ar parinktis Roll Type, nustatyta meniu Customize Settings, atitinka spausdinimo medžiagos vyniojimo būdą. Roll Type pagal numatytuosius nustatymus parinkta ties Printable Side Out. Įdėję spausdinimo medžiagą, kuri suvyniota taip, kad spausdinama pusė būtų viduje, pasirinkite Printable Side In.*

*Daugiau informacijos žr.*  $\mathscr{D}$ <sub>*n</sub>Roll Type*"</sub> *[puslapyje 47](#page-46-0)*

Lygiuokite spausdinimo medžiagą ir ritinėlių laikiklius.

Kelkite arba leiskite keltuvą, kol spausdinimo medžiagos ritinėlio šerdis lygiuos su ritinėlių laikikliais.

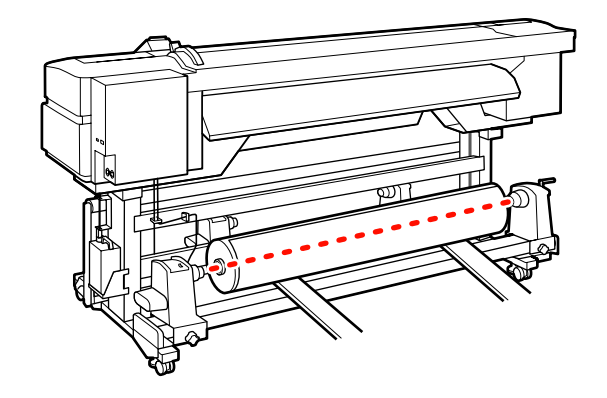

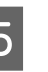

E Visiškai įdėkite kairįjį ritinėlio laikiklį. Paskui, norėdami fiksuoti ritinėlio laikiklį, priveržkite ritinėlio laikiklio sraigtą.

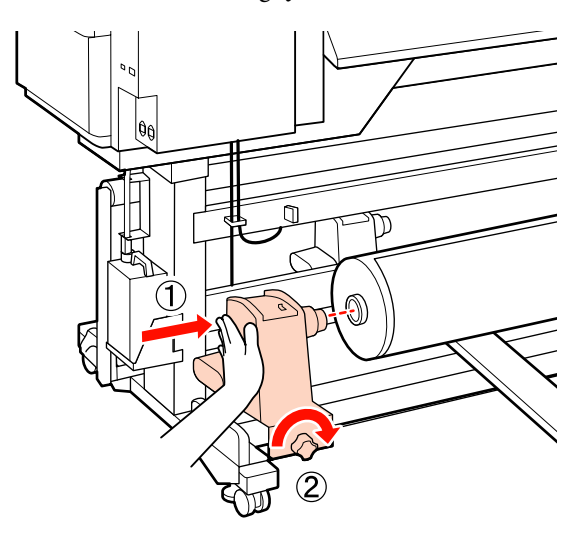

F Visiškai įdėkite dešinįjį ritinėlio laikiklį. Paskui, norėdami fiksuoti ritinėlio laikiklį, priveržkite ritinėlio laikiklio sraigtą.

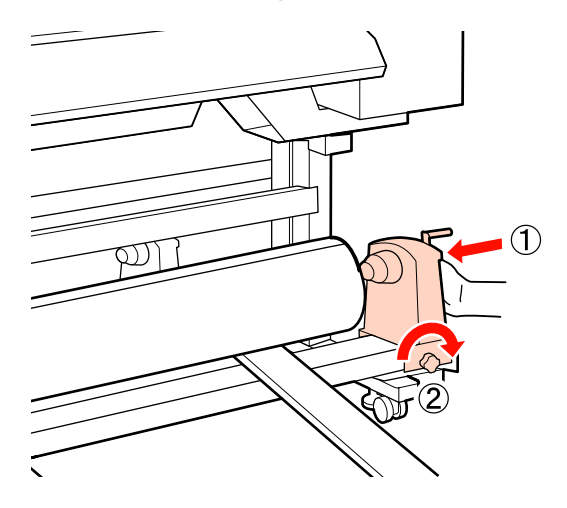

7 Išimkite keltuvą.

 $\begin{array}{|c|c|c|}\n8 & \text{Sukite rankeną, kol paveikslėlyje toliau} \\
\hline\n\text{paredite delie, } & \text{hve vieičlei idáta}\n\end{array}$ parodyta dalis "A" bus visiškai įdėta.

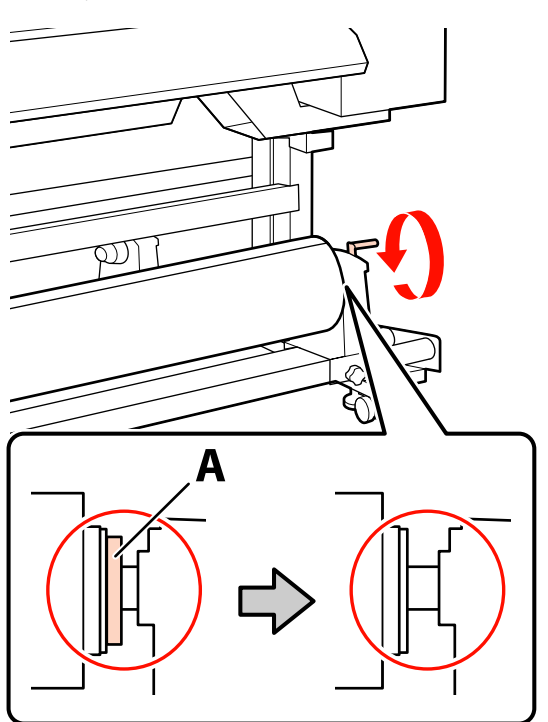

#### c*Svarbi informacija:*

*Kai dalies "A" nebus matyti, rankenos daugiau nesukite. Nepaisant šios atsargumo priemonės, galima sugadinti ritinėlio laikiklį.*

*Jei pasukus rankeną iki galo dalis "A" vis dar matosi, grįžkite prie 6 žingsnio ir visiškai įspauskite dešinįjį elementą į ritinėlio šerdį.*

I Pakelkite spausdinimo medžiagos įdėjimo svirtį.

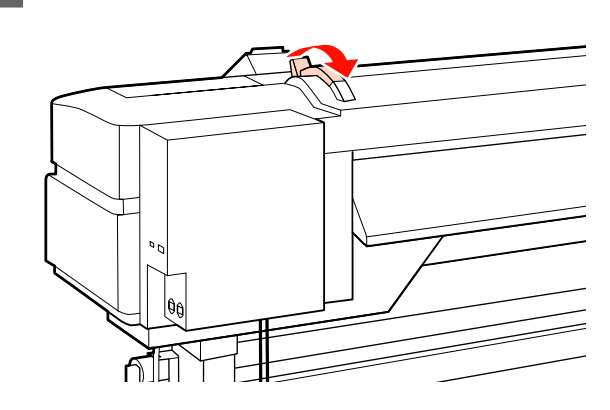

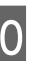

10 Ištraukite spausdinimo medžiagą ir įdėkite į spausdintuvą.

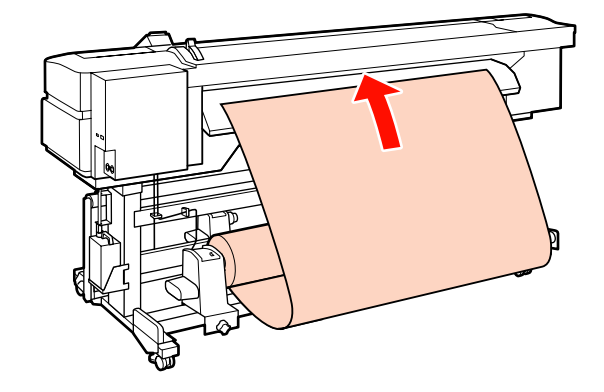

#### *Pastaba:*

*Sunki ir sunkiai išvyniojama medžiaga gali būti tiekiama paspaudus kairiojo ritinėlio laikiklio eigos jungiklį.*

*Printable Side Out* 

*Printable Side In* 

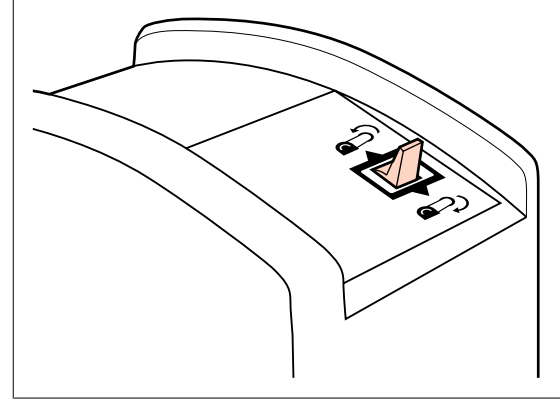

#### **Pagrindinės operacijos**

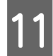

Įdėkite spausdinimo medžiagą už slėgio ritinėlių ir nuleiskite spausdinimo medžiagos įdėjimo svirtį, kad ji būtų fiksuojama.

Įsitikinkite, ar spausdinimo medžiagos kairysis kraštas nusitęsia virš įdėjimo kreipiklio etiketėje esančio kvadrato centro.

#### c*Svarbi informacija:*

*Priešinga tvarka atlikite žingsnius 11 iki 3 ir kartokite įdėjimo procesą, jei spausdinimo medžiagos kairysis kraštas nėra tarp orientyrų. Kol ritinėlių laikikliai įdėti į spausdinimo medžiagą, nemėginkite keisti jų padėties.*

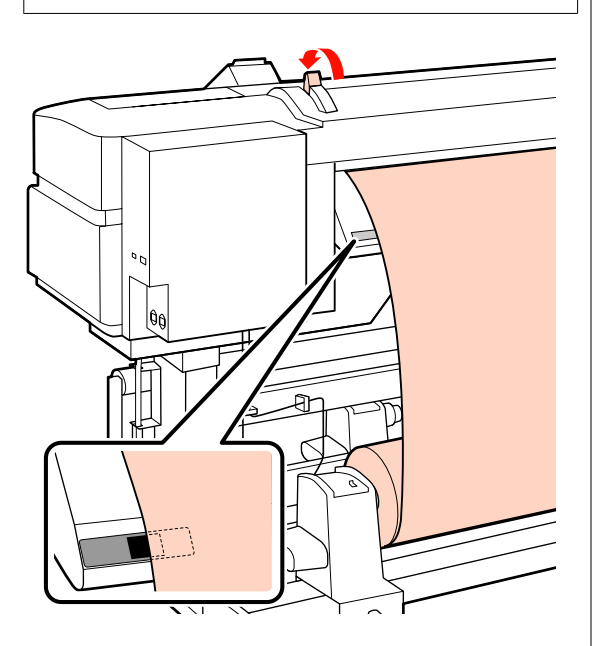

12 Eikite į spausdintuvo priekį ir atidarykite priekinį dangtį.

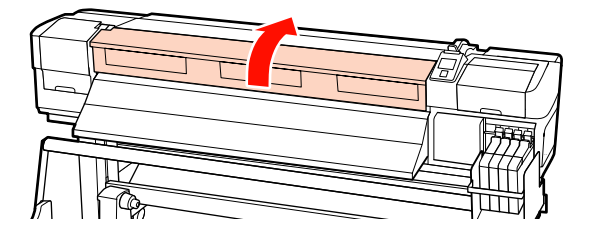

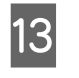

13 Prilaikykite spausdinimo medžiagos vidurinę dalį ir pakelkite spausdinimo medžiagos įdėjimo svirtį.

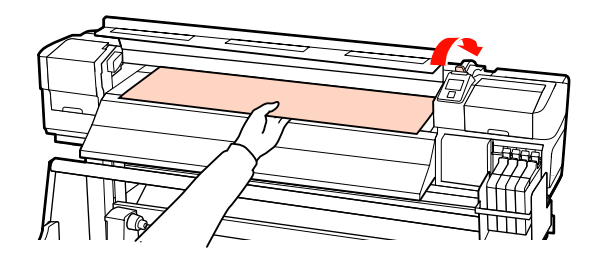

14 Spausdinimo medžiagą traukite tiesiai, kol kraštas praeis per etiketę, esančią išstūmimo kreipiklio apatinėje pusėje.

> Dešinįjį spausdinimo medžiagos kraštą laikykite lygiagrečiai mastelio žymėms dviejose etiketėse, esančiose ant išstūmimo kreipiklio.

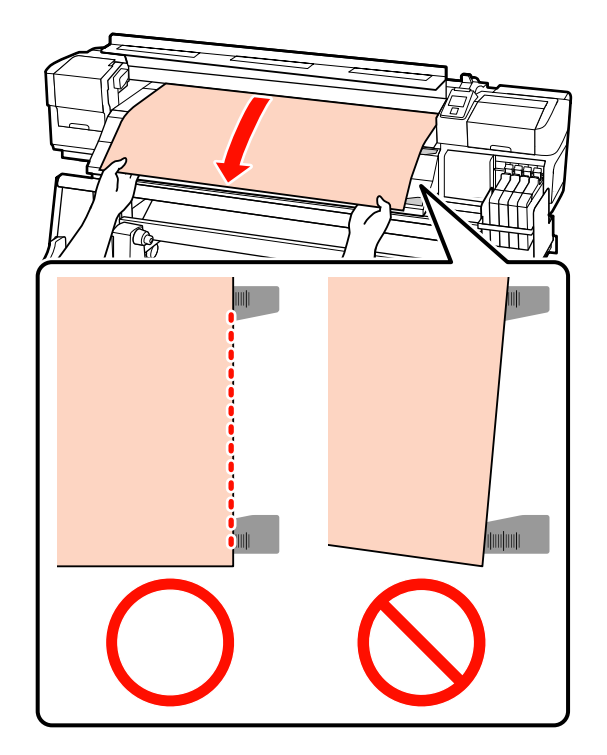

O Norėdami fiksuoti spausdinimo medžiagą, nuleiskite spausdinimo medžiagos svirtį.

> Norėdami spausdinti nedelsiant, pereikite prie 16 žingsnio.

Daugiau informacijos apie spausdinimo medžiagos įdėjimą į Automatinis popieriaus priėmimo elementas, žr.:

#### $\mathscr{F}$  ["Automatinis popieriaus priėmimo](#page-36-0) [elementas naudojimas" puslapyje 37](#page-36-0)

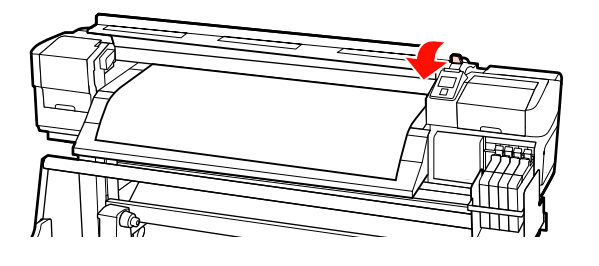

#### *Pastaba:*

*Jei norėtumėte spausdinti nuo pačios ritinėlio pradžios, valdymo skydelyje spauskite mygtuką* u *ir truputį persukite atgal spausdinimo medžiagą.*

*Tačiau būtinai nustokite sukti, kol spausdinimo medžiagos priekinis kraštas neatsidūrė už pjaustytuvo griovelio (slėgio ritinėlio pusėje).*

*Jei priekinis spausdinimo medžiagos kraštas susibangavęs, baikite sukti, kol spausdinimo medžiaga nepasiekė priekinio dangčio vidinės pusės.*

16 Abiejose spausdinimo medžiagos pusėse tvirtinkite spausdinimo medžiagos laikančiąsias plokšteles.

> Visų pirma, nustatykite plokšteles taip, kad spausdinimo medžiagos kraštai būtų apvalių angų viduryje. Paskui reguliuokite padėtį tol, kol kvadrato formos langelyje matysis balta linija, plokšteles paspauskite žemyn, kad jos užsifiksuotų ir nepakiltų.

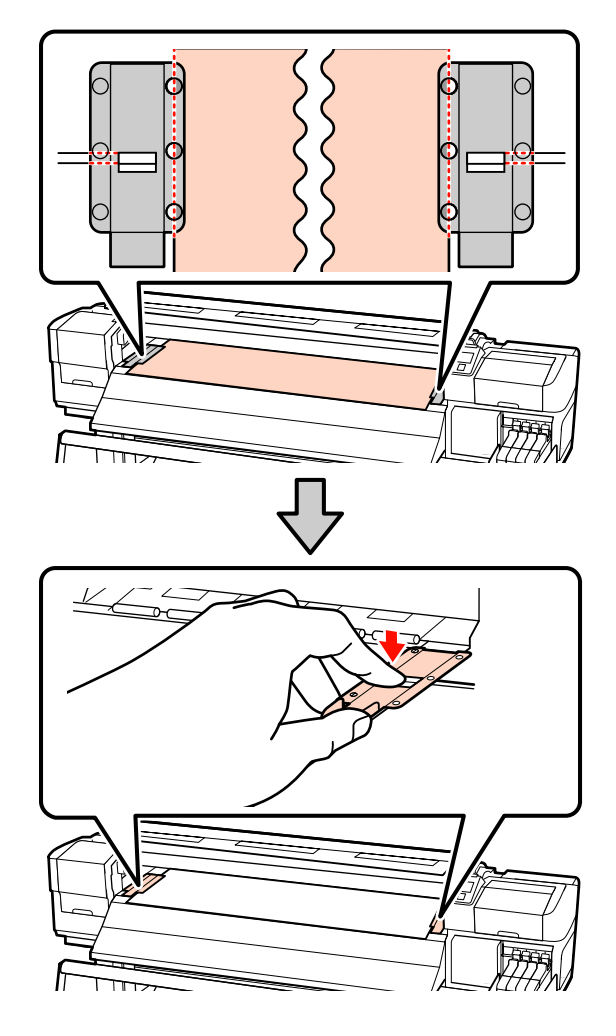

#### <span id="page-33-0"></span>c*Svarbi informacija:*

- ❏ *Spausdinimo medžiagos laikančiųjų plokštelių nenaudokite, kai spausdinimo medžiaga yra daugiau nei 0,4 mm storio. Spausdinimo medžiagos laikančiosios plokštelės gali paliesti ir sugadinti spausdinimo galvutę.*
- ❏ *Kai nenaudosite spausdinimo medžiagos laikančiųjų plokštelių, pastumkite jas į spausdinimo paviršiaus kairę ir dešinę.*
- ❏ *Spausdinimo medžiagos laikančiųjų plokštelių nenaudokite, jei išspausdintos medžiagos krašteliai yra sutepti arba įplėšti.*
- ❏ *Naudodami spausdinimo medžiagos laikančiąsias plokšteles, kairiąją ir dešinę paraštes nustatykite daugiau kaip 10 mm. Nustačius siauresnes paraštes, spausdintuvas gali spausdinti ant plokštelių.*

17 Uždarykite priekinį dangtį.

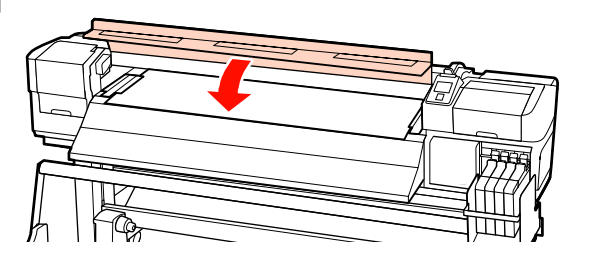

### **Spausdinimo medžiagos nustatymų peržiūra ir keitimas**

Įdėjus spausdinimo medžiagą, valdymo skydelyje rodoma ši informacija.

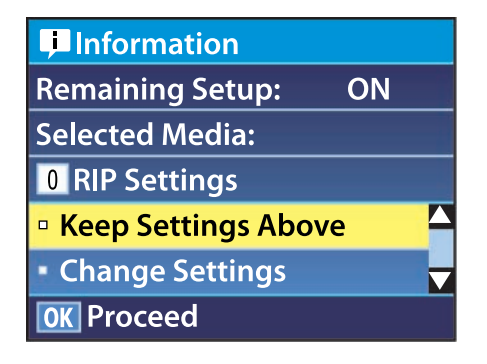

Šiame ekrane galima peržiūrėti arba keisti šias dvi parinktis:

❏ Remaining Setup

**On**: spausdintuvas rodo spausdinimo medžiagos likutį.

**Off**: spausdintuvas nerodo spausdinimo medžiagos likučio.

Kai parinktis **Remaining Setup** nustatyta ties nuostata **On**, spausdintuvas apskaičiuos apytikslį spausdinimo medžiagos likutį pagal ritinėlio ilgį ir spausdinimui naudojamą medžiagos kiekį. Informacija bus parodyta valdymo skydelyje. Ekrane pateikiami apytiksliai duomenys apie spausdinimo medžiagos likutį prieš spausdinant, suteikiant informacijos, kada ją reikės keisti.

Be to, kai spausdinimo medžiagos likutis pasieks nustatytą lygį, bus rodomas įspėjimas.

❏ Selected Media

Rodomi parametrai, pagal kuriuos pateikiami spausdinimo medžiagos nustatymai (kaip nurodyta toliau).

**RIP Settings**: spausdinimo medžiagos nustatymai pateikiami pagal RIP.

**XXXXXXXXXXXXXXXXXX**: spausdinimo medžiagos nustatymai pateikiami pagal tuos, kurie saugomi spausdintuvo spausdinimo medžiagos nustatymų banke Nr. 1.

Spausdinimo medžiagos nustatymų bankuose gali būti saugomi įvairūs skirtingų spausdinimo medžiagų nustatymai, remiantis parinktimis, pasirenkamomis **Media Suction**, **Head Alignment** ir kituose meniu. Galima išsaugoti iki 30 nustatymų derinių, priskiriant juos bankams Nr. 1–30.

Spausdinimo medžiagos nustatymai  $\mathcal{F}$ ["Nustatymų saugojimas" puslapyje 45](#page-44-0)

Nustatant naudojami mygtukai

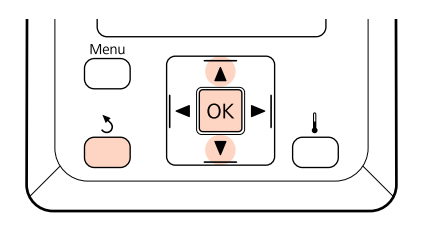

<span id="page-34-0"></span>Pasirinkite parinktį.

**Norint spausdinti taikant esamus nustatymus:** Mygtukais ▼/▲ pasirinkite **Keep Settings Above** ir nuspauskite OK mygtuką.

Pereikite prie 6 žingsnio.

**Norint keisti nustatymus:** Mygtukais d/u pasirinkite **Change Settings** ir nuspauskite OK mygtuką.

Pasirinkite elementus, kuriuos norite keisti, ir spauskite mygtuką OK.

Pasirinkite norimą parinktį ir spauskite mygtuką OK.

Paspauskite mygtuką 5, kad būtų parodytas 2 žingsnyje matomas dialogo langas, paskui vėl spauskite mygtuką 5.

E Patvirtinę, kad nustatymai tinkami, mygtukais d/u pasirinkite **Keep Settings Above** ir nuspauskite OK mygtuką.

F Jei nustatyta parinkties **Remaining Setup** nuostata **On**, būsite paraginti įvesti esamos spausdinimo medžiagos ilgį.

Mygtukais  $\nabla/\Delta$  pasirinkite ilgį 5,0–999,5 m (15– 3000 pėdų) ir spauskite mygtuką OK. Galite nustatyti 0,5 m žingsniais.

Po nedidelės pertraukos spausdintuvas parodys **Ready**, nurodydamas, kad yra paruoštas spausdinti. Iš kompiuterio persiųskite duomenis, kuriuos reikia spausdinti.

### **Spausdinimo medžiagos keitimas**

Norėdami pakeisti spausdinimo medžiagą po spausdinimo, išspausdinkite ant spausdinimo medžiagos likučio, nupjaukite medžiagą ir išimkite ritinėlį.

### **Spausdinimo medžiagos likučio išspausdinimas**

Spausdintuvas valdymo skydelyje pateikia spausdinimo medžiagos likutį ir bet kokius įspėjimus apie per mažą likutį. Tai leidžia nustatyti, kada prieš spausdinimą reikia keisti spausdinimo medžiagą.

Spausdinimo medžiagos likutis gali būti parodytas, jei prieš įdedant spausdinimo medžiagą buvo įvestas tinkamas jos ilgis.

Galite spausdinti ant spausdinimo medžiagos likučio, ritinėlio pagrindinio krašto, kol jis nebuvo išimtas iš spausdintuvo. Paskui, kitą kartą įdėdami spausdinimo medžiagą, įveskite šį numerį, suteikdami tikslios informacijos apie likutį.

#### *Pastaba:*

*Spausdintuvas neskaičiuoja arba nerodo spausdinimo medžiagos likučio, kai sąrankos meniu nustatyta parinkties Remaining Setup nuostata Off.*

U*["Spausdinimo medžiagos nustatymų peržiūra ir](#page-33-0) [keitimas" puslapyje 34](#page-33-0)*

Šiame skyriuje aprašoma, kaip išspausdinti ant spausdinimo medžiagos likučio.

Nustatant naudojami mygtukai

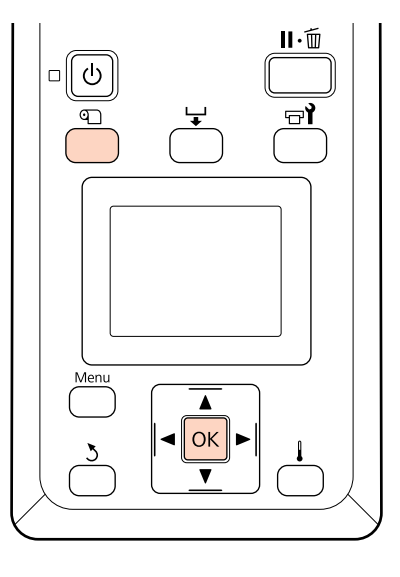

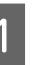

A Įsitikinkite, ar spausdintuvas paruoštas spausdinti.

- <span id="page-35-0"></span>B Paspauskite mygtuką M, nustatykite meniu parinktį **Media Remaining** ir paspauskite mygtuką OK.
- 

C Pasirinkite **Print Remaining Length** ir spauskite mygtuką OK.

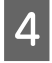

D Norėdami išspausdinti spausdinimo medžiagos likutį, paspauskite mygtuką OK.

### **Spausdinimo medžiagos pjovimas**

Baigę spausdinti ir norėdami pjauti spausdinimo medžiagą, naudokite pjaustytuvą (galima įsigyti). Šiame skyriuje aprašoma, kaip naudoti pjaustytuvą ir pjauti spausdinimo medžiagą.

#### !*Perspėjimas:*

*Pjaudami spausdinimo medžiagą būkite atsargūs, kad pjaustytuvu ar kitais ašmenimis nenusipjautumėte pirštų ar rankų.*

#### Nustatant naudojami mygtukai

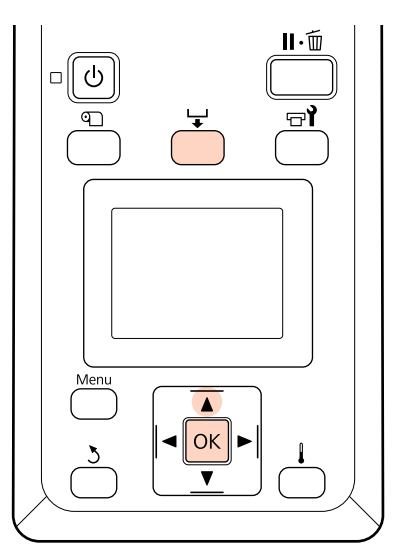

A Įsitikinkite, ar spausdintuvas paruoštas spausdinti.

Paspauskite mygtuką  $\overleftrightarrow{\phantom{a}}$ , paskui mygtuką OK. Spausdintuvas tieks išspausdintos medžiagos galinį kraštą į padėtį virš pjaustytuvo griovelio.

> Jei išspausdinote spausdinimo medžiagos likutį, spauskite mygtuką  $\blacktriangle$  ir suvyniokite spausdinimo medžiagą, kad ši informacija liktų ant ritinėlio, kai nupjausite medžiagą.

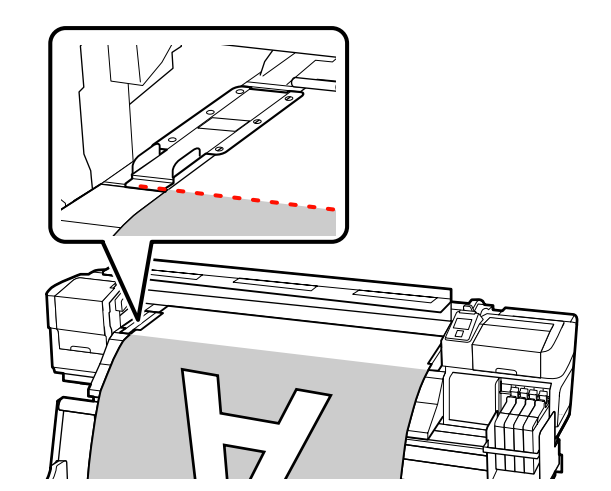

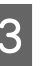

S Išimkite spausdinimo medžiagos laikančiąsias plokšteles.

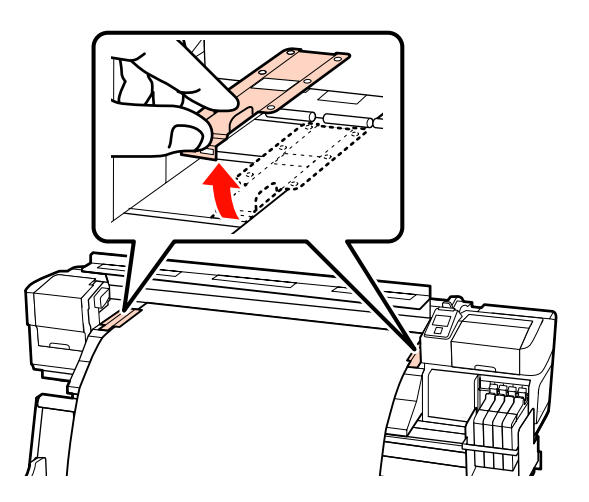
Spausdinimo medžiagą pjaukite pjaustytuvu.

Stumkite pjaustytuvo ašmenis pjovimo grioveliu žemyn.

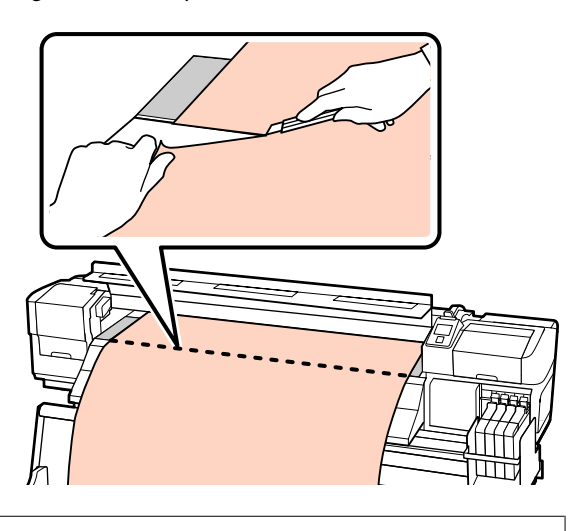

#### c*Svarbi informacija:*

*Jei nupjovę norite tęsti spausdinimą, spausdinimo medžiagos nesukite taip, kad ji patektų už pjaustymo griovelio (slėginio ritinėlio pusėje).*

*Jei priekinis spausdinimo medžiagos kraštas susibangavęs, baikite sukti, kol spausdinimo medžiaga nepasiekė priekinio dangčio vidinės pusės.*

#### *Pastaba:*

*Jei naudojate Automatinis popieriaus priėmimo elementas, Automatinis popieriaus priėmimo elementas jungiklį Auto nustatykite ties Off, paskui galite naudoti jungiklį Manual ir nustatyti spausdinimo medžiagą virš pjovimo griovelio.*

### **Spausdinimo medžiagos išėmimas**

Dabar galite išimti spausdinimo medžiagą iš ritinėlių laikiklių. Norėdami išimti spausdinimo medžiagą, atvirkštine tvarka atlikite medžiagos dėjimo žingsnius.

## **Automatinis popieriaus priėmimo elementas naudojimas**

### **Spausdinimo medžiagos įdėjimas ir priėmimas**

Automatinis popieriaus priėmimo elementas automatiškai paima spausdinamą medžiagą, pagerindamas sudėtingos operacijos efektyvumą.

Šio spausdintuvo Automatinis popieriaus priėmimo elementas spausdinimo medžiagą gali priimti bet kuria iš šių krypčių.

Prieš laikrodžio rodyklę Pagal laikrodžio rodyklę

Priėmimo prieš laikrodžio rodyklę metu išspausdintas paviršius nustatomas ritinėlio išorėje.

Priėmimo pagal laikrodžio rodyklę metu išspausdintas paviršius nustatomas ritinėlio viduje.

Tolimesniame paaiškinime Automatinis popieriaus priėmimo elementas naudojamas norint iliustruoti, tačiau ta pati procedūra gali būti atliekama ir naudojant sunkios spausdinimo medžiagos Automatinis popieriaus priėmimo elementas.

#### !*Perspėjimas:*

❏ *Įsitikinkite, kad veikiantis automatinis popieriaus priėmimo elementas neįtrauks rankų ar plaukų.*

*Nepaisant šios atsargumo priemonės, galima susižeisti.*

❏ *Toliau nurodytą procedūrą atlikite norėdami teisingai užfiksuoti automatinio popieriaus priėmimo elemento ritinėlio šerdį.*

*Jei priėmimo ritinėlis nukris, galima susižeisti.*

### **Ritinėlio šerdies tvirtinimas**

**A Įsitikinę, kad spausdinimo medžiaga įdėta** tinkamai, spauskite mygtuką  $\nabla$ , kad ji būtų tiekiama iki Automatinis popieriaus priėmimo elementas ritinėlio šerdies laikiklio.

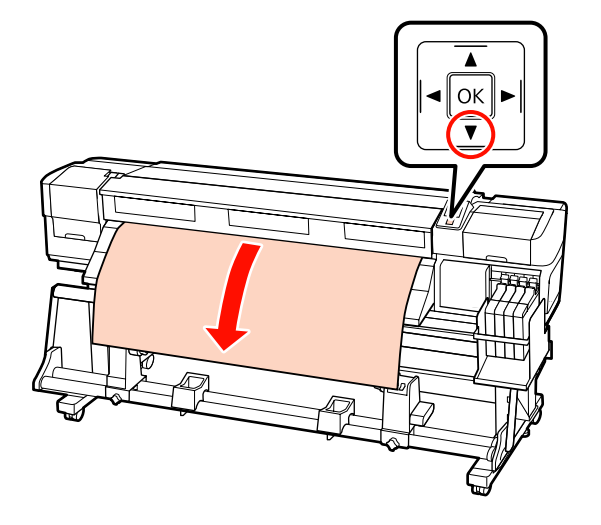

B Atlaisvinkite ritinėlio šerdies laikiklio fiksuojamuosius sraigtus ir reguliuokite ritinėlio šerdies laikiklius, kad tarpas tarp jų būtų platesnis nei spausdinimo medžiaga.

> Tarp ritinėlio laikiklių centruokite ritinėlio atramas.

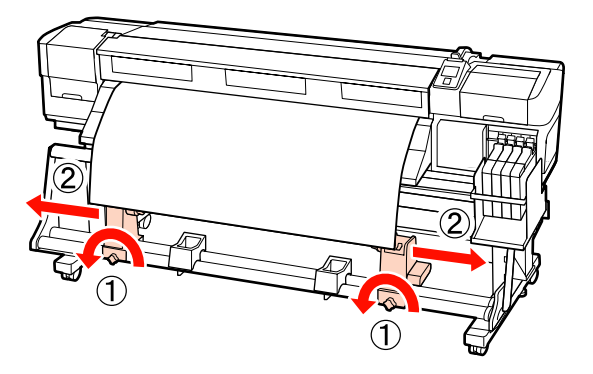

3 Dešinįjį ritinėlio šerdies laikiklį sulygiuokite pagal spausdinimo medžiagos dešinįjį kraštą ir fiksuokite fiksuojamuoju sraigtu.

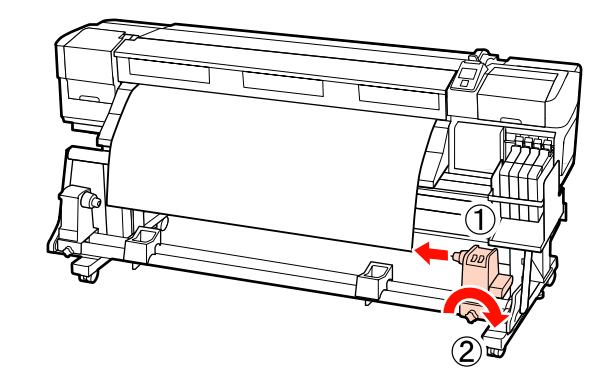

D Ritinėlio šerdį įdėkite į dešinįjį laikiklį.

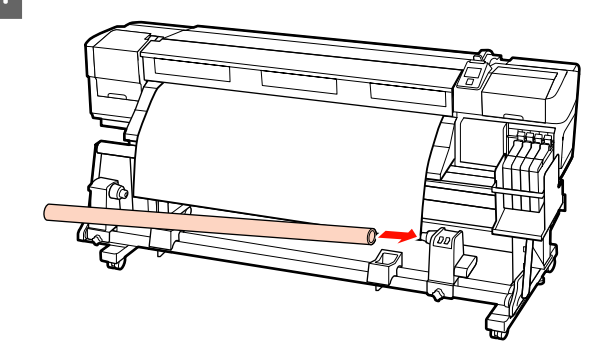

E Kairįjį laikiklį dėkite į ritinėlio šerdį.

Stumkite laikiklį, kol paveikslėlyje toliau parodyta dalis "A" bus visiškai įdėta.

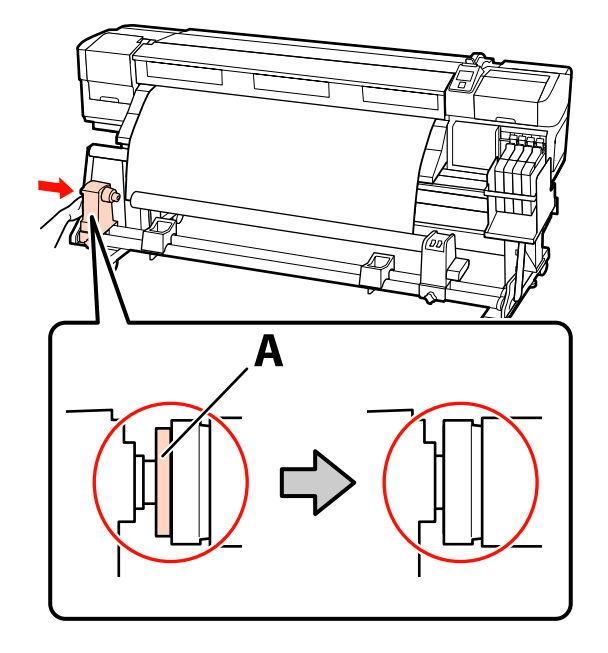

#### c*Svarbi informacija:*

Sustokite, kai dalies "A" nesimatys. *Popieriaus paėmimo elementas gali veikti ne taip, kaip tikimasi, jei laikiklis bus įdėtas per toli.*

F Norėdami užfiksuoti ritinėlio šerdies laikiklį, priveržkite ritinėlio šerdies laikiklio fiksuojamąjį sraigtą.

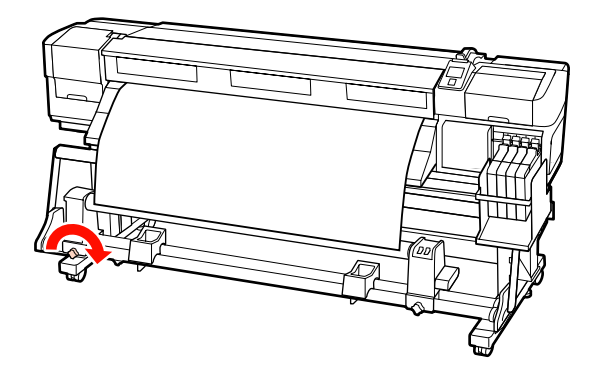

Norėdami gauti daugiau nurodymų, žr. informaciją toliau.

Informacijos apie priėmimą prieš laikrodžio rodyklę ieškokite šiame skyriuje.

Informacijos apie priėmimą pagal laikrodžio rodyklę žr. U["Priėmimas pagal laikrodžio rodyklę"](#page-40-0) [puslapyje 41.](#page-40-0)

### **Priėmimas prieš laikrodžio rodyklę**

Spausdinimo medžiagą pritvirtinkite prie priėmimo ritinėlio šerdies.

Spausdinimo medžiagą priklijuokite prie priėmimo ritinėlio šerdies vidurio, paskui prie kairiojo ir dešiniojo kraštų.

Pridėdami kairėje ir dešinėje, priklijuokite medžiagą traukdami ją tiesiai žemyn.

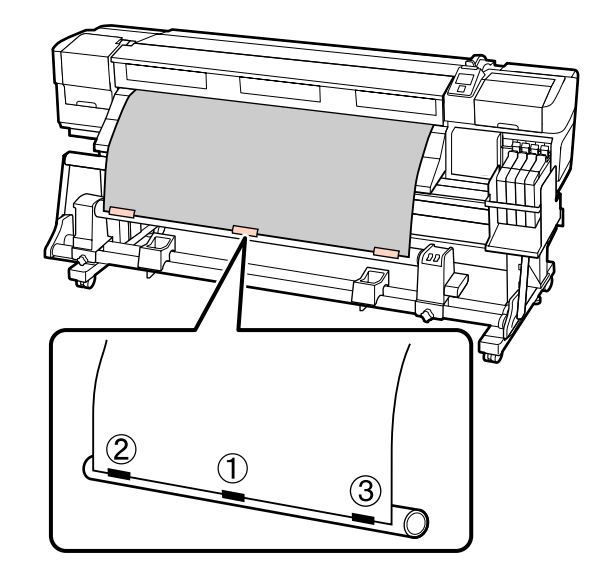

 $2$  Valdymo skydelyje paspauskite mygtuką  $\blacktriangledown$ , kad būtų tiekiama pakankamai spausdinimo medžiagos vieną kartą apvynioti ritinėlio šerdį.

 $3$  Jungiklį Auto nustatykite į Off, o jungiklį<br>Manuel i. (Ch. kod graugdinimo modži Manual į  $\overline{\mathcal{L}}$ , kad spausdinimo medžiaga būtų vieną kartą apvyniota aplink ritinėlio šerdį.

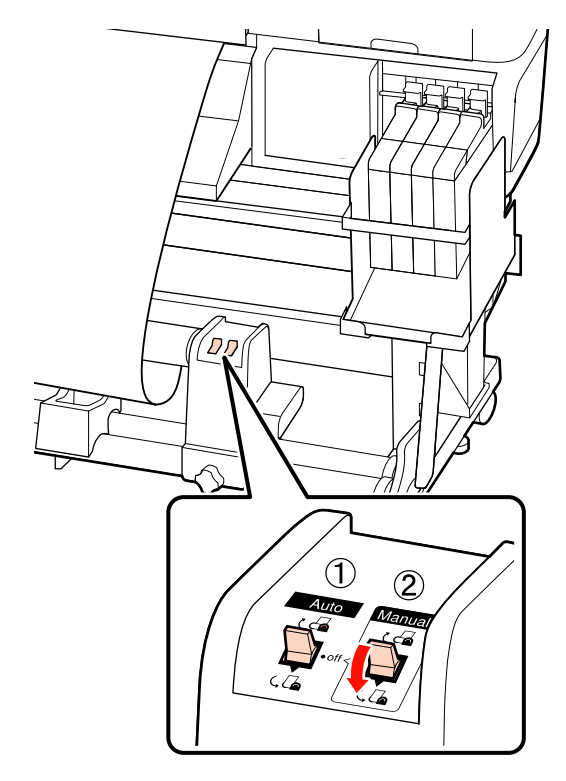

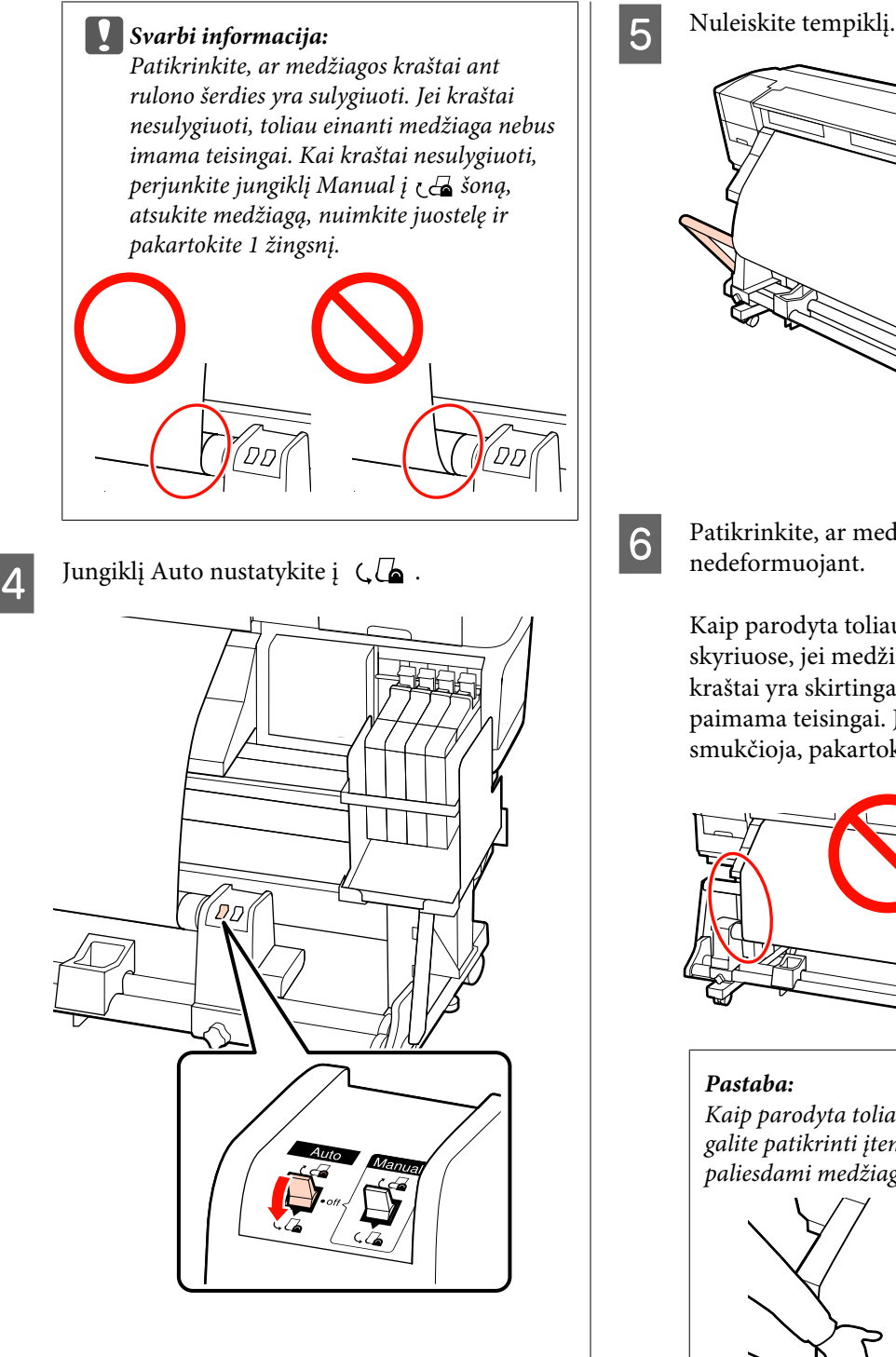

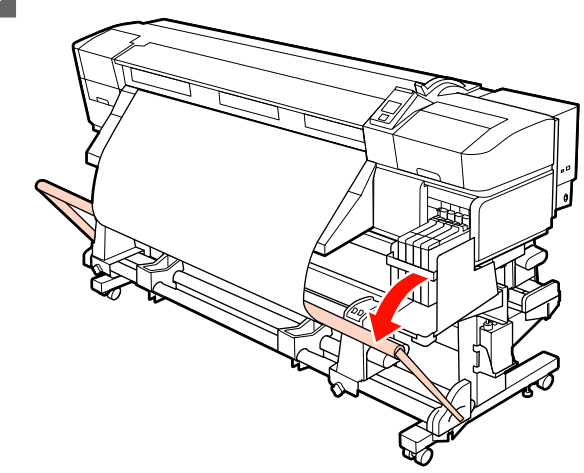

 $\overline{6}$  Patikrinkite, ar medžiaga pridėta jos nedeformuojant.

> Kaip parodyta toliau pateikiamos iliustracijos skyriuose, jei medžiagos kairysis ir dešinysis kraštai yra skirtingai įtempti, medžiaga nebus paimama teisingai. Jei medžiaga vienoje pusėje smukčioja, pakartokite 1 veiksmą.

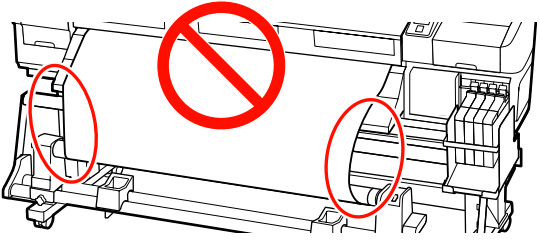

*Kaip parodyta toliau pateikiamoje iliustracijoj, galite patikrinti įtempimo skirtumą švelniai paliesdami medžiagos kraštus.*

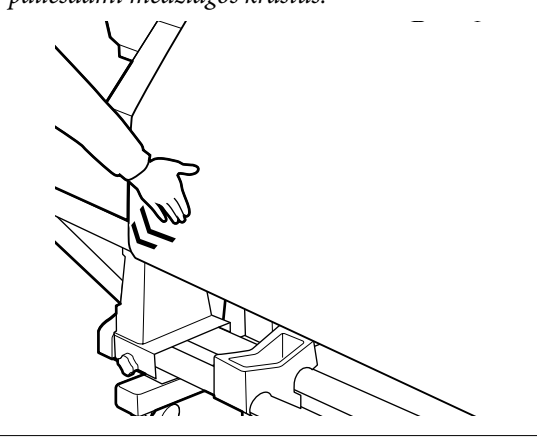

<span id="page-40-0"></span>Spauskite mygtuką $\blacktriangledown,$  kad spausdinimo medžiaga būtų tiekiama prieš pradedant suktis priėmimo ritinėlio šerdžiai.

> c*Svarbi informacija: Jei tempiklis pakeltas, automatinis popieriaus priėmimo elementas neveiks.*

### **Priėmimas pagal laikrodžio rodyklę**

Spausdinimo medžiagą pritvirtinkite prie priėmimo ritinėlio šerdies.

Spausdinimo medžiagą priklijuokite prie priėmimo ritinėlio šerdies vidurio, paskui prie kairiojo ir dešiniojo kraštų.

Pridėdami kairėje ir dešinėje, priklijuokite medžiagą traukdami ją tiesiai žemyn.

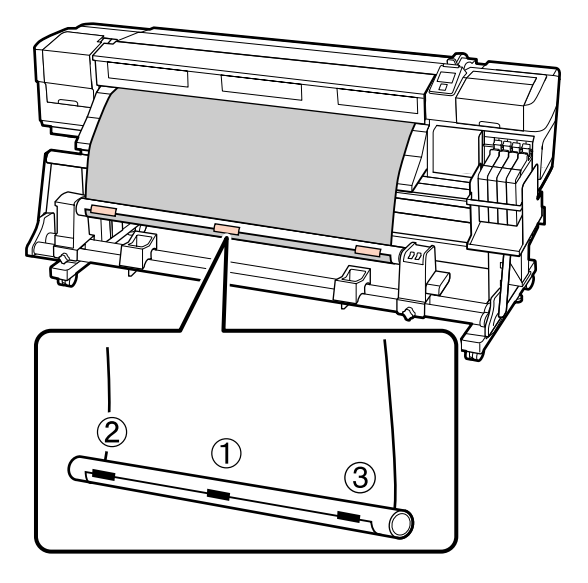

Valdymo skydelyje paspauskite mygtuką  $\blacktriangledown$ , kad būtų tiekiama pakankamai spausdinimo medžiagos vieną kartą apvynioti ritinėlio šerdį.

C Jungiklį Auto nustatykite į Off, o jungiklį Manual į  $\overline{G}$ , kad spausdinimo medžiaga būtų vieną kartą apvyniota aplink ritinėlio šerdį.

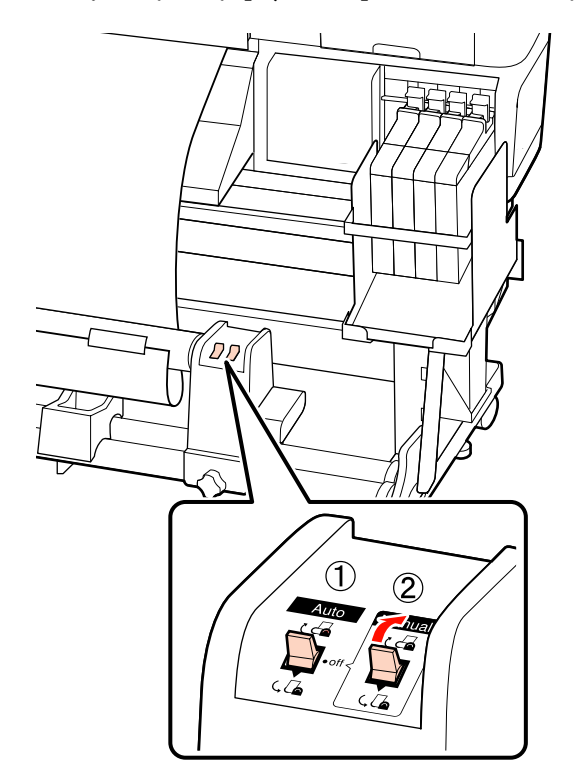

#### c*Svarbi informacija:*

*Patikrinkite, ar medžiagos kraštai ant rulono šerdies yra sulygiuoti. Jei kraštai nesulygiuoti, toliau einanti medžiaga nebus imama teisingai. Kai kraštai nesulygiuoti, perjunkite jungiklį Manual į šoną, atsukite medžiagą, nuimkite juostelę ir pakartokite 1 žingsnį.*

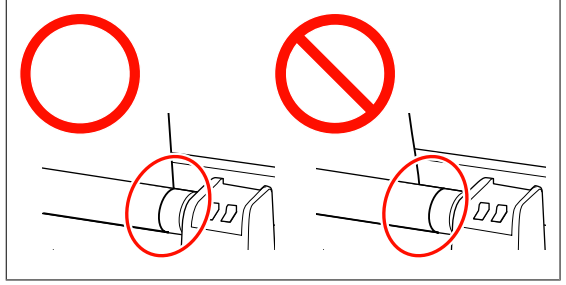

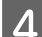

Jungiklį Auto nustatykite į  $\overline{C}$ .

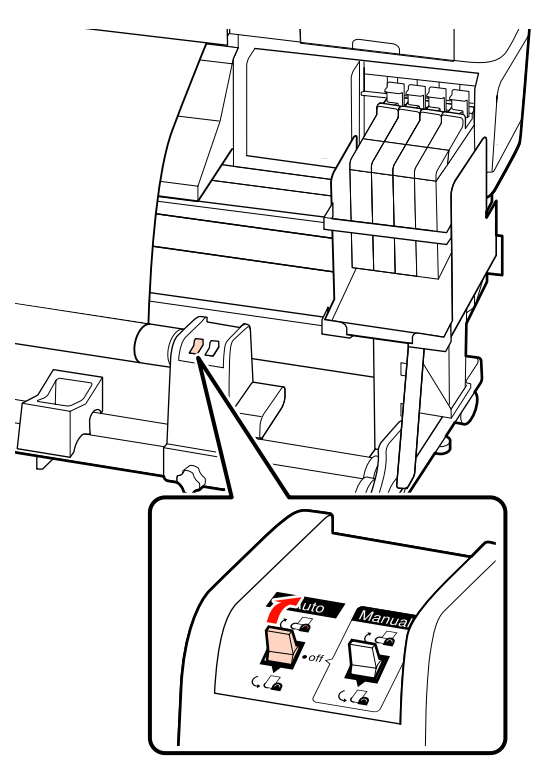

**5** Nuleiskite tempiklį.

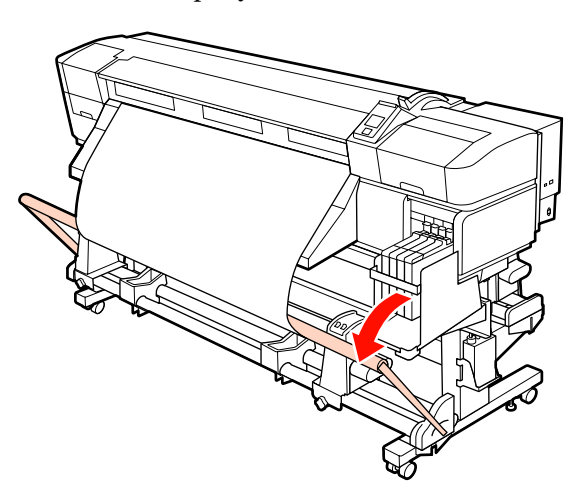

6 Patikrinkite, ar medžiaga pridėta jos nedeformuojant.

> Kaip parodyta toliau pateikiamos iliustracijos skyriuose, jei medžiagos kairysis ir dešinysis kraštai yra skirtingai įtempti, medžiaga nebus paimama teisingai. Jei medžiaga vienoje pusėje smukčioja, pakartokite 1 veiksmą.

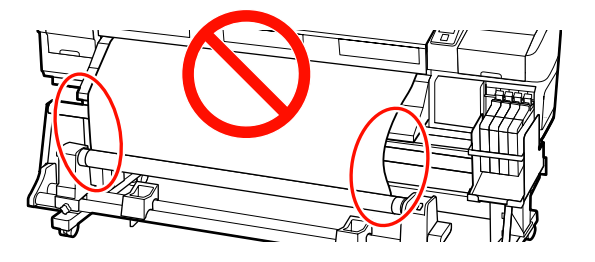

#### *Pastaba:*

*Kaip parodyta toliau pateikiamoje iliustracijoj, galite patikrinti įtempimo skirtumą švelniai paliesdami medžiagos kraštus.*

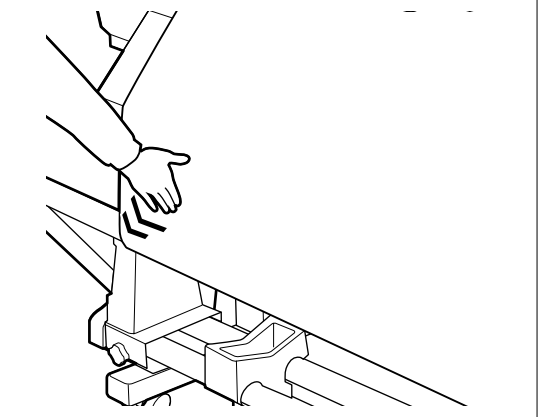

- $\overline{z}$  Spauskite mygtuką  $\overline{z}$ , kad spausdinimo medžiaga būtų tiekiama prieš pradedant suktis priėmimo ritinėlio šerdžiai.
	- c*Svarbi informacija:*

*Jei tempiklis pakeltas, automatinis popieriaus priėmimo elementas neveiks.*

## **Priėmimo ritinėlio išėmimas**

Spausdinimo medžiagos elemento išėmimo procedūra skiriasi, tai priklauso nuo to, ar naudojate įrengtą Automatinis popieriaus priėmimo elementas ar pasirenkamą sunkios medžiagos automatinį popieriaus priėmimo elementą.

Kai naudojate standartinį automatinį popieriaus priėmimo elementą, atlikite toliau aprašytus žingsnius.

Kai Automatinis popieriaus priėmimo elementas įrengtas  $\mathscr{F}$ , Papildomo sunkaus ritinėlio Automatinis popieriaus priėmimo elementas naudojimas" puslapyje 43

### **Kai įrengtas įprastinis Automatinis popieriaus priėmimo elementas**

Šiame skyriuje aprašoma, kaip iš priėmimo elemento išimti spausdinimo medžiagą.

#### !*Perspėjimas:*

- ❏ *Kadangi spausdinimo medžiaga yra sunki, ją nešti turėtų keli asmenys. Įdėdami arba išimdami spausdinimo medžiagą, šį darbą patikėkite bent dviem asmenims.*
- ❏ *Norėdami tinkamai nuimti priėmimo ritinėlį, atlikite toliau aprašytą procedūrą.*

*Jei priėmimo ritinėlis nukris, galima susižeisti.*

A Pjaukite spausdinimo medžiagą ir nupjautą jos galą nutieskite į priėmimo elementą.

 $\mathscr{F}$  ["Spausdinimo medžiagos pjovimas"](#page-35-0) [puslapyje 36](#page-35-0)

- B Kad spausdinimo medžiaga nenuslystų nuo ritinėlio, ritinėlį prilaikykite už jo kairiojo krašto.
- 3 Atlaisvinkite kairiojo ritinėlio šerdies laikiklio fiksuojamąjį sraigtą ir nuo ritinėlio nuimkite ritinėlio šerdies laikiklį.

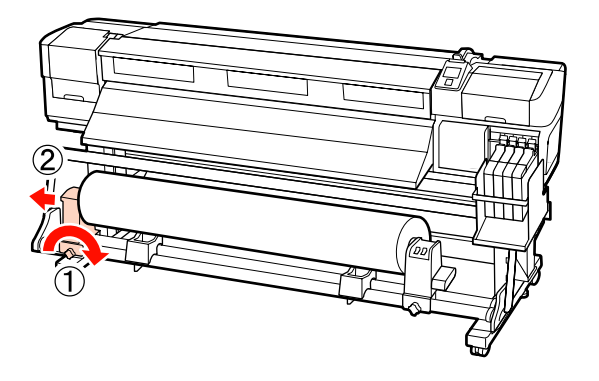

4 Ritinėlį nuleiskite ant ritinėlio atramos.

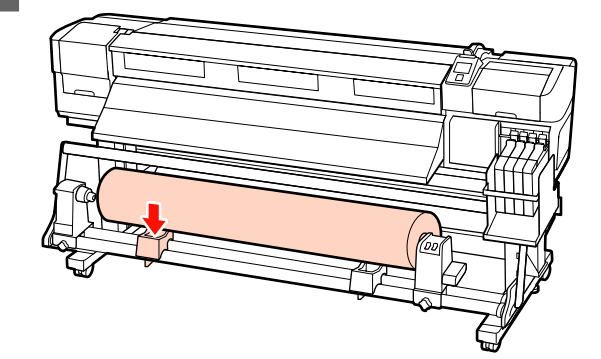

E Kad spausdinimo medžiaga nenuslystų nuo ritinėlio, ritinėlį prilaikykite už jo dešiniojo krašto.

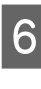

6 Atlaisvinkite dešiniojo ritinėlio šerdies laikiklio fiksuojamąjį sraigtą ir nuo ritinėlio nuimkite ritinėlio šerdies laikiklį.

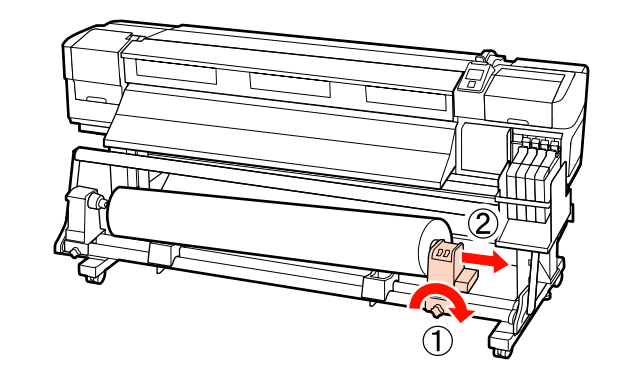

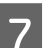

7 Ritinėlį nuleiskite ant ritinėlio atramos.

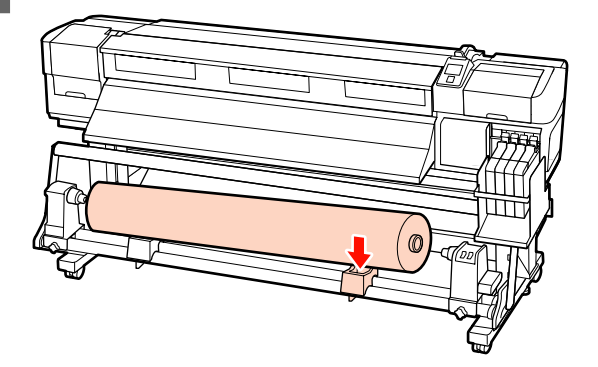

### **Papildomo sunkaus ritinėlio Automatinis popieriaus priėmimo elementas naudojimas**

Šiame skyriuje paaiškinama, kaip iš priėmimo elemento keltuvu išimti spausdinimo medžiagą.

Galima naudoti tokių tipų keltuvus.

- ❏ Atšakos arba platformos storis: 28 mm arba mažiau
- ❏ Atšaką arba platformą galima nuleisti iki maždaug 190 mm virš grindų.

#### !*Perspėjimas:*

❏ *Kadangi spausdinimo medžiaga yra sunki, ją nešti turėtų keli asmenys. Įdėdami arba išimdami spausdinimo medžiagą, šį darbą patikėkite bent dviem asmenims.*

> *Kai naudojama 40 kg arba sunkesnė spausdinimo medžiaga, rekomenduojama naudoti keltuvą.*

❏ *Dėdami spausdinimo medžiagą ar ritinėlio šerdį, taip pat išimdami spausdinimo medžiagą iš paėmimo ritinio, vadovaukitės vadove pateikiamais nurodymais.*

*Numetus spausdinimo medžiagą, ritinio šerdis ar paėmimo ritinius, galima susižeisti.*

A Pjaukite spausdinimo medžiagą ir nupjautą jos galą nutieskite į priėmimo elementą.

 $\mathscr{F}$  ["Spausdinimo medžiagos pjovimas"](#page-35-0) [puslapyje 36](#page-35-0)

B Dėkite keltuvą tarp spausdinimo medžiagos ir Automatinis popieriaus priėmimo elementas, koreguokite aukštį taip, kad priėmimo elementas būtų paremtas.

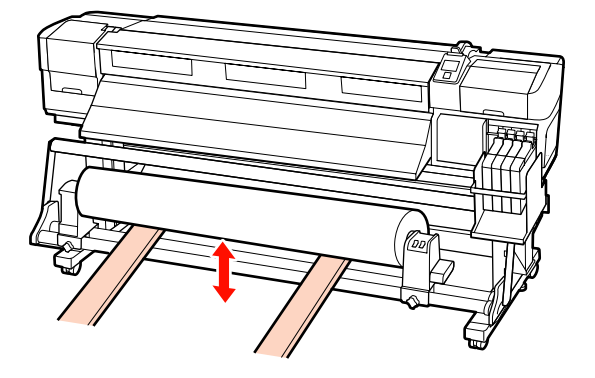

- 
- 3 Atlaisvinkite kairiojo ritinėlio šerdies laikiklio fiksuojamąjį sraigtą ir nuo ritinėlio nuimkite ritinėlio šerdies laikiklį.

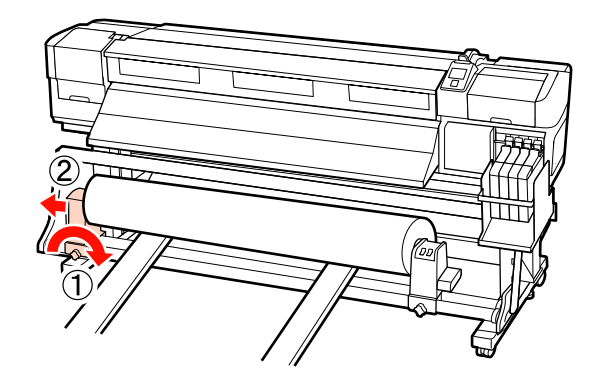

Atlaisvinkite dešiniojo ritinėlio šerdies laikiklio fiksuojamąjį sraigtą ir nuo ritinėlio nuimkite ritinėlio šerdies laikiklį.

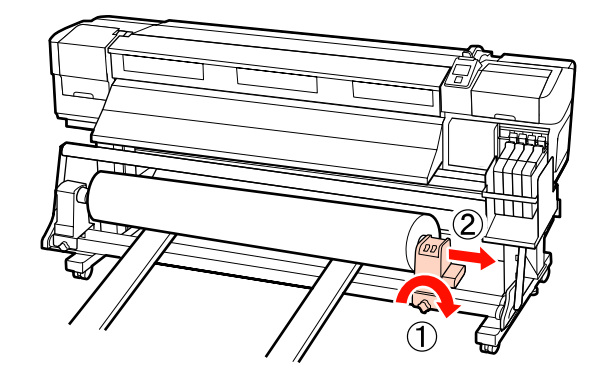

## **Prieš spausdinant**

Norėdami palaikykite spausdinimo kokybę, prieš kasdien pradėdami darbą, atlikite toliau nurodytą patikrą.

Spaudinio patikros raštas

Norėdami patikrinti, ar purkštukai neužsikimšę, spausdinkite patikros raštą.

Jei rašto dalys yra neryškios arba jų nesimato, atlikite galvutės valymą.

Spausdinti patikros raštą  $\mathscr T$ , Tikrinimas, ar [purkštukai nėra užsikimšę" puslapyje 54](#page-53-0)

Galvutės valymas  $\mathscr{D}$ , Galvutės valymas" [puslapyje 55](#page-54-0)

## **Esamos spausdinimo medžiagos optimalių nustatymų saugojimas (spausdinimo medžiagos nustatymai)**

Galima optimizuoti įvairius esamos spausdinimo medžiagos nustatymus ir juos išsaugoti spausdintuve.

Spausdinimo medžiagos nustatymų banke išsaugojus dažniausiai naudojamus nustatymus, juos galima iškviesti ir akimirksniu optimizuoti daugybinius parametrus.

Spausdintuve iš viso yra 30 spausdinimo medžiagos nustatymų bankų.

Šiame skyriuje aprašoma, kaip sukurti spausdinimo medžiagos nustatymų bankus ir išsaugoti nustatymus.

### **Spausdinimo medžiagos nustatymų bankuose saugomi parametrai**

Spausdinimo medžiagos nustatymų bankuose saugoma:

- ❏ Setting Name
- ❏ Feed Adjustment
- ❏ Platen Gap
- ❏ Head Alignment
- ❏ Drying
- ❏ Media Suction
- ❏ Head Movement
- ❏ Multi-Strike Printing
- ❏ Roll Type
- ❏ Tension Measurement
- ❏ Media Tension

❏ Feed Speed

Daugiau informacijos apie šiuos elementus ieškokite U["Meniu Media Setup" puslapyje 74.](#page-73-0)

### **Nustatymų saugojimas**

Norėdami išsaugoti spausdinimo medžiagos nustatymus, atlikite žingsnius toliau.

Nustatant naudojami mygtukai

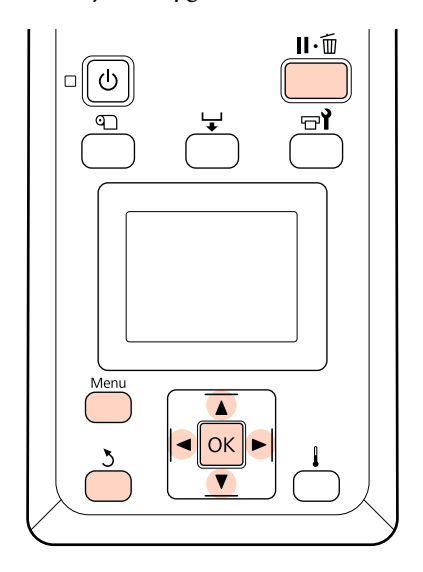

### **Spausdinimo medžiagos nustatymų banko pasirinkimas**

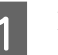

A Įsitikinę, kad spausdintuvas paruoštas, spauskite mygtuką **Menu**.

Bus parodytas nustatymų meniu.

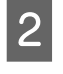

Pasirinkite Media Setup ir spauskite mygtuką **OK** 

- Mygtukais  $\nabla/\blacktriangle$  pasirinkite **Customize Settings** ir nuspauskite OK mygtuką.
- **4** Mygtukais ▼/▲ pasirinkite spausdinimo<br>medžiagos nustatymų banko numerį 1–30 ir spauskite mygtuką OK.

Atkreipkite dėmesį, kad spausdintuve jau įrašyti nustatymai bus perrašyti.

### <span id="page-45-0"></span>**Setting Name**

Suteikite pavadinimą spausdinimo medžiagos nustatymų bankui. Naudojant savitus pavadinimus, lengviau pasirinkti naudojamus bankus.

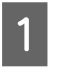

Pasirinkite Setting Name ir spauskite mygtuką OK

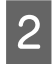

Mygtukais  $\nabla/\blacktriangle$  galite įjungti raides ir simbolius. Parodžius norimą simbolį, spauskite  $m$ vgtuka $\blacktriangleright$  ir pasirinkite kita įvesties vieta.

Klaidas galima ištrinti paspaudus mygtuką  $\blacktriangleleft$ , ištrinant ankstesnį simbolį ir žymeklį pastumiant atgal per vieną padėtį.

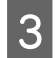

Ivedę pavadinimą, nuspauskite OK mygtuką.

### **Feed Adjustment**

**Feed Adjustment** yra taikomas norint taisyti juostas (horizontalios juostos, linijos arba netolygios spalvos juostos).

Naudojant parinktį Feed Adjustment, naudotojas apžiūrėdamas patikrina spausdinimo rezultatus ir rankiniu būdu įveda koreguojamąją vertę.

Daugiau informacijos rasite žemiau nurodytame skyriuje

U["Feed Adjustment" puslapyje 49](#page-48-0)

### **Platen Gap**

Reguliuokite tarpą iki popieriaus (tarpas tarp spausdinimo galvutės ir spausdinimo medžiagos), jei spausdinimo rezultatai yra ištepti.

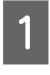

A Mygtukais d/u pasirinkite **Platen Gap** ir nuspauskite OK mygtuką.

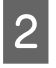

Mygtukais  $\nabla/\blacktriangle$  pasirinkite norimą nustatymą ir nuspauskite OK mygtuką.

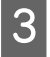

Nuspauskite 5 mygtuką, kad grižtumėte į tinkinamų nustatymų meniu.

#### c*Svarbi informacija:*

*2.5 pasirinkite tik tuo atveju, jei spausdinimo rezultatai vis dar ištepti, nustačius 2.0. Pasirinkus didesnį nei reikia tarpą, spausdintuve gali atsirasti rašalo dėmių, suprastėti spausdinimo kokybė arba sutrumpėti gaminio naudojimo trukmė.*

### **Head Alignment**

Norėdami iš naujo išlygiuoti spausdinimo galvutę, kai spausdinimo rezultatai atrodo grūdėti arba neaiškūs, nustatykite **Head Alignment**.

Pasirinkus Head Alignment, reikia patikrinti raštą ir įvesti optimalią išlygiavimo reikšmę.

Daugiau informacijos rasite žemiau nurodytame skyriuje

 $\mathscr{D}$ , Netinkamo spausdinimo išlygiavimo ištaisymas [\(Head Alignment\)" puslapyje 48](#page-47-0)

### **Drying**

Naudojant šią parinktį nustatoma džiūvimo trukmė po kiekvieno poslinkio.

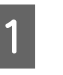

A Mygtukais d/u pasirinkite **Drying** ir paspauskite OK mygtuką.

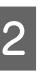

B Pasirinkite **Drying Time Per Pass** ir paspauskite mygtuką OK.

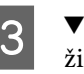

S  $\nabla/\blacktriangle$  mygtukais keiskite laiko trukmę 0,1 sek. žingsniais.

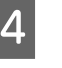

Pasirinkite norimą parinktį ir spauskite mygtuką OK.

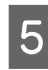

5 Dukart nuspauskite 5 mygtuką, kad grįžtumėte į tinkinamų nustatymų meniu.

### **Media Suction**

Siekiant palaikyti tinkamą atstumą tarp spausdinimo medžiagos ir spausdinimo galvutės, spausdinimo metu spausdintuvas naudoja siurbimą; reikalingas kiekis priklauso nuo spausdinimo medžiagos tipo. Kai naudojama plona spausdinimo medžiaga, ant kurios nebūtų išspausdinama arba kuri būtų paduodama netinkamai esant aukštam siurbimo lygiui, taikomas mažesnis siurbimas.

Įsiurbimo stiprumas mažinamas mažinant parametro reikšmę.

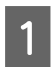

Mygtukais **▼/▲** pasirinkite **Media Suction** ir nuspauskite OK mygtuką.

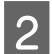

Mygtukais  $\nabla/\blacktriangle$  pasirinkite reikšmę.

Pasirinkite norimą parinktį ir spauskite mygtuką OK.

Nuspauskite 5 mygtuką, kad grįžtumėte į tinkinamų nustatymų meniu.

### **Head Movement**

Pasirinkite intervalą, kuriame spausdinimo metu judės spausdinimo galvutė.

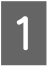

Mygtukais **▼/▲** pasirinkite **Head Movement** ir nuspauskite OK mygtuką.

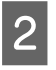

 $\sum$  Mygtukais  $\nabla/\blacktriangle$  pasirinkite norimą nustatymą ir nuspauskite OK mygtuką.

> Kad būtų spausdinama greičiau, pasirinkite **Data Width**.

Siekdami tolygaus, aukštos kokybės spaudinio, pasirinkite **Printer Full Width**.

### **Multi-Strike Printing**

Pasirinkite kiekvienos eilutės spausdinimo kartų skaičių.

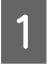

Mygtukais **▼/▲** pasirinkite **Multi-Strike Printing** ir nuspauskite OK mygtuką.

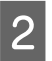

Mygtukais  $\Psi/\blacktriangle$  pasirinkite reikšmę.

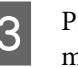

S Pasirinkite norimą parinktį ir spauskite mygtuką OK.

- 
- 1 Nuspauskite 5 mygtuką, kad grįžtumėte į tinkinamų nustatymų meniu.

### **Roll Type**

Pagal tai, kaip suvyniota spausdinimo medžiaga, pasirinkite **Printable Side Out** arba **Printable Side In**.

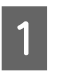

A Mygtukais d/u pasirinkite **Roll Type** ir nuspauskite OK mygtuką.

2 Mygtukais  $\nabla/\blacktriangle$  pasirinkite norimą nustatymą ir nuspauskite OK mygtuką.

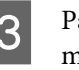

Pasirinkite norimą parinktį ir spauskite mygtuką OK.

### **Tension Measurement**

Daugeliu aplinkybių rekomenduojama naudoti **Periodically**. Pasirinkite **Off**, jei spausdinimo medžiaga smukčioja arba kyla kitų spausdinimo problemų.

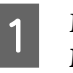

A Mygtukais d/u pasirinkite **Tension Measurement** ir nuspauskite OK mygtuką.

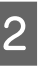

Mygtukais  $\nabla/\blacktriangle$  pasirinkite norimą nustatymą ir nuspauskite OK mygtuką.

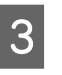

S Pasirinkite norimą parinktį ir spauskite mygtuką OK.

### **Media Tension**

Jei spausdinant spausdinimo medžiaga susiraukšlėja, padidinkite įtempimą. Kuo didesnė reikšmė, tuo didesnis įtempimas.

Jei anksčiau atlikote Feed Adjustment, jį turėsite atlikti vėl, prieš tai pakoregavę Media Tension.

 $\mathcal{F}$  ["Feed Adjustment" puslapyje 46](#page-45-0)

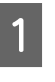

A Mygtukais d/u pasirinkite **Media Tension** ir nuspauskite OK mygtuką.

 $\sum$  Mygtukais  $\nabla/\blacktriangle$  pasirinkite reikšmę.

<span id="page-47-0"></span>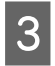

S Pasirinkite norimą parinktį ir spauskite mygtuka OK.

> Nuspauskite 5 mygtuką, kad grįžtumėte į tinkinamų nustatymų meniu.

### **Feed Speed**

Jei spausdinimo medžiaga spausdinimo metu tampa susiraukšlėjusi, perplėšta arba sulipusi, pasirinkite mažesnį padavimo greitį. Kuo mažesnė reikšmė, tuo mažesnis greitis.

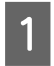

Mygtukais **▼/▲** pasirinkite **Feed Speed** ir nuspauskite OK mygtuką.

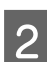

Mygtukais  $∇/∆$  pasirinkite reikšmę.

Pasirinkite norimą parinktį ir spauskite mygtuka OK.

Nuspauskite 5 mygtuką, kad grįžtumėte į tinkinamų nustatymų meniu.

### **Meniu išjungimas**

Norėdami išjungti meniu, nuspauskite W.

## **Netinkamo spausdinimo išlygiavimo ištaisymas (Head Alignment)**

Su sąlyga, kad tarp spausdinimo galvutės ir spausdinimo medžiagos yra nedidelis tarpas, drėgmė, temperatūra, spausdinimo galvutės generuojamos inercinės jėgos arba spausdinimo galvutės judėjimo kryptis iš dešinės į kairę ir atvirkščiai gali turėti įtakos skirtingų rašalo spalvų liejimo vietoms. Taip nutikus, spaudiniai gali atrodyti grūdėti arba neryškūs. Tokiu atveju įjunkite funkciją **Head Alignment**, kad ištaisytumėte netinkamą spausdinimo išlygiavimą.

Nuo spausdinimo medžiagos storio priklauso atstumas tarp spausdinimo medžiagos ir spausdinimo galvutės. **Head Alignment** reikšmes galima išsaugoti atskirai kiekvienam spausdinimo medžiagos tipui. Kitą kartą naudojant spausdinimo medžiagą, išsaugotas reikšmes bus galima pasiekti akimirksniu.

Pasirinkus Head Alignment, reikia patikrinti raštą ir įvesti optimalią išlygiavimo reikšmę.

Nustatant naudojami mygtukai

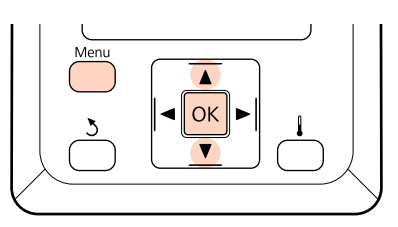

A Įsitikinę, kad spausdintuvas paruoštas, spauskite mygtuką **Menu**.

Bus parodytas nustatymų meniu.

- B Pasirinkite **Media Setup** ir spauskite mygtuką OK.
- Mygtukais **▼/▲** pasirinkite **Customize Settings** ir nuspauskite OK mygtuką.
- $\Delta$  Mygtukais  $\nabla/\Delta$  pasirinkite spausdinimo medžiagos nustatymų banko numerį 1–30 ir spauskite mygtuką OK.

Atkreipkite dėmesį, kad spausdintuve jau įrašyti nustatymai bus perrašyti.

- **EXECUTE:** Mygtukais  $\nabla/\Delta$  pasirinkite **Head Alignment** ir nuspauskite OK mygtuką.
- F Mygtukais d/u pasirinkite **Manual(Uni-D)** arba Manual(Bi-D) ir nuspauskite OK mygtuką.
- 
- $7$  Spausdintuvas spausdins bandomąjį raštą.

Baigus spausdinti, spausdinimo medžiaga automatiškai bus paduota į vietą, kur raštas bus aiškiai matomas.

Prireikus, pjaukite spausdinimo medžiagą.

 $\mathcal{F}$  ["Spausdinimo medžiagos pjovimas"](#page-35-0) [puslapyje 36](#page-35-0)

#### <span id="page-48-0"></span>*Pastaba:*

*Jei norite suvynioti spausdinimo medžiagą, nuspauskite* u*. Baikite sukti, kol spausdinimo medžiaga neatsidūrė už pjaustytuvo griovelio (slėgio ritinėlio pusėje).*

*Jei priekinis spausdinimo medžiagos kraštas susibangavęs, baikite sukti, kol spausdinimo medžiaga nepasiekė priekinio dangčio vidinės pusės.*

B Patikrinkite raštą ir pasirinkite mažiausiai tarpų turinčio rašto numerį.

Šiame pavyzdyje tai būtų raštas Nr. 2.

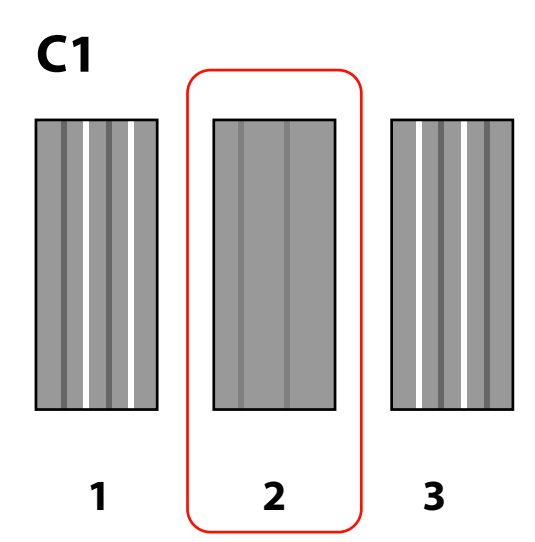

Valdymo skydelyje rodant  $CI$ , mygtukais  $\nabla/\blacktriangle$ pasirinkite numerį, įrašytą 8 žingsnyje, ir spauskite mygtuką OK.

- Pasirinkite visų spalvų numerius ir paspauskite OK
- Įvedus paskutinės spalvos rašto numerį, bus parodytas spausdinimo medžiagos sąrankos meniu.

## **Feed Adjustment**

**Feed Adjustment** yra taikomas norint taisyti juostas (horizontalios juostos, linijos arba netolygios spalvos juostos).

Galimi du Feed Adjustment būdai:

- ❏ Vizualiai patikrinkite spaudinį ir ranka įveskite pataisymą.
- ❏ Spausdinimo metu įveskite pataisymą ir tikrinkite rezultatus.

#### *Pastaba:*

*Feed Adjustment skiriasi priklausomai nuo naudojamos spausdinimo medžiagos. Įdėkite spausdinimo medžiagą, dėl kurios reikia atlikti padavimo reguliavimą, esant vienodoms kaip ir faktinė spausdinimo užduotis sąlygoms. Pavyzdžiui, jei spausdindami naudojate Automatinis popieriaus priėmimo elementas, Automatinis popieriaus priėmimo elementas taip pat turi būti naudojamas reguliuojant padavimą.*

*Be to, kai įrengiate Sunkaus popieriaus laikiklis, net jei tai atlikote, kai naudojote įprastinį spausdinimo medžiagos elementą, būtina įdėti spausdinimo medžiagą ir vėl reguliuoti padavimą.*

### **Bandomojo rašto naudojimas**

Nustatant naudojami mygtukai

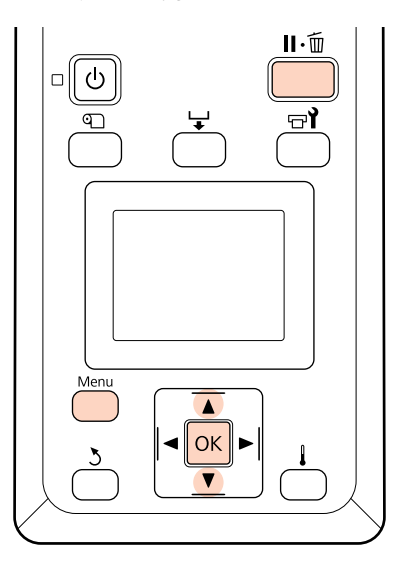

A Įsitikinę, kad spausdintuvas paruoštas, spauskite mygtuką **Menu**.

Bus parodytas nustatymų meniu.

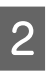

B Pasirinkite **Media Setup** ir spauskite mygtuką OK

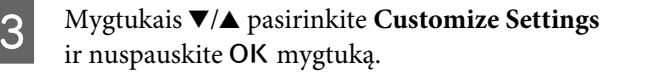

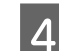

Mygtukais  $\nabla/\blacktriangle$  pasirinkite spausdinimo medžiagos nustatymų banko numerį 1–30 ir spauskite mygtuką OK.

Atkreipkite dėmesį, kad spausdintuve jau įrašyti nustatymai bus perrašyti.

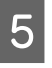

**EXECUTE:** Mygtukais  $\nabla/\Delta$  pasirinkite **Feed Adjustment** ir nuspauskite OK mygtuką.

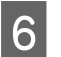

Pasirinkite Manual ir nuspauskite mygtuką OK.

Mygtukais  $\nabla/\blacktriangle$  pasirinkite bandymo raštą ir dukart nuspauskite OK mygtuką.

Kuo ilgesnis raštas, tuo tiksliau sureguliuoti reikia.

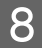

H Spausdintuvas spausdins bandomąjį raštą.

Baigus spausdinti, spausdinimo medžiaga automatiškai bus paduota į vietą, kur raštas bus aiškiai matomas.

 $\boxed{9}$  Išmatuokite atstumą tarp "+" simbolių.

Įrašykite atstumą tarp dviejų centrinių simbolių arba atstumų tarp kairiojo, centrinio ir dešiniojo simbolių vidurkį.

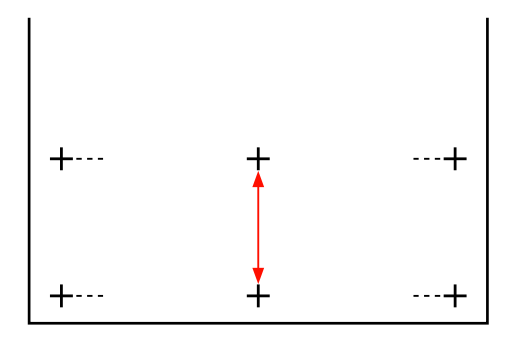

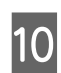

10 Valdymo skydelyje rodomas rašto ilgis. ▼/▲ mygtukais įveskite 10 žingsnyje įrašytą reikšmę ir paspauskite mygtuką OK.

#### *Pastaba:*

*Jei norite suvynioti spausdinimo medžiagą, nuspauskite* u*. Baikite sukti, kol spausdinimo medžiaga neatsidūrė už pjaustytuvo griovelio (slėgio ritinėlio pusėje).*

*Jei priekinis spausdinimo medžiagos kraštas susibangavęs, baikite sukti, kol spausdinimo medžiaga nepasiekė priekinio dangčio vidinės pusės.*

### **Padavimo reguliavimas spausdinant**

Nustatant naudojami mygtukai

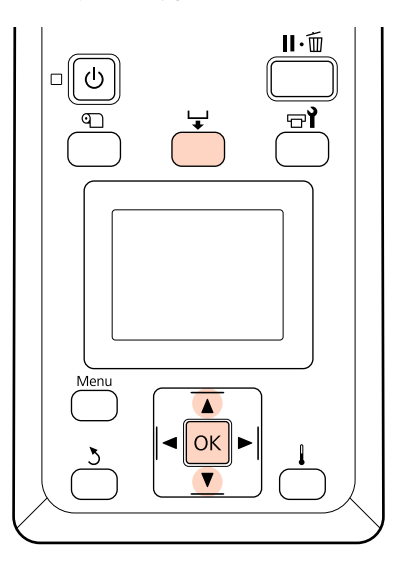

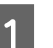

Spausdinimo metu paspauskite mygtuką  $\downarrow$ .

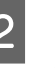

 $\sum$  Rodoma reguliavimo reikšmė. Mygtukais  $\nabla/\Delta$ pasirinkite reikšmę.

> Jei padavimo apimtis per maža, atsiras juodų juostų (tamsių juostų); padidinkite padavimo apimtį.

Jei padavimo apimtis per didelė, atsiras baltų juostų (šviesių juostų); sumažinkite padavimo apimtį.

 $\overline{S}$  Jei nesate patenkinti rezultatais, mygtukais  $\overline{v}/\Delta$ įveskite koregavimo reikšmę.

A Baigę nustatinėti, nuspauskite mygtuką OK.

Sureguliavus padavimo apimtį, spausdinimas bus tęsiamas naudojant naują reikšmę.

#### *Pastaba:*

*Nauja reikšmė ištrinama šiais atvejais:*

- ❏ *spausdinimo medžiagos dėjimo svirtis pakelta;*
- ❏ *spausdintuvas išjungtas;*
- ❏ *atlikti Feed Adjustment pakeitimai meniu Media Setup.*

## **Spausdinimo plotas**

Pilka sritimi iliustracijoje parodytas spausdinamas plotas. Rodyklė nurodo padavimo kryptį.

Elementų  $\bullet$ – $\bullet$  padėtys yra tokios:

A (spausdinimo medžiagos dešinysis kraštas)

Skiriasi priklausomai nuo **Media Size Check** parinkties.

Nustatyta **Media Size Check** parinktis **On**: spausdinimo medžiagos dešinysis kraštas.

Nustatyta **Media Size Check** parinktis **Off**: numatytoji dešiniojo krašto nuorodinė padėtis (iki spausdinimo plokštelės už etiketės, esančios ant įdėjimo kreipiklio, centro).

B (spausdinimo medžiagos kairysis kraštas)

Skiriasi priklausomai nuo **Media Size Check** parinkties.

Nustatyta **Media Size Check** parinktis **On**: spausdinimo medžiagos kairysis kraštas.

Nustatyta **Media Size Check** parinktis **Off**: 64 coliai nuo dešiniojo krašto nuorodinės padėties.

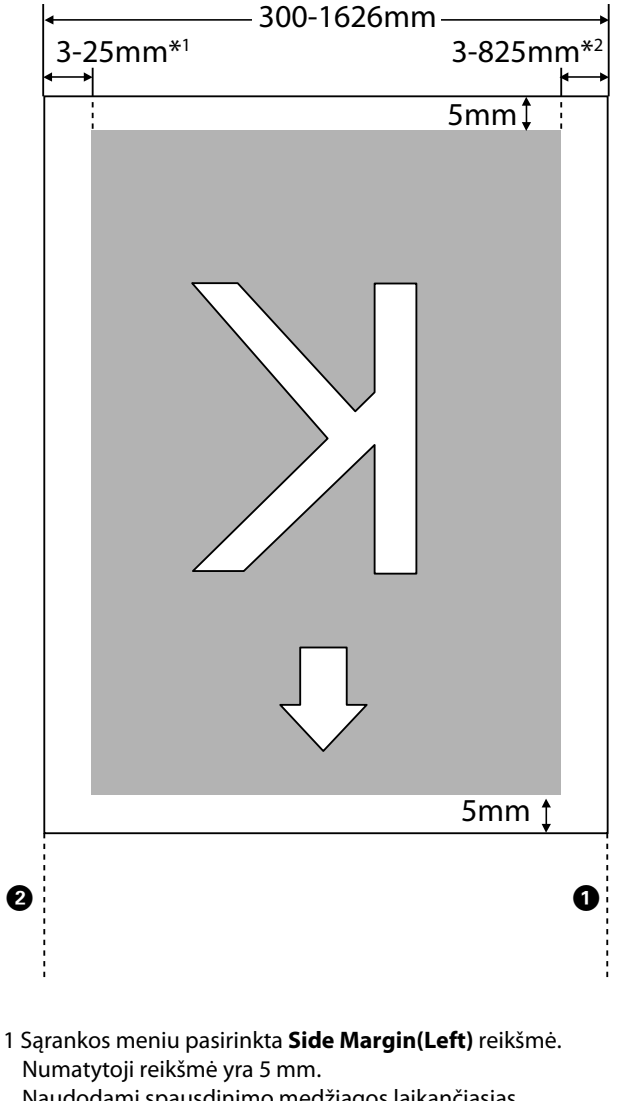

Naudodami spausdinimo medžiagos laikančiąsias plokšteles, **Side Margin(Left)** nustatykite daugiau nei 10 mm.

2 Sąrankos meniu pasirinktų **Print Start Position** ir **Side Margin(Right)** bendrosios reikšmės. Numatytoji reikšmė yra 5 mm.

Naudodami spausdinimo medžiagos laikančiąsias plokšteles, **Print Start Position** arba **Side Margin(Right)** nustatykite daugiau nei 10 mm.

#### *Pastaba:*

*Paraštės gali neatitikti dokumente (ar taikomojoje programoje) pasirinktų reikšmių. Jei pakeičiama pasirinkta Side Margin arba Print Start Position reikšmė, dokumentai, užpildantys spausdinimo ploną, nespausdinami per visą spausdinimo medžiagos plotį.*

# **Priežiūra**

## **Kasdienė techninė priežiūra**

Norėdami palaikyti spausdinimo kokybę, prieš kasdien pradėdami darbą, atlikite toliau nurodytą patikrą ir valymą.

### **Spausdinimo paviršiaus, slėgio ritinėlių ir spausdinimo medžiagos laikančiųjų plokštelių valymas**

#### !*Perspėjimas:*

*Elkitės atsargiai, kad atidarydami arba uždarydami priekinį dangtį, neprisispaustumėte rankų arba pirštų. Nepaisant šios atsargumo priemonės, galima susižeisti.*

Rašalas ir popieriaus dalelės bei spausdinimo medžiagos pūkeliai kaupiasi ant spausdinimo paviršiaus, slėgio ritinėlių ir spausdinimo medžiagos laikančiųjų plokštelių. Ant šių paviršių susikaupęs rašalas gali būti atspaustas į spausdinimo medžiagą. Kruopščiai jį nuvalykite.

#### c*Svarbi informacija:*

*Jei ir toliau bus naudojama, kai prie šių paviršių prikibę plaušelių, dulkių arba rašalo, gali būti sugadinta spausdinimo galvutė arba užsikimšti purkštukai.*

A Įsitikinkite, ar spausdintuvas yra išjungtas ir išsijungė ekranas, tuomet ištraukite maitinimo kabelio kištuką iš lizdo.

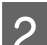

Trumpam palikite spausdintuvą.

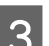

Atidarykite priekinį dangtį.

D Pakelkite spausdinimo medžiagos įdėjimo svirtį.

## E Valykite slėgio ritinėlius.

Šepetėliu minkštais šereliais pašalinkite popieriaus daleles ir dulkes nuo slėgio ritinėlių.

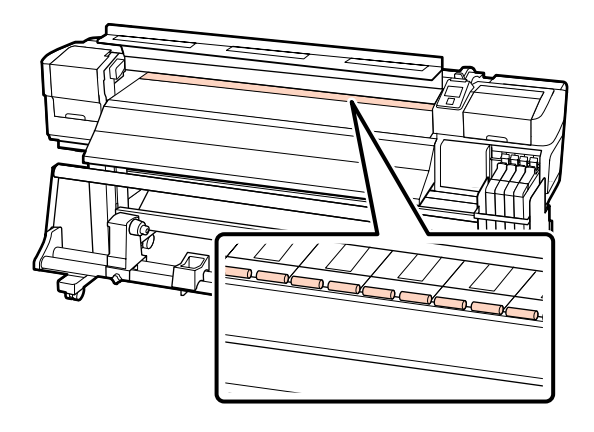

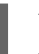

 $\begin{bmatrix} 6 & \text{Valykite spausdinimo medžiagos laikančiąsias} \\ \frac{1}{2} & \frac{1}{2} & \frac{1}{2} \end{bmatrix}$ plokšteles ir spausdinimo paviršių.

> Sudrėkinkite minkštą audinį vandeniu, gerai jį išgręžkite, paskui nuo spausdinimo medžiagos laikančiųjų plokštelių (tiek kairėje, tiek dešinėje) ir spausdinimo paviršiaus valykite plaušelius ir dulkes.

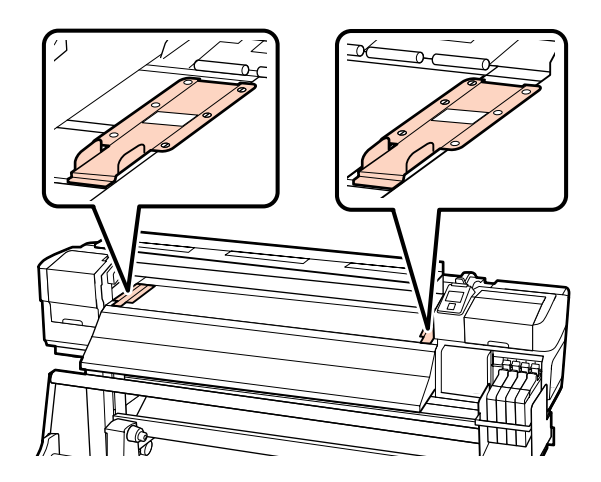

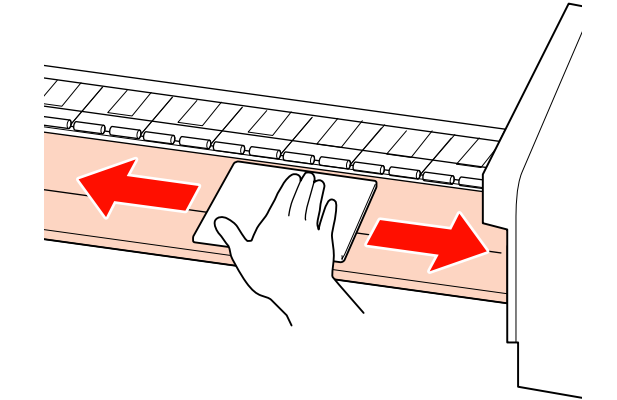

### <span id="page-53-0"></span>**Tikrinimas, ar purkštukai nėra užsikimšę**

Rekomenduojame purkštukus tikrinti dėl užsikimšimo kaskart spausdinant, tai padės užtikrinti kokybiškus rezultatus.

#### **Užsikimšimų tikrinimo būdai**

Yra du būdai patikrinti, ar nėra užsikimšimų.

❏ Print Nozzle Pattern

Nustatytais intervalais įprasto spausdinimo pradžioje spausdintuvas spausdina bandomąjį raštą. Baigus spausdinti, galite apžiūrėdami patikrinti raštą ir nustatyti, ar prieš tai buvusiame arba tolimesniame spaudinyje nėra blankių spalvų arba jų netrūksta.

#### U["Meniu Printer Setup" puslapyje 77](#page-76-0)

❏ Purkštukų raštas pareikalavus

Purkštukų raštai gali būti spausdinami pareikalavus ir tikrinami vizualiai norint nustatyti, ar purkštukai neužsikimšę.

Šiame skyriuje paaiškinama, kaip spausdinti ir patikrinti patikrinimo raštą.

#### Nustatant naudojami mygtukai

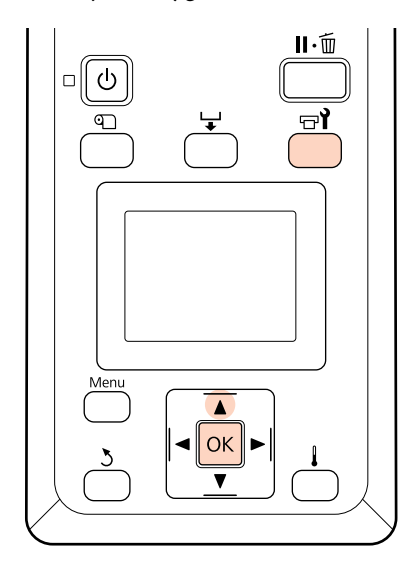

A Įsitikinę, kad spausdintuvas paruoštas, spauskite mygtuka  $\mathbb{R}^2$ .

Bus parodytas meniu Maintenance.

2 Pasirinkite **Nozzle Check** ir nuspauskite mygtuką OK.

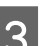

C Bus spausdinamas purkštukų raštas.

Baigus spausdinti, spausdinimo medžiaga automatiškai bus paduota į vietą, kur raštas bus aiškiai matomas.

Prireikus, pjaukite spausdinimo medžiagą.

 $\mathscr{F}$  ["Spausdinimo medžiagos pjovimas"](#page-35-0) [puslapyje 36](#page-35-0)

#### *Pastaba:*

*Jei norite suvynioti spausdinimo medžiagą, nuspauskite* u*. Baikite sukti, kol spausdinimo medžiaga neatsidūrė už pjaustytuvo griovelio (slėgio ritinėlio pusėje).*

*Jei priekinis spausdinimo medžiagos kraštas susibangavęs, baikite sukti, kol spausdinimo medžiaga nepasiekė priekinio dangčio vidinės pusės.*

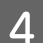

### 4 Patikrinkite purkštukų raštą.

#### **Švarių purkštukų pavyzdys**

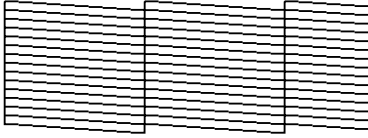

Rašte nėra tarpų.

#### **Užsikimšusių purkštukų pavyzdys**

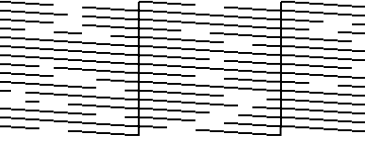

Jei rašte trūksta tam tikrų segmentų, atlikite galvutės valymą.

 $\mathscr{F}$  ["Galvutės valymas" puslapyje 55](#page-54-0)

E Baigus spausdinti, meniu bus užverti.

### <span id="page-54-0"></span>**Galvutės valymas**

Jei purkštukų rašte pastebėsite išblukusius arba trūkstamus segmentus, purkštukus galite atkimšti išvalydami spausdinimo galvutę, kaip aprašoma toliau.

Nėra poreikio valyti galvutę, jei spaudinyje nėra išblukusių sričių arba kitų problemų dėl spalvų.

Be to, galvutę galite valyti pristabdę spausdinimą. Atkreipkite dėmesį, kad spaudinio atspalviai gali pakisti pratęsus spausdinimą.

#### **Galvutės valymo lygis**

Pasirinkite iš trijų galvutės valymo lygių.

Pirmiausia pasirinkite **Execute (Light)**. Jei vieną kartą atlikus galvutės valymą rašte matyti išblukusių arba trūkstamų segmentų, pamėginkite naudoti **Execute (Medium)** arba **Execute (Heavy)**.

#### *Pastaba:*

*Jei spalvos išblukę arba jų trūksta netgi išvalius galvutę, atlikite įprastinį dalių valymą.*

U*["Valymas" puslapyje 57](#page-56-0)*

#### **Automatinės techninės priežiūros parinktys**

Spausdintuve yra patogios automatinės techninės priežiūros parinktys, skirtos pasirinktu intervalu reguliariai atlikti galvutės valymą, kaip aprašoma toliau.

❏ Periodical Cleaning

Galvutės valymas atliekamas automatiškai pasirinktais intervalais nuo 1 iki 240 val.

U["Meniu Printer Setup" puslapyje 77](#page-76-0)

❏ Cleaning Cycle

Galvutės valymas atliekamas automatiškai pasirinktais intervalais nuo 1 iki 10 puslapių.

 $\mathscr{D}$ , Meniu Printer Setup" puslapyje 77

Šiame skyriuje paaiškinama, kaip valyti galvutę, jei spausdindami bandomąjį raštą aptikote, kad purkštukai užsikimšę.

#### Nustatant naudojami mygtukai

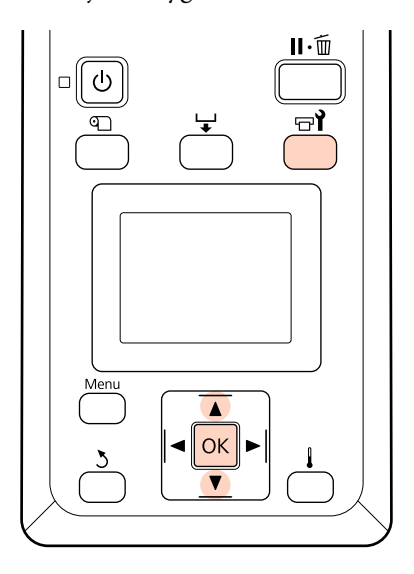

Kai spausdintuvas paruoštas spausdinti,<br>paspaudus mygtuką  $\exists$ **i**, parodomas meniu Maintenance.

> Pristabdžius spausdinimą ir paspaudus mygtuką  $\exists$ i, perkeliama prie 3 žingsnio.

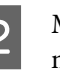

**B** Mygtukais  $\nabla/\Delta$  pasirinkite **Cleaning** ir nuspauskite OK mygtuką.

8 Pasirinkite valomus purkštukus.

#### **All Nozzles**

Jei visuose išspausdintuose purkštukų patikros rezultatuose yra išblukusių arba trūkstamų segmentų, nustatykite šią parinktį. Pasirinkę **All Nozzles**, pereikite prie 5 žingsnio.

#### **Selected Nozzles**

Nustatykite šią parinktį, jei tik keli iš išspausdintų purkštukų patikros rezultatų sunumeruotų raštų (purkštukų masyvai) apima išblukusius arba trūkstamus segmentus. Galite pasirinkti kelių purkštukų masyvus.

**4** Pasirinkite valomus purkštukų masyvus.

- ❏ Mygtukais d/u pasirinkite purkštukų masyvus su išblukusiais arba trūkstamais segmentais purkštukų patikros rašte ir spauskite mygtuką OK.
- ❏ Pasirinkę norimus valyti masyvus, pasirinkite **Proceed** ir spauskite mygtuką OK.

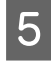

E Pasirinkite valymo lygį ir spauskite mygtuką OK

Bus atliekamas galvutės valymas.

Baigus valyti, meniu bus užvertas. Spausdinkite purkštukų raštą ir patikrinkite rezultatus, kad nustatytumėte, ar problema buvo pašalinta.

U["Tikrinimas, ar purkštukai nėra užsikimšę"](#page-53-0) [puslapyje 54](#page-53-0)

Jei spausdintuvą pristabdėte atlikdami 1 žingsnį, spausdinimas bus tęsiamas atlikus galvutės valymą; patikrinkite spaudinį, įsitikindami, ar problema buvo pašalinta.

## **Ploto aplink spausdinimo galvutę priežiūra**

Norint palaikyti spausdinimo kokybę, spausdintuvą reikia reguliariai valyti ir keisti dalis aplink spausdinimo galvutę; techninės priežiūros planas pasirenkamas pagal spausdintuvo naudojimo dažnumą.

Neatlikus atitinkamos techninės priežiūros, sutrumpės gaminio naudojimo trukmė.

### **Dalių valymas: pasiruošimas ir pastabos**

### **Ko jums reikia**

Prieš pradėdami valyti dalis, pasiruoškite nurodytus elementus.

❏ Apsauginiai akiniai (galima įsigyti)

Apsaugo akis nuo rašalo.

❏ Aptarnavimo komplektas (naudojimo reikmuo)

Jo sudėtyje yra pirštinės, valymo juostelės, tamponas ir tampono valiklis.

Įsigykite naudojimo reikmenį Aptarnavimo komplektas.

U["Papildoma įranga ir eksploatacinės](#page-89-0) [medžiagos" puslapyje 90](#page-89-0)

❏ Švarus korpuso tamponas (galima įsigyti)

Valymo audinys be plaušelių (neaustas). Naudokite norėdami valyti aplink spausdinimo galvutę.

❏ Metalinis arba plastikinis (PP/PE) padėklas (galima įsigyti)

Ant jo galima padėti panaudotas valymo juosteles, tamponą ir tamponų valiklį, išimtus iš spausdintuvo.

### **Pastabos dėl valymo**

- ❏ Prieš tęsdami iš spausdintuvo išimkite spausdinimo medžiagą.
- ❏ Užduotį atlikite per 10 minučių, kad spausdinimo galvutė neišdžiūtų.

Po 10 minučių nuskambės skambutis.

❏ Niekada nelieskite diržų, montažo plokščių arba bet kurių dalių, kurių nereikia valyti.

Nepaisant šios atsargumo priemonės, gali kilti triktis arba suprastėti spausdinimo kokybė.

- ❏ Naudokite tik naudojimo reikmens sudėtyje esančią valymo juostelę. Naudojant kito tipo juosteles, paliekančias pūkelių, bus sugadinta spausdinimo galvutė.
- ❏ Visada naudokite nenaudotas valymo juosteles. Naudojant panaudotas juosteles, gali atsirasti dėmių, kurias bus sunku pašalinti.
- ❏ Nelieskite juostelių galų. Nuo rankų patekę riebalai gali sugadinti spausdinimo galvutę.
- <span id="page-56-0"></span>❏ Valykite sausai. Ant valymo juostelės neužpilkite valymo skysčio, vandens ar alkoholio. Jei vanduo, alkoholis ar valymo skystis patektų ant purkštukų paviršiaus, dangtelio ar tampono, galite sugadinti spausdintuvą.
- ❏ Prieš pradėdami darbą, palieskite metalinį objektą, kad pašalintumėte bet kokį statinį elektros krūvį.

### **Valymas**

Norėdami išlaikyti spausdinimo kokybę ir užtikrinti gerus rezultatus, plotą aplink spausdinimo galvutę valykite kaip nurodyta toliau.

- ❏ Kai spaudinio spalvos yra neryškios arba jų nesimato net ir išvalius spausdinimo galvutę.
- ❏ Kai spaudinys suteptas.

Dalis valykite tokia tvarka.

- (1) Spausdinimo galvutė
- (2) Tamponas
- (3) Dangteliai
- (4) Tampono bėgis

### **Spausdinimo galvutės judinimas**

Šiame skyriuje aprašoma, kaip nustatyti spausdinimo galvutę, norint valyti dalis.

#### c*Svarbi informacija:*

*Būtinai atlikite toliau nurodytus žingsnius, padėsiančius nustatyti galvutę. Rankomis stumiant galvutę galima triktis.*

Nustatant naudojami mygtukai

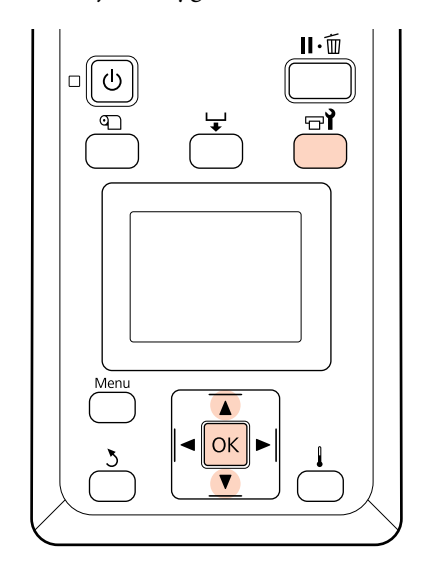

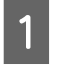

A Įsitikinkite, ar spausdintuvas įjungtas, ir nuspauskite  $\mathbb{R}^2$ .

Bus parodytas meniu Maintenance.

Mygtukais **▼/▲** pasirinkite **Head Maintenance** ir nuspauskite OK mygtuką.

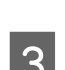

3 Nuspauskite mygtuką OK, kai norėsite galvutę pastumti į valymo padėtį.

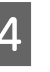

D Kiekviename gale atidarykite priežiūros dangčius.

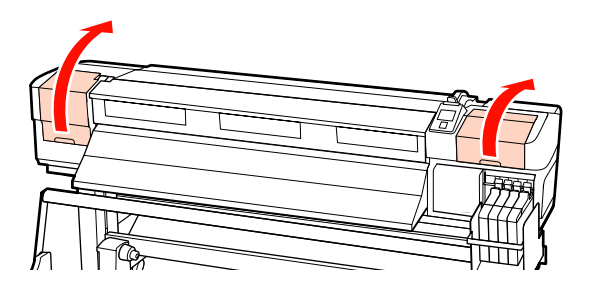

### **Valymas aplink spausdinimo galvutę**

Patikrinkite sritį aplink spausdinimo galvutę ir pašalinkite bet kokias rašalo dėmes, kaip aprašyta toliau.

A Norėdami išvalyti sritis aplink spausdinimo galvutę (parodytos paveikslėlyje), naudokite valymo juostelę.

c*Svarbi informacija: Norėdami išvalyti sritį aplink purkštukus (keturios paveikslėlyje parodytos sritys), naudokite siaurą valymo juostelę. Valymo juostele palietus purkštuko paviršių galima sugadinti spausdinimo galvutę.*

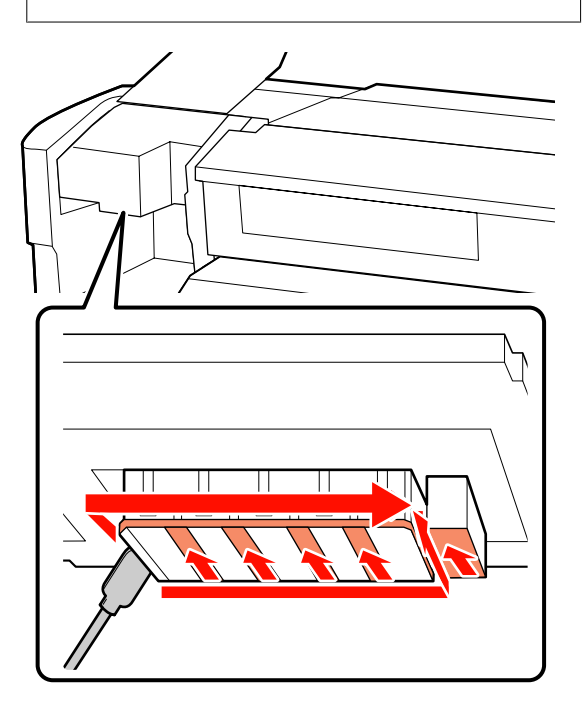

2 Ant spausdinimo galvutės pagrindo užtiškusius rašalo lašelius galima pašalinti naudojant švaraus korpuso tamponą (galima įsigyti).

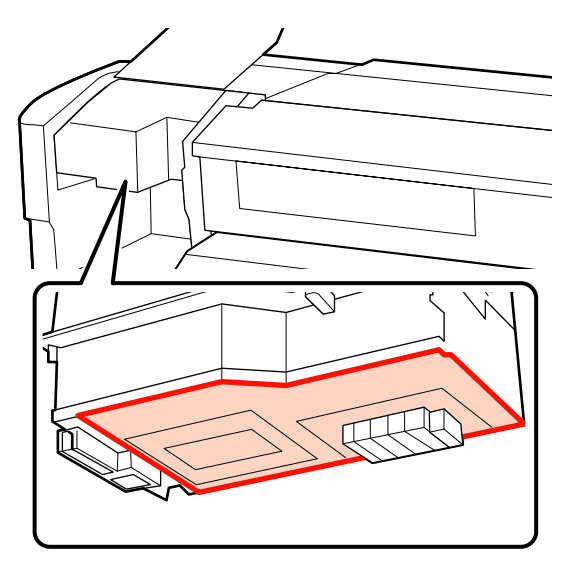

## **b** Svarbi informacija:<br>□ Saugokite, kad v

- ❏ *Saugokite, kad valymo metu nepaliestumėte purkštuko paviršiaus. Nepaisant šios atsargumo priemonės, galima sugadinti spausdinimo galvutę.*
- ❏ *Toliau parodytos dalys yra jutikliai. Elkitės atsargiai, kad šios srities nepaliestumėte rankomis arba švaraus korpuso tamponu. Nepaisant šios atsargumo priemonės, gali būti pakenkta spaudinio kokybei.*

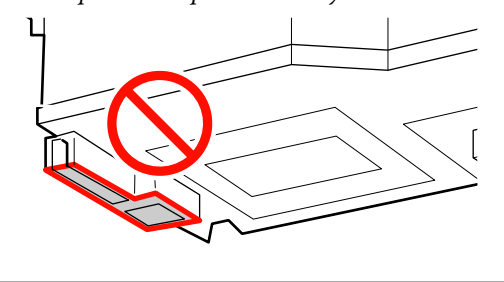

### **Tampono ir dangtelių valymas**

Valymo juostele valykite priekinę ir galinę tampono dalis.

Jei tvirtinimo taškų valyti nereikia, tamponą valykite, kaip parodyta toliau, ir pereikite prie 7 žingsnio.

tamponą valyti. Pereikite prie 2 žingsnio. Ō

Jei ant tvirtinimo taškų yra rašalo, išimkite

2 Išimkite tamponą.

Laikydami tamponą už tvirtinimo taško, pakreipkite jį į kairę ir iškelkite.

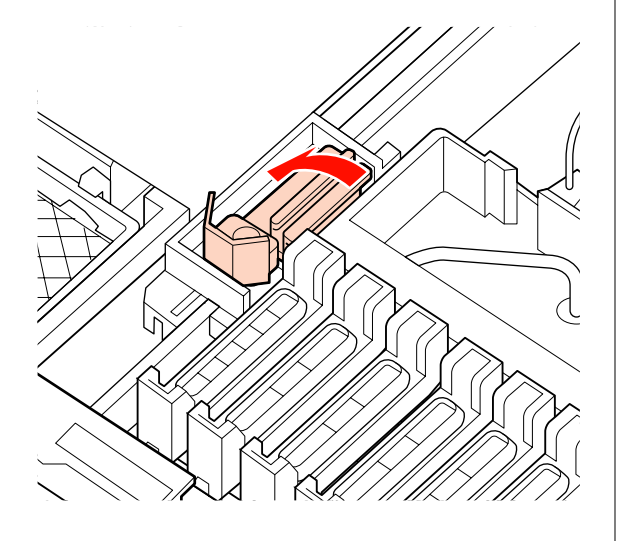

C Valymo juostele valykite priekinę ir galinę tampono dalis.

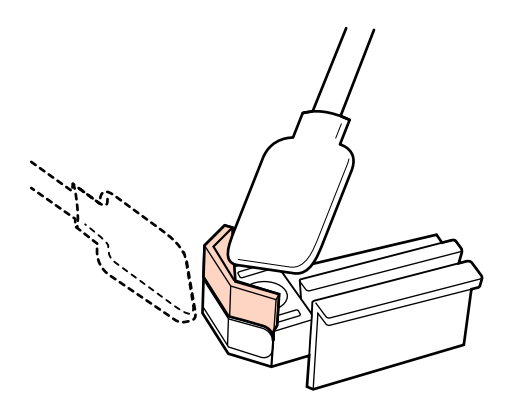

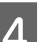

**4** Valymo juostele valykite tampono apačią.

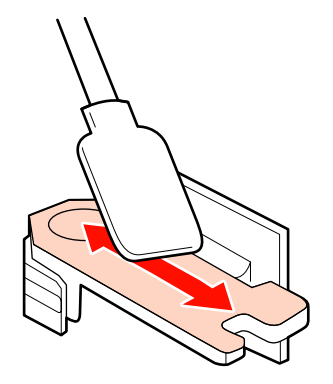

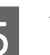

E Valymo juostele nuvalykite tvirtinimo taškus.

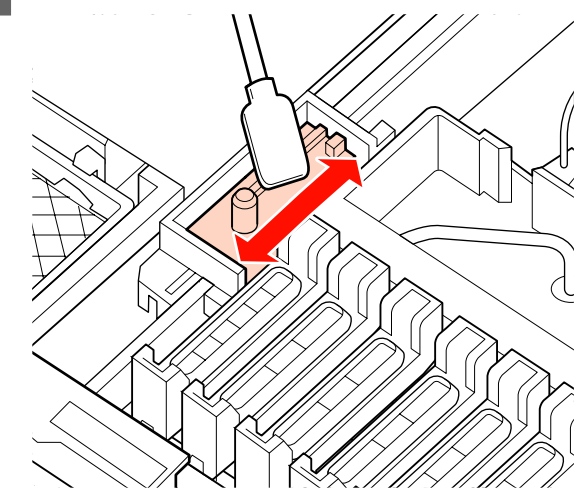

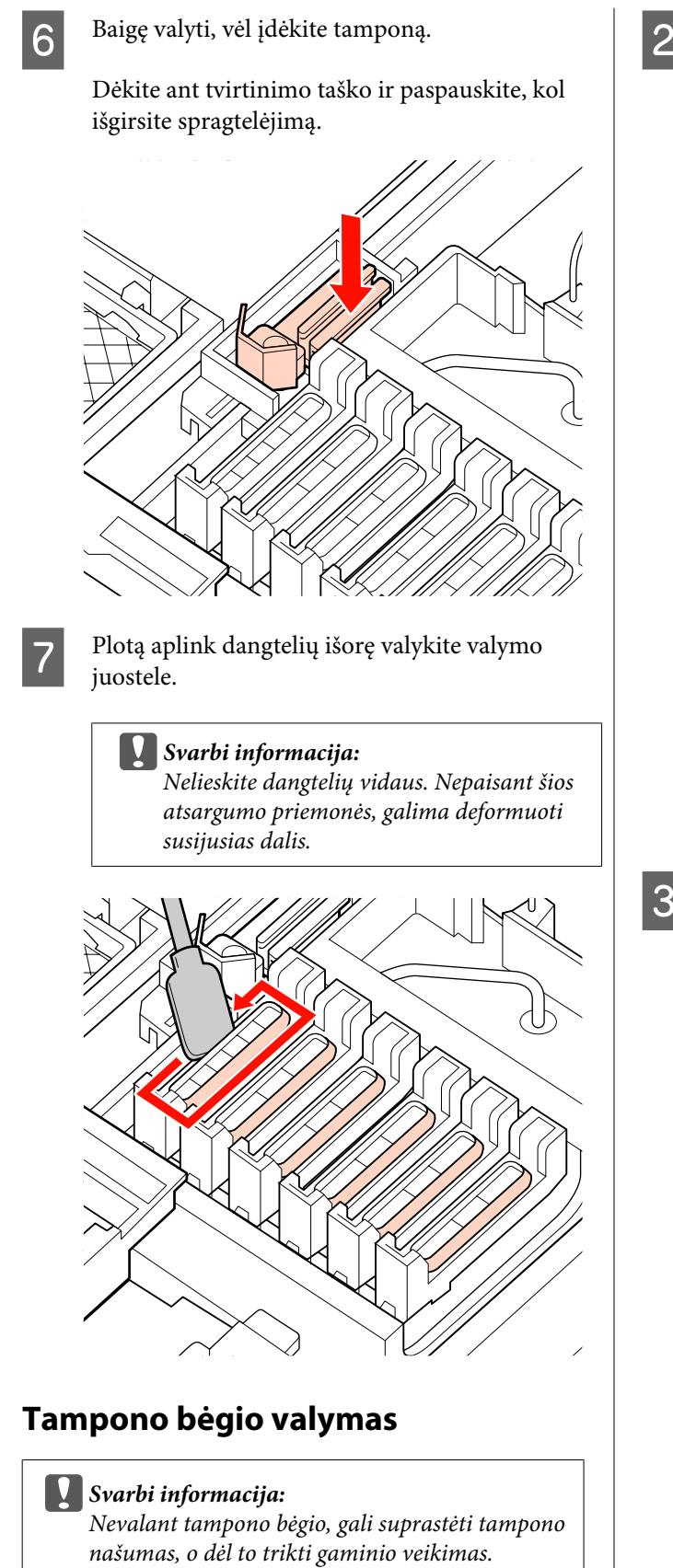

A Kai baigus valyti, valdymo skydelyje rodoma Press OK after cleaning. ir paspaudžiamas mygtukas OK, tamponas pajuda atgal.

2 Išimkite tampono valiklį.

Suimkite už valiklio taip, kaip parodyta, ir iškelkite iš spausdintuvo.

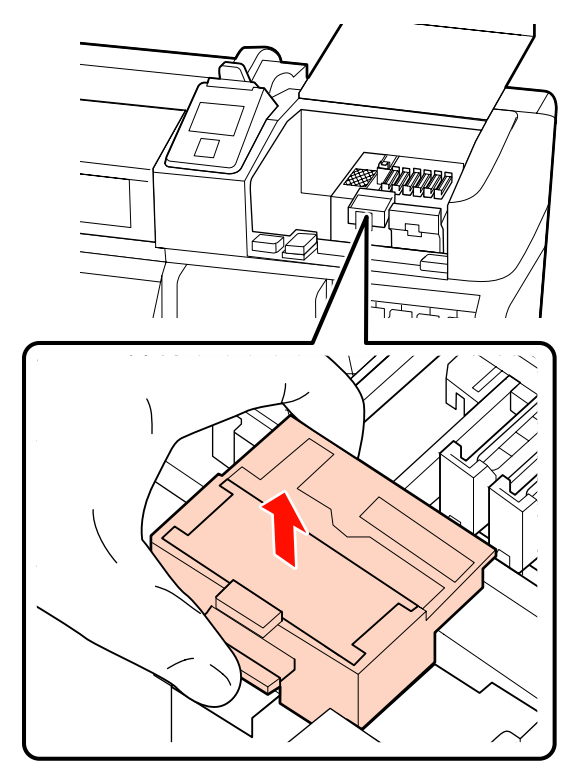

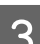

S Nuvalykite iliustracijoje pavaizduotą sritį.

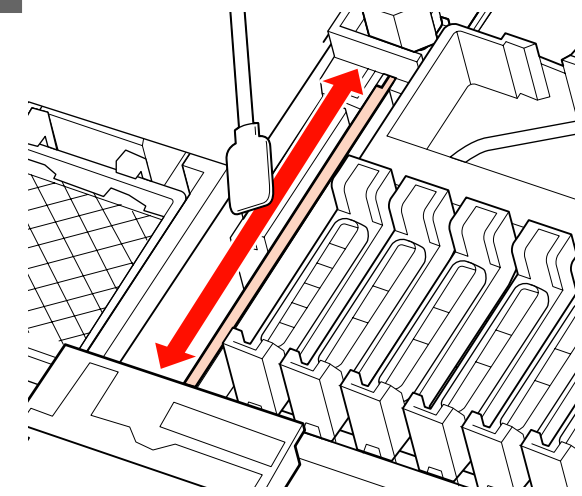

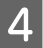

Grąžinkite tampono valiklį, kurį išėmėte atlikdami 2 žingsnį, į pradinę padėtį.

Dėkite ant tvirtinimo taško ir paspauskite, kol išgirsite spragtelėjimą.

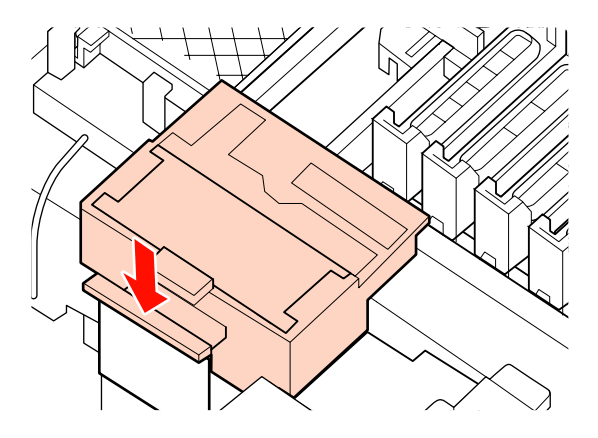

E Uždarykite abu priežiūros dangčius ir paspauskite mygtuką OK.

Spausdinimo galvutei grįžus į įprastą padėtį, meniu bus užverti.

### **Panaudoto rašalo išmetimas**

### **Kada išmesti panaudotą rašalą**

Valdymo skydelyje rodant toliau pateikiamą pranešimą, būtinai pakeiskite Panaudoto rašalo indas.

- ❏ Prepare empty waste ink bottle.
- ❏ Replace waste ink bottle and press Z.

Panaudotą rašalą palikite Panaudoto rašalo indas išmesti; neperpilkite jo į jokią kitą talpyklą.

#### !*Perspėjimas:*

❏ *Panaudotą rašalą laikykite vaikams nepasiekiamoje vietoje.*

❏ *Keisdami Panaudoto rašalo indas, užsidėkite apsauginius akinius ir pirštines.*

*Panaudotam rašalui patekus ant odos arba į akis ar burną, nedelsdami atlikite šiuos veiksmus:*

- ❏ Skysčiui patekus ant odos, nedelsdami jį nuplaukite dideliu kiekiu muiluoto vandens. Jei oda būtų sudirginta arba pakistų jos spalva, kreipkitės į gydytoją.
- ❏ Skysčiui patekus į akis, nedelsdami jas praskalaukite vandeniu. Nepaisant šios atsargumo priemonės, akys gali pasrūti krauju arba kilti nedidelis uždegimas. Jei problemos nedingsta, kreipkitės į gydytoją.
- ❏ Prarijus, nedelsdami sukelkite vėmimą ir kaip įmanoma greičiau kreipkitės į gydytoją.

#### c*Svarbi informacija:*

- ❏ *Kol valoma galvutė arba spausdinama, niekada neišimkite panaudoto rašalo indo. Nepaisant šios atsargumo priemonės, rašalas gali pratekėti.*
- ❏ *Panaudotas rašalas iš spausdintuvo yra pramoninės atliekos. Būtina tinkamai išmesti panaudotą rašalą pagal pramoninių atliekų išmetimo įstatymus ir vietos vyriausybės įsakymus. Panaudoto rašalo išmetimo operacijas paveskite pramoninių atliekų išmetimo įstaigai. To imdamiesi, pramoninių atliekų išmetimo įstaigai pateikite medžiagos saugos duomenų lapą (MSDS). Jį galite atsisiųsti iš savo vietos "Epson" svetainės.*

Spausdintuvas seka panaudoto rašalo lygį, o skaitliukui pasiekus įspėjimo ribą, parodo pranešimą. Pakeitę Panaudoto rašalo indas, iš naujo nustatykite panaudoto rašalo skaitliuką.

#### *Pastaba:*

*Jei Panaudoto rašalo indas keisite prieš valdymo skydelyje pasirodant raginimo pranešimui, panaudoto rašalo skaitliuką nustatykite iš naujo, naudodami parinktį Waste Ink Counter, esančią meniu Maintenance.*

U*["Meniu Maintenance" puslapyje 79](#page-78-0)*

#### c*Svarbi informacija:*

*Skaitliuką nustatykite iš naujo tik keisdami Panaudoto rašalo indas. Iš naujo nustačius skaitliuką dar prieš keičiant Panaudoto rašalo indas, spausdintuvas negalės tiksliai sekti panaudoto rašalo lygio.*

### **Panaudoto rašalo indas keitimas**

Išimkite Panaudoto rašalo indas iš Panaudoto rašalo indas laikiklio.

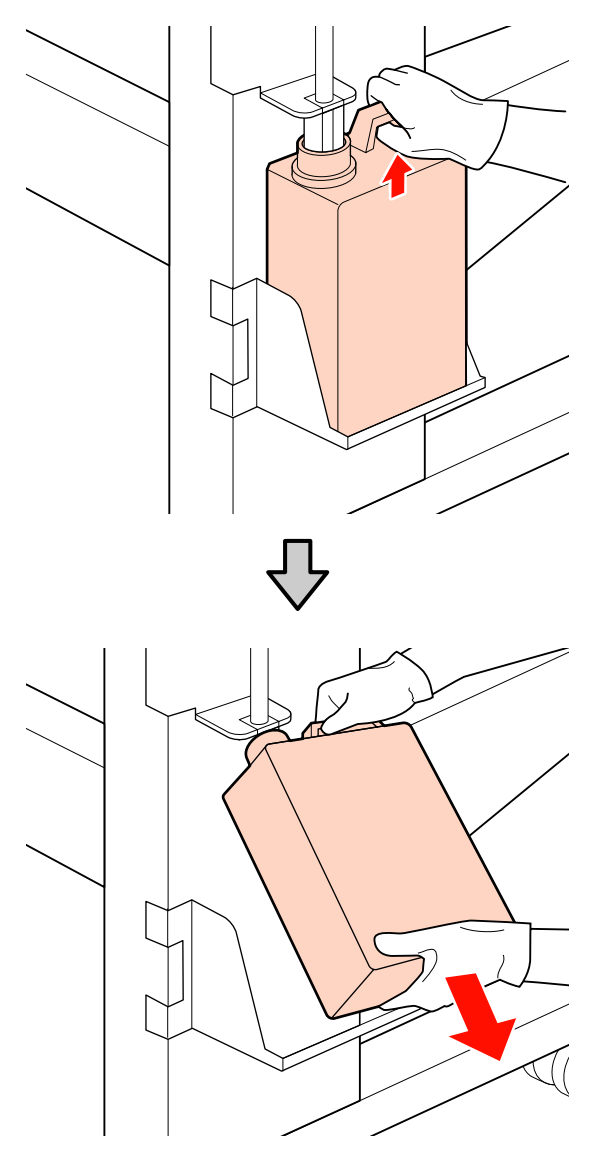

2 Panaudoto rašalo vamzdelį dėkite į naujo Panaudoto rašalo indas angą, Panaudoto rašalo indas tvirtinkite laikiklyje.

> Tvirtai užsandarinkite prisipildžiusio Panaudoto rašalo indas dangtelį.

#### c*Svarbi informacija:*

- ❏ *Būtinai įsitikinkite, ar panaudoto rašalo vamzdelis įdėtas į panaudoto rašalo indo angą. Jei vamzdelis nebus įkištas į indą, rašalas išsilies į aplinkinę sritį.*
- ❏ *Išmetant panaudotą rašalą, reikalingas Panaudoto rašalo indas dangtelis. Dangtelį laikykite saugioje vietoje; neišmeskite.*
- 8 Paspauskite mygtuką OK.
- D Patikrinkite iš naujo, norėdami įsitikinti, ar naujas Panaudoto rašalo indas įdėtas tinkamai, paskui paspauskite mygtuką OK ir iš naujo nustatykite panaudoto rašalo skaitliuką.

### **Tampono ir tampono valiklio keitimas**

Kai spaudinys neryškių spalvų ar suteptas arba net nuvalius trūksta segmentų, pakeiskite tamponų valiklį ir tamponą.

Nustatant naudojami mygtukai

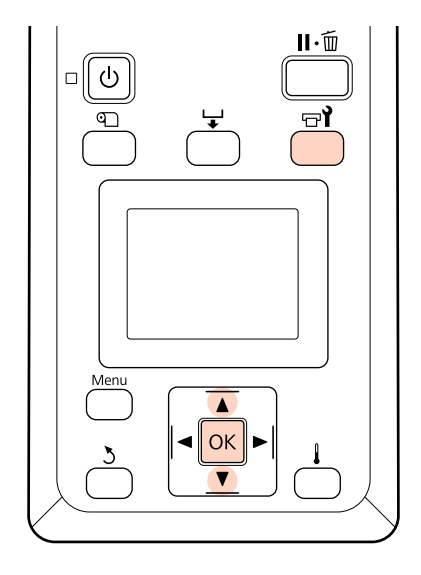

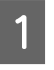

A Įsitikinkite, ar spausdintuvas įjungtas, ir nuspauskite  $\boldsymbol{\Xi}$ ?

Bus parodytas meniu Maintenance.

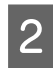

**2** Mygtukais  $\nabla/\Delta$  pasirinkite **Head Maintenance** ir nuspauskite OK mygtuką.

3 Nuspauskite mygtuką OK, kai norėsite galvutę pastumti į valymo padėtį.

Atidarykite dešinįjį priežiūros dangtį.

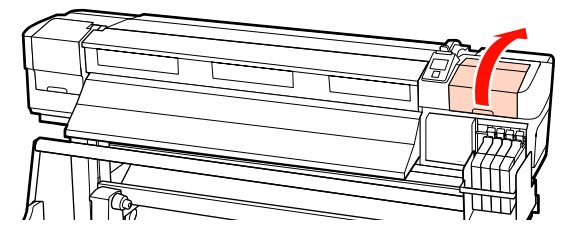

**5** Išimkite tampono valiklį.

Suimkite už valiklio taip, kaip parodyta, ir iškelkite iš spausdintuvo.

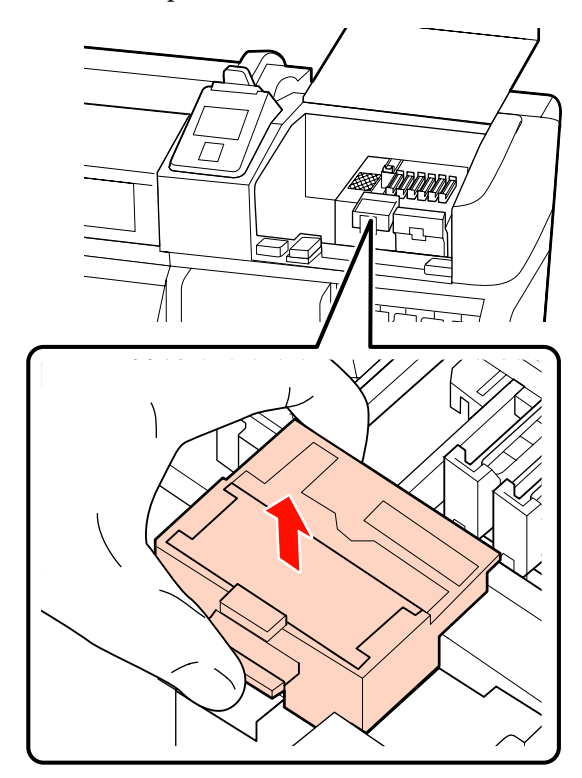

 $\overline{6}$  Įdėkite naują tampono valiklį.

Dėkite ant tvirtinimo taško ir paspauskite, kol išgirsite spragtelėjimą.

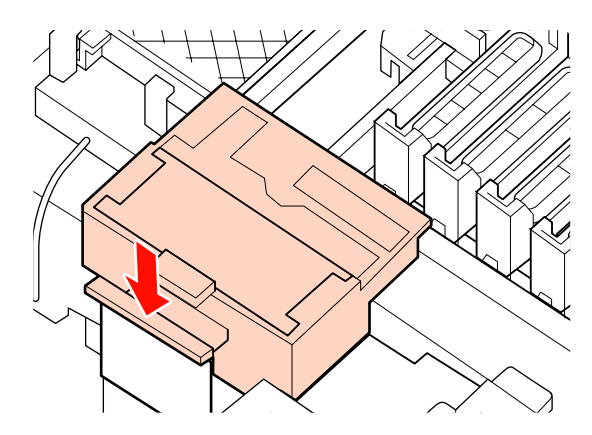

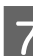

7 Išimkite tamponą.

Laikydami tamponą už tvirtinimo taško, pakreipkite jį į kairę ir iškelkite.

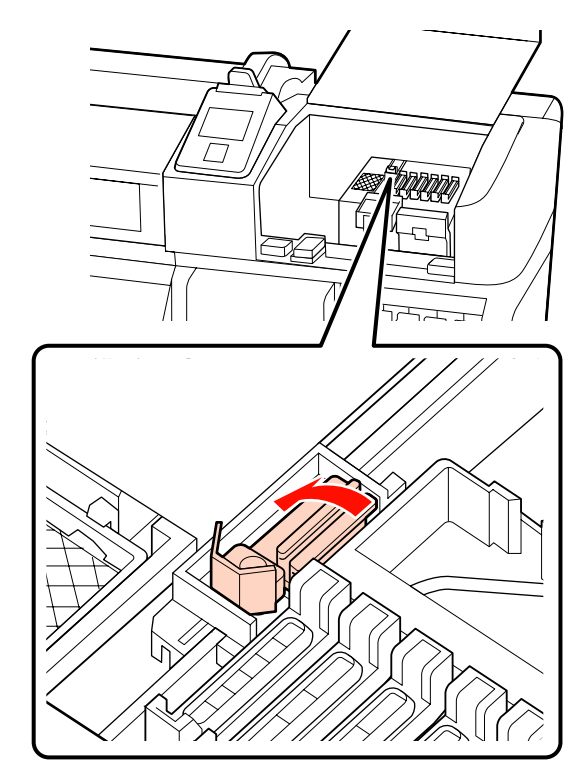

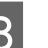

8 Įdėkite naują tamponą.

Nuimkite dangtelį, esantį ant tampono valymo dalies.

Dėkite ant tvirtinimo taško ir paspauskite, kol išgirsite spragtelėjimą.

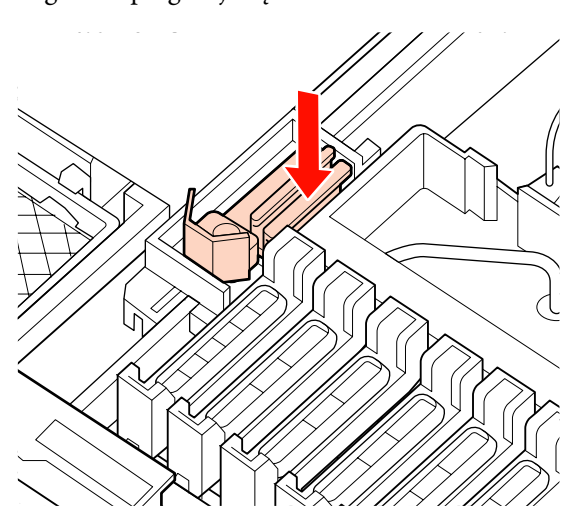

**I Baigę keitimo procedūrą, paspauskite mygtuką** OK.

10 Uždarykite priežiūros dangtį ir paspauskite mygtuką OK.

11 Spausdinimo galvutei grįžus į įprastą padėtį, meniu bus užverti.

## **Mikroschemos bloko keitimas ir papildymas rašalu**

### **Mikroschemos bloko keitimų ir papildymo rašalu laikotarpis**

Jei valdymo skydelyje rodomas pranešimas **Chip unit expended.**, reiškia greitai reikės keisti mikroschemos bloką. Kaip įmanoma greičiau įsigykite atitinkamos spalvos rašalo pakelį.

Negalėsite spausdinti, net jei reikės keisti vienos spalvos mikroschemos bloką. Jei spausdinimo užduoties metu rodomas pranešimas **Chip unit expended.**, galite pakeisti mikroschemos bloką ir papildyti rašalu spausdinant.

Rašalo pakeliai, suderinami su šiuo spausdintuvu  $\mathscr{D}$ ["Papildoma įranga ir eksploatacinės medžiagos"](#page-89-0) [puslapyje 90](#page-89-0)

#### c*Svarbi informacija:*

*Spausdintuve įdiegta įspėjimo apie rašalo likutį sistema. Vadovaukitės toliau pateikiama procedūra keisdami ir pildydami rašalą, kad teisingai pakeistumėte mikroschemos bloką ir papildytumėte rašalą.*

*Kai naudojate pirmojo pildymo rašalą po to, kai techninės priežiūros inžinierius prideda rašalo indą, pakeiskite mikroschemos bloką ir papildykite rašalu, kai jo lieka apie 70 mm virš rašalo indo dugno.*

*Ši sistema nenustato tiesiogiai, kiek rašalo liko rašalo inde. Likusio rašalo kiekis nustatomas remiantis rašalo naudojimo sąlygomis ir pateikiamas kaip pranešimas. Norėdami išlaikyti sistemos tikslumą, turite pakeisti mikroschemos bloką ir papildyti rašalą kuo greičiau, kai rašalo lieka 70 mm nuo rašalo indo dugno ar mažiau.*

### **Keitimo ir papildymo rašalu procedūra**

Atlikdami tuos pačius veiksmus galite pakeisti visų spalvų mikroschemų blokus.

### !*Perspėjimas:*

❏ *Rašalo pakelius laikykite vaikams nepasiekiamoje vietoje.*

❏ *Papildydami rašalu, užsidėkite apsauginius akinius ir pirštines.*

*Prieš naudodami rašalo pakelius, būtinai perskaitykite medžiagos saugos duomenų lapą (MSDS). Jį galite atsisiųsti iš savo vietos "Epson" svetainės.*

*Rašalui patekus ant odos arba į akis ar burną, nedelsdami atlikite šiuos veiksmus:*

- ❏ Skysčiui patekus ant odos, nedelsdami jį nuplaukite dideliu kiekiu muiluoto vandens. Jei oda būtų sudirginta arba pakistų jos spalva, kreipkitės į gydytoją.
- ❏ Skysčiui patekus į akis, nedelsdami jas praskalaukite vandeniu. Nepaisant šios atsargumo priemonės, akys gali pasrūti krauju arba kilti nedidelis uždegimas. Jei problemos nedingsta, kreipkitės į gydytoją.
- ❏ Prarijus, nedelsdami sukelkite vėmimą ir kaip įmanoma greičiau kreipkitės į gydytoją.
- ❏ *Papildydami rašalu atkreipkite dėmesį į toliau nurodytus dalykus.*
- ❏ Atsargiai nuplėškite rašalo pakelio snapelio angą. Jei nuplėšite per greitai, gali ištikšti rašalo.
- ❏ Nespauskite atidarytų rašalo pakelių. Gali išsilieti rašalo.
- ❏ Pildami rašalą į rašalo indą, pakreipkite rašalo pakelį.

#### c*Svarbi informacija:*

❏ *"Epson" rekomenduoja naudoti originalius "Epson" rašalo pakelius.*

*"Epson" negali garantuoti neoriginalaus rašalo kokybės ar patikimumo. Naudodami neoriginalų rašalą galite sugadinti spausdintuvą (tokiam gedimui netaikoma "Epson" garantija). Kai kuriais atvejais neoriginalus rašalas gali lemti padriką spausdinimą.*

*Informacija apie neoriginalaus mikroschemos bloko būseną gali būti nerodoma, o neoriginalaus rašalo naudojimo informacija įrašoma ir gali būti panaudota techninės apžiūros metu.*

❏ *Naudojant neoriginalius, šiame vadove nenurodytus, rašalo pakelius, gali atsirasti gedimas, kuriam negalioja "Epson" garantija.*

U*["Papildoma įranga ir eksploatacinės](#page-89-0) [medžiagos" puslapyje 90](#page-89-0)*

A Jei valdymo skydelyje rodomas pranešimas **Chip unit expended.**, patikrinkite rašalo inde likusio rašalo kiekį pagal skalę, esančią ant rašalo pakelio.

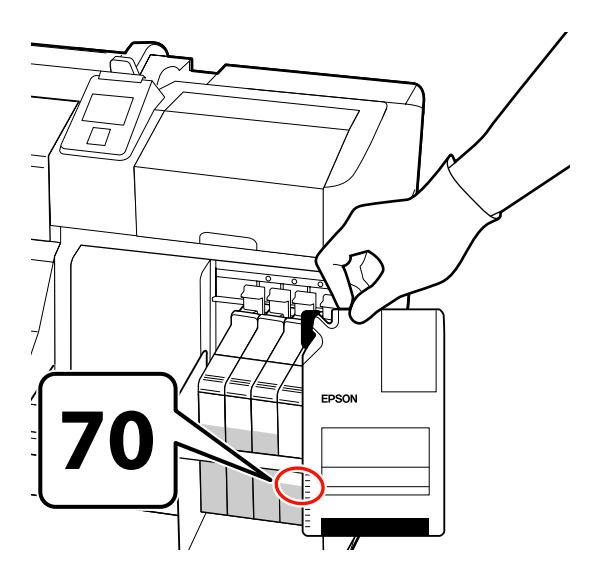

#### **Jei rašalo yra daugiau nei 70 mm nuo rašalo indo pagrindo:**

rekomenduojame ir toliau naudoti spausdintuvą iki likusio rašalo kiekis nebesieks 70 mm nuo rašalo indo pagrindo, kad papildydami rašalo indą rašalu, galėtumėte sunaudoti visą naujame rašalo pakelyje esantį rašalą.

**Jei rašalo liko 70 mm arba mažiau:** Pereikite prie 2 žingsnio.

#### c*Svarbi informacija:*

*Jei rašalo yra 70 mm nuo rašalo indo dugno ar daugiau, tačiau rodomas pranešimas Refill Ink Tank, reikia pakeisti rašalo indą. Rekomenduojame tokiu atveju pakeisti rašalo indą. Taisymo ir keitimo darbai atliekami nemokamai.*

*Atliekant taisymo ir keitimo darbus, rašalo inde esantis rašalas yra išmetamas. Tai yra būtina, nes purvas, dulkės ir kitos smulkios dalelės, įsimaišiusios į rašalo inde esantį rašalą, gali priversti rašalo indą veikti netinkamai.*

*Rašalo indo keitimo intervalai priklauso nuo naudojimo sąlygų ir aplinkos, kurioje naudojama.*

*Susisiekite su savo prekybos atstovu arba "Epson" techninės priežiūros skyriumi.*

2 Pakelkite norimo keisti mikroschemos bloko slankiklio fiksuojamąją svirtį.

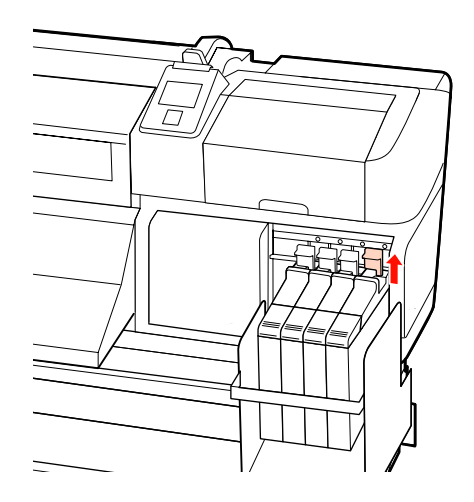

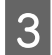

C Įkiškite pirštą į slankiklio viršuje esantį įdubą ir traukite į save.

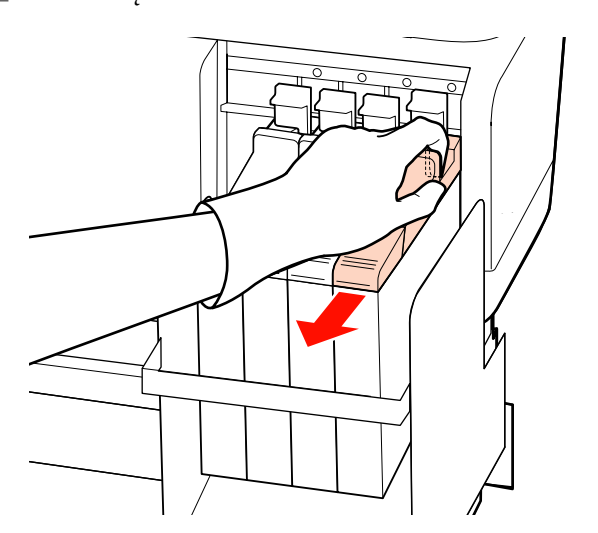

c*Svarbi informacija: Nepakreipkite slankiklio. Jei mikroschemos blokas nukristų, jis gali sudužti.*

**4** Išimkite mikroschemos bloką iš slankiklio.

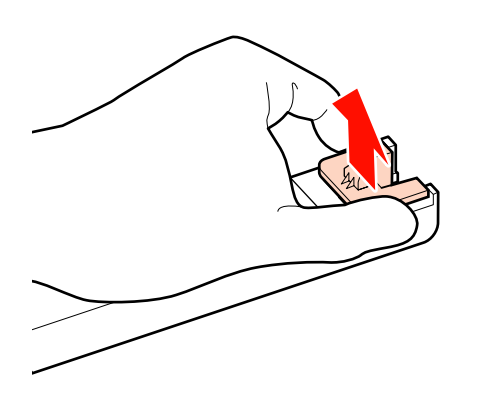

E Į slankiklį įdėkite mikroschemos bloką, patiektą kartu su nauju rašalo pakeliu.

> Dėdami patikrinkite, kad ant slankiklio esančios etiketės spalva atitiktų ant mikroschemos bloko esančios etiketės spalvą.

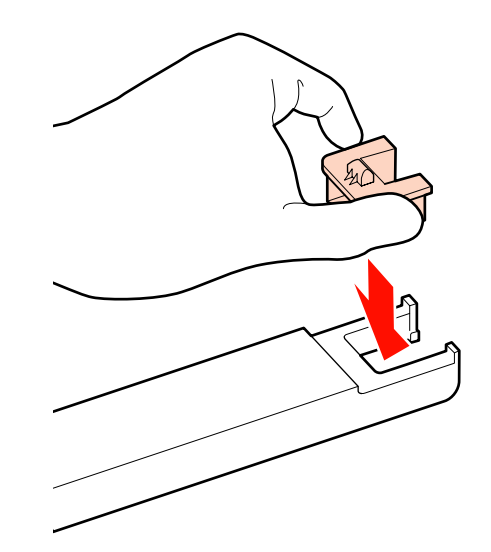

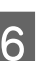

F Slankiklį laikykite horizontaliai ir įdėkite jį, tada nuleiskite fiksuojamąją svirtį.

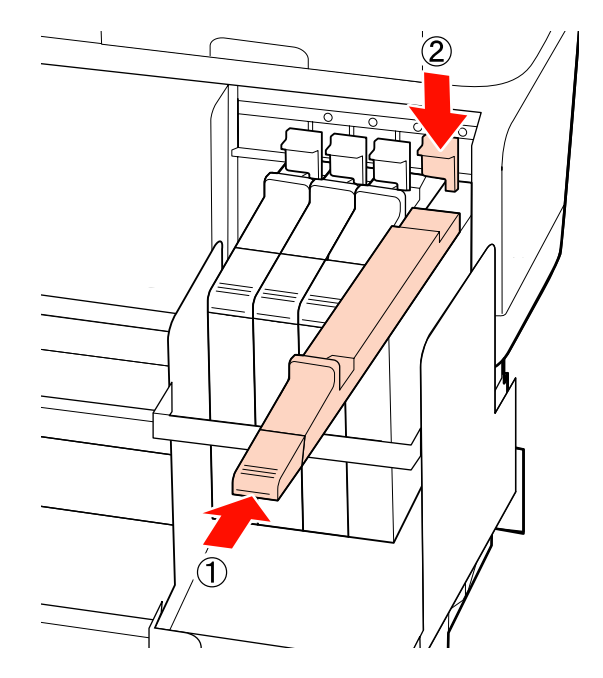

c*Svarbi informacija: Slankiklio nespauskite per stipriai. Nepaisant šios atsargumo priemonės, galima sugadinti spausdintuvą.*

- 
- G Naują rašalo pakelį apie 15 kartų papurtykite kaip pavaizduota iliustracijoje 5 sekundes maždaug 5 cm į kairę ir dešinę.

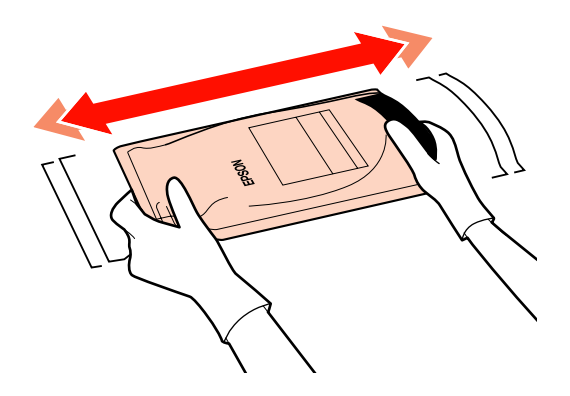

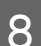

**B** Atidarykite slankiklio rašalo įvado dangtį.

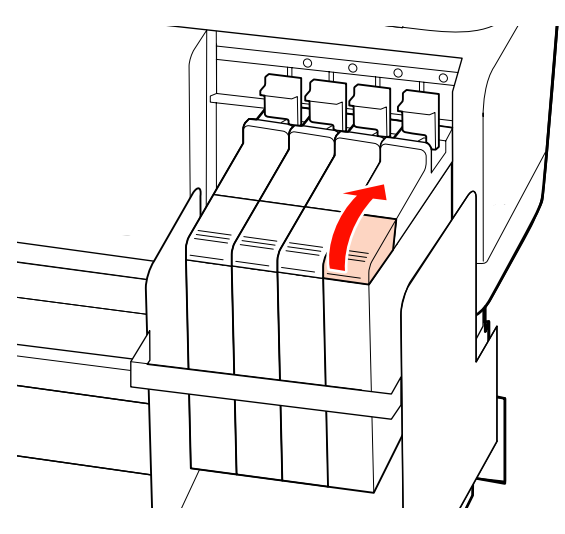

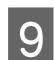

I Nuo rašalo indo nuimkite rašalo įvado dangtį.

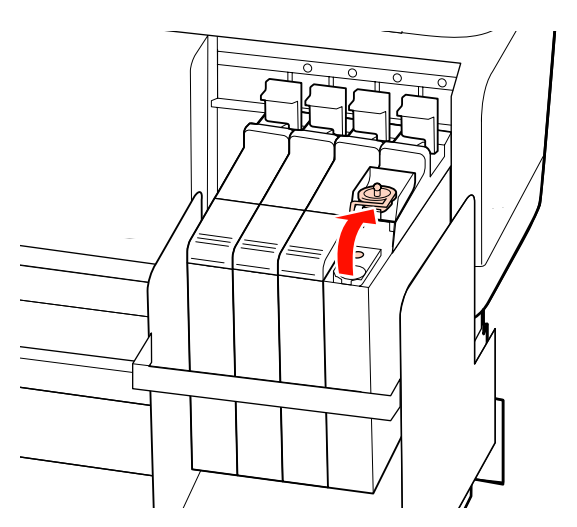

10 Nuplėškite rašalo pakelio snapelio angą.

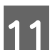

11 Rašalo indą užpildykite rašalu iš rašalo pakelio.

Rašalo pakelio snapelį įkiškite į rašalo indo rašalo įvado griovelį ir pakreipę supilkite rašalą.

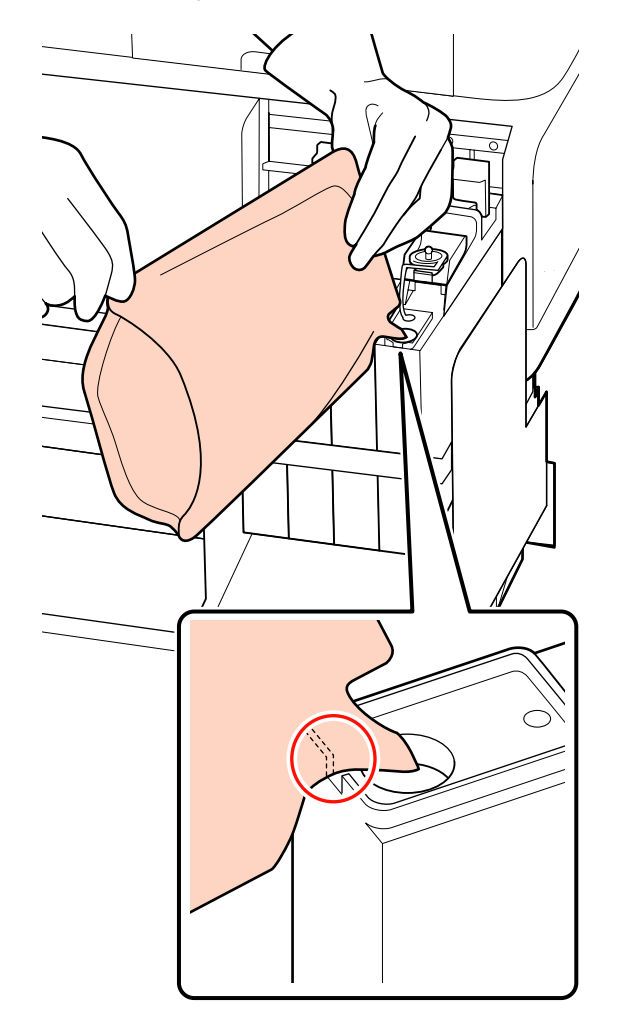

c*Svarbi informacija: Iš rašalo pakelio išpilkite visą rašalą, kad pakelyje nebeliktų rašalo.*

*Nepildykite rašalo pakelyje esančiu rašalu kelių rašalo indų.*

*Jei taip padarysite, gali būti netinkamai rodomi perspėjimo dėl rašalo sistemos įspėjimai.*

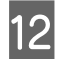

12 Ant rašalo indo uždėkite rašalo įvado dangtį.

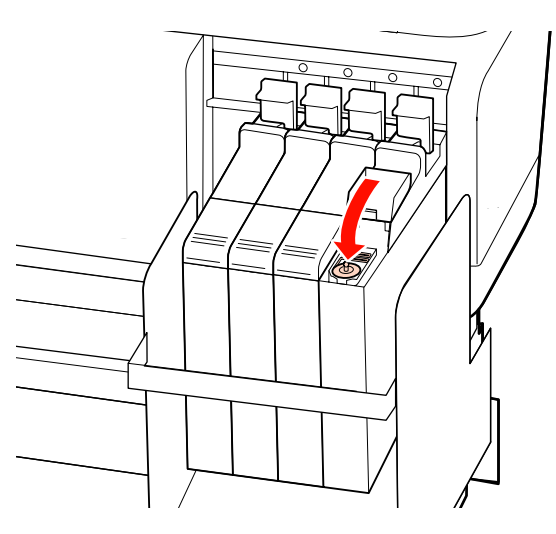

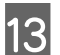

13 Uždarykite slankiklio rašalo įvado dangtį.

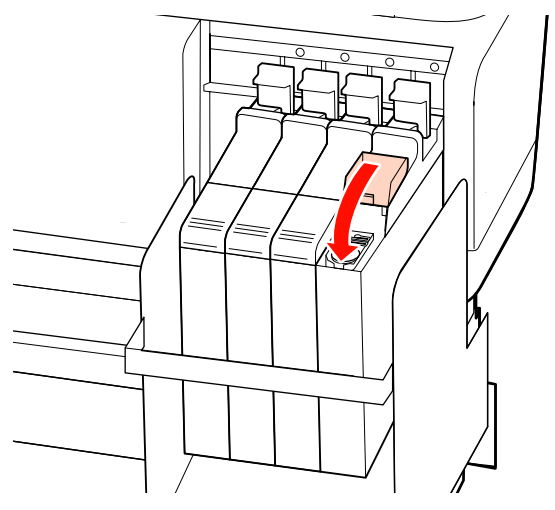

## **Sunaudojamų reikmenų utilizavimas**

Panaudotus rašalo pakelius ir mikroschemų blokus utilizuokite laikydamiesi vietos įstatymų ir reglamentų, pavyzdžiui, atiduokite atliekas pramoninių atliekų utilizavimo įstaigai.

## **Periodiškai keičiamos dalys**

Šias dalis reikia keisti periodiškai.

Laiką, kada reikės keisti nurodytas dalis, lemia naudojimo sąlygos.

- ❏ Spausdinimo galvutė
- ❏ Važiuoklės kodavimo įrenginys
- ❏ Rašalo laikiklis
- ❏ Drėkintuvo komplektas
- ❏ Siurblio dangtelis
- ❏ Rašalo tiekimo indas

Dalies naudojimo trukmė skiriasi priklausomai nuo naudojimo sąlygų. Sprendimą keisti spausdinimo galvutę priimkite pagal spaudinio kokybę.

# **Valdymo skydelio meniu naudojimas**

## **Meniu operacijos**

Meniu naudojami taip, kaip nurodyta toliau.

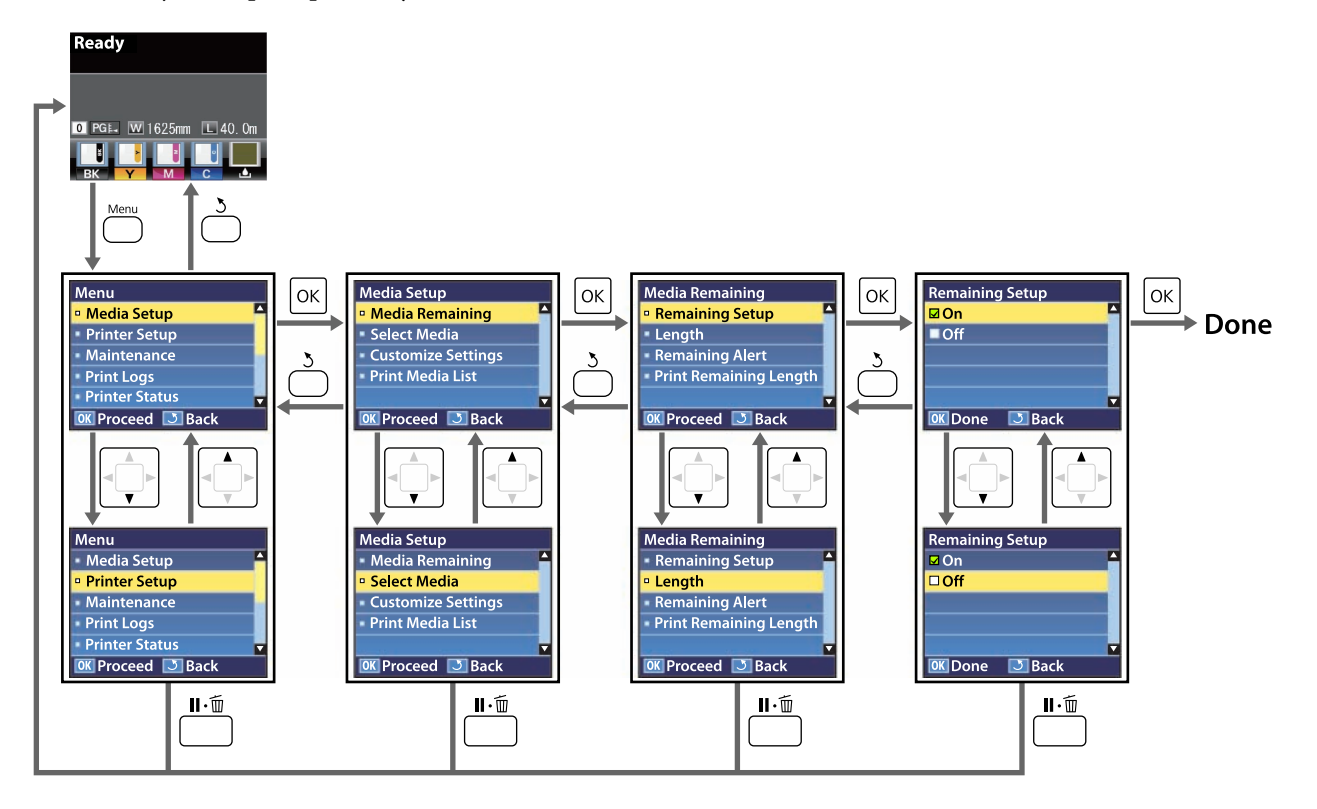

## **Pagrindinio meniu sąrašas**

Toliau pateiktus elementus ir parametrus galima nustatyti ir vykdyti naudojant meniu. Nurodytuose puslapiuose rasite daugiau informacijos apie kiekvieną elementą.

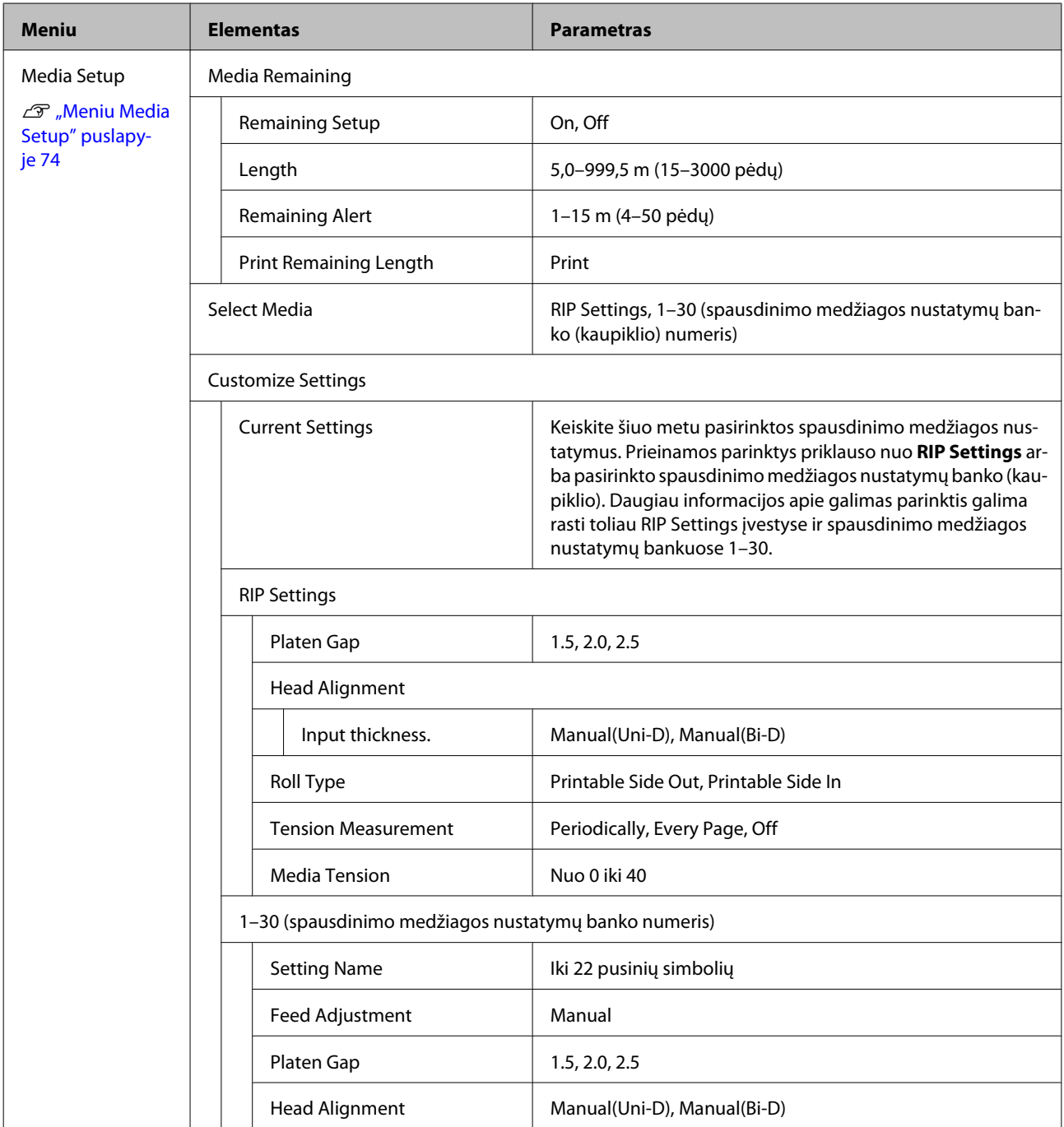

### **Valdymo skydelio meniu naudojimas**

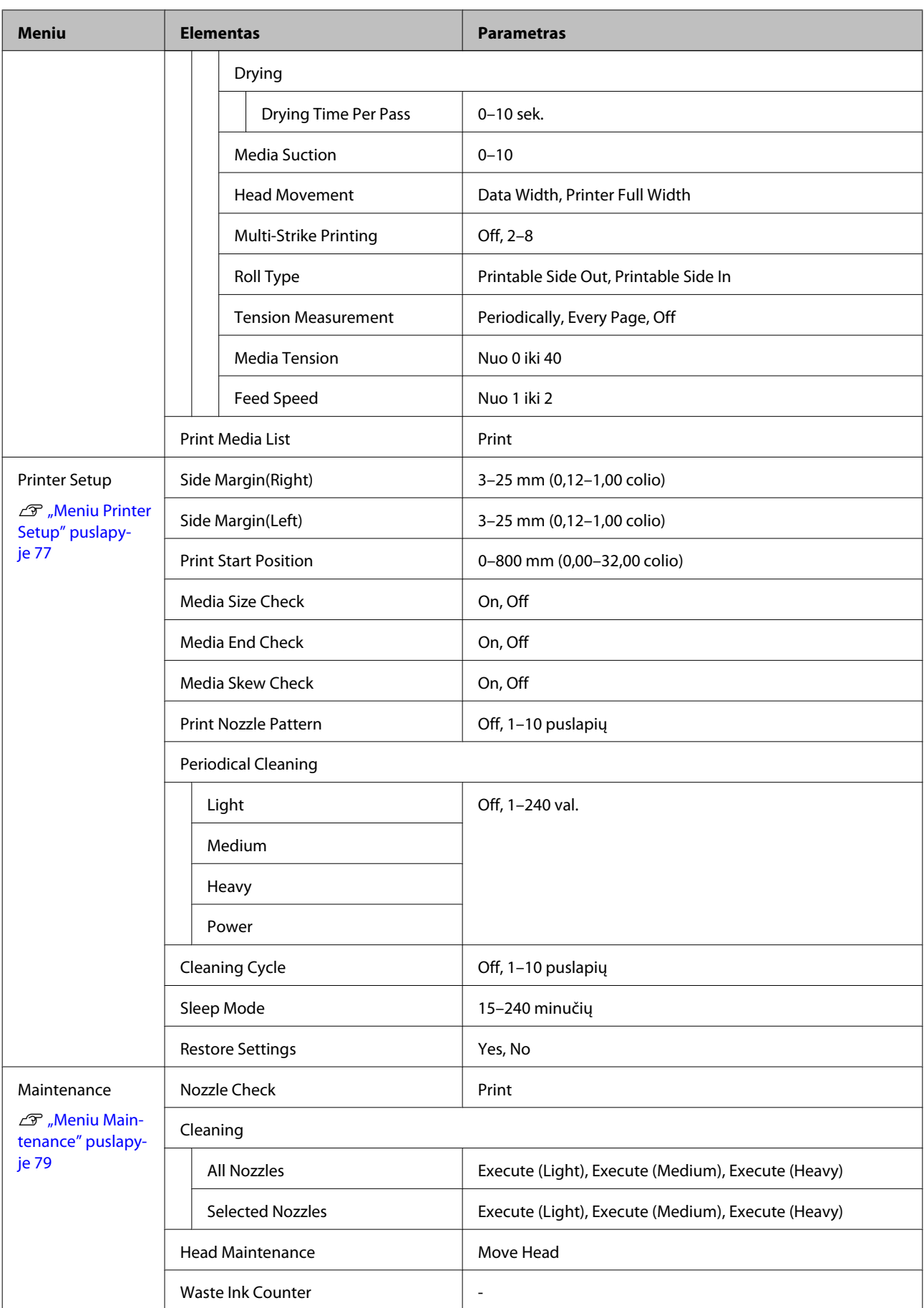
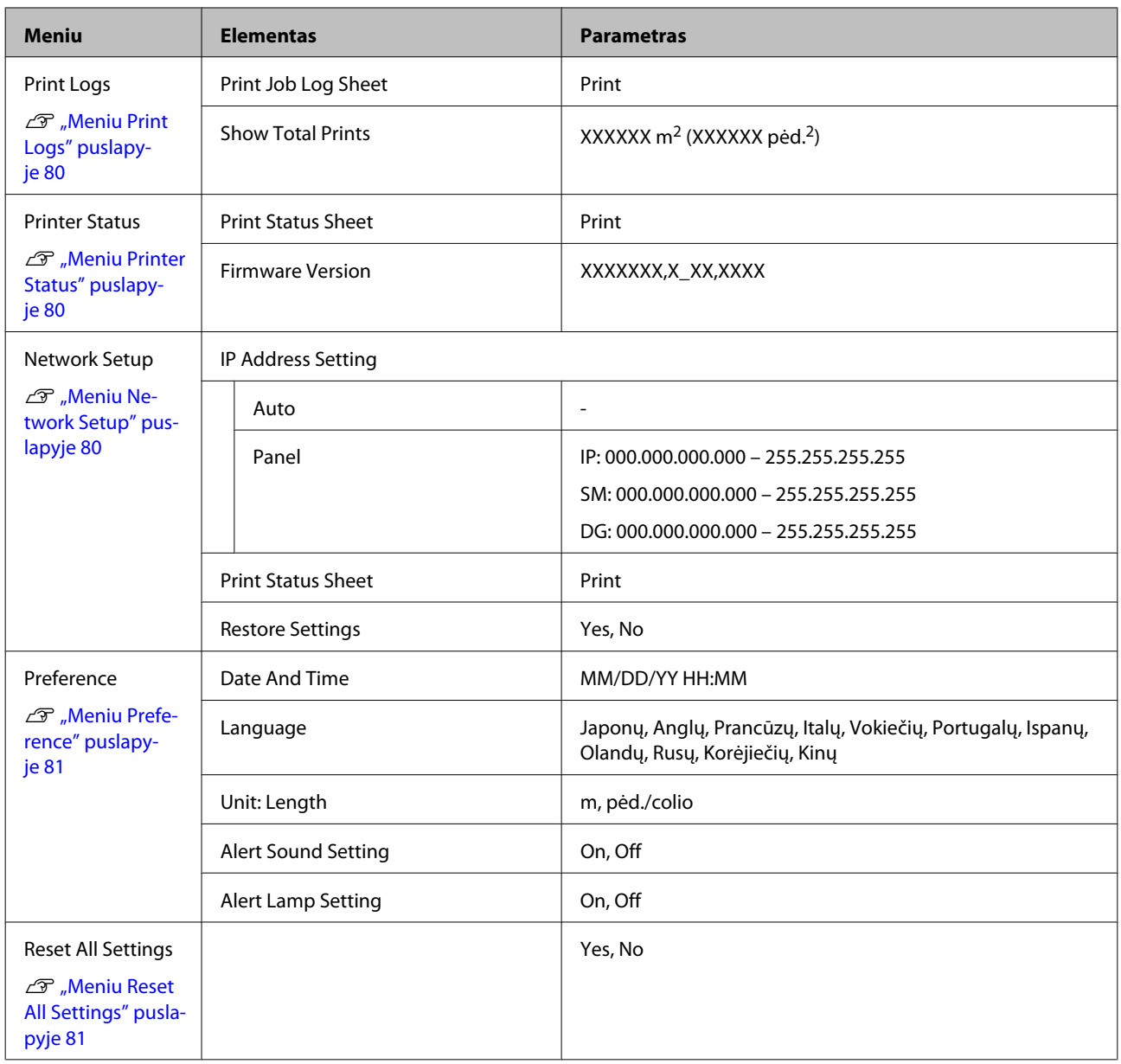

# **Išsamesnė informacija apie pagrindinį meniu**

# **Meniu Media Setup**

Meniu Media Setup galima pasiekti tiesiogiai nuspaudus mygtuką <sup>q</sup>.

rodo numatytuosius nustatymus.

### **Media Remaining**

×

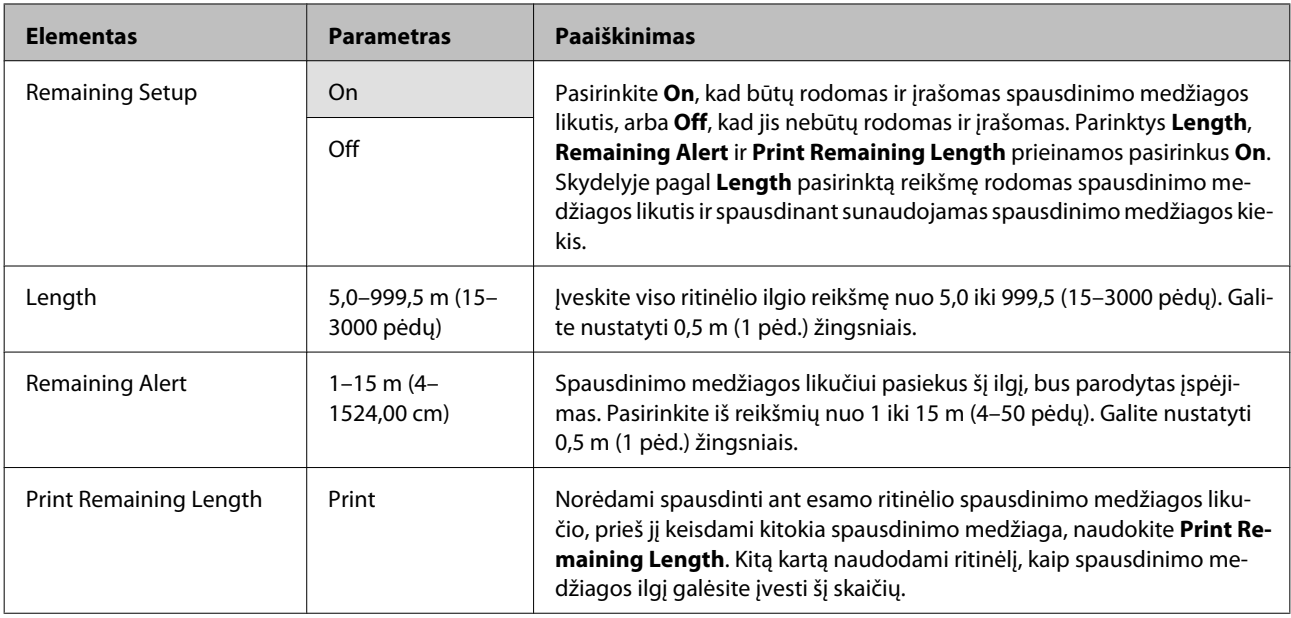

### **Select Media**

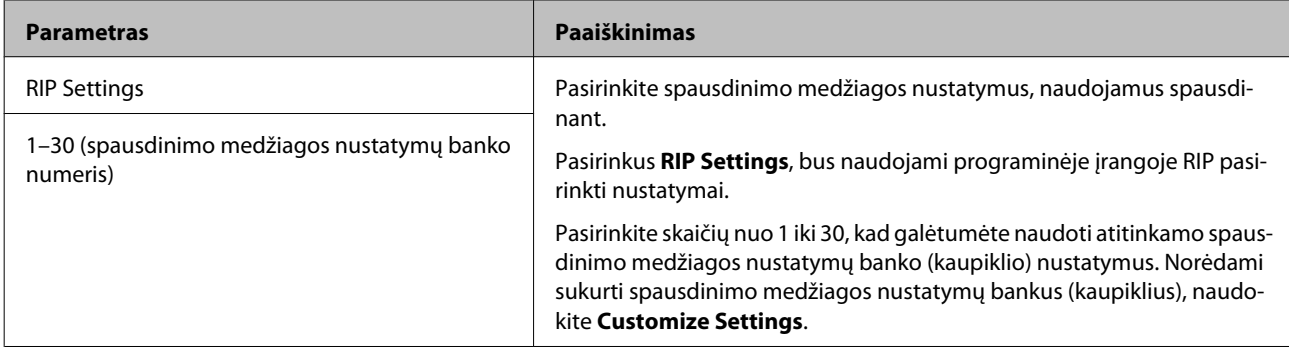

### **Customize Settings**

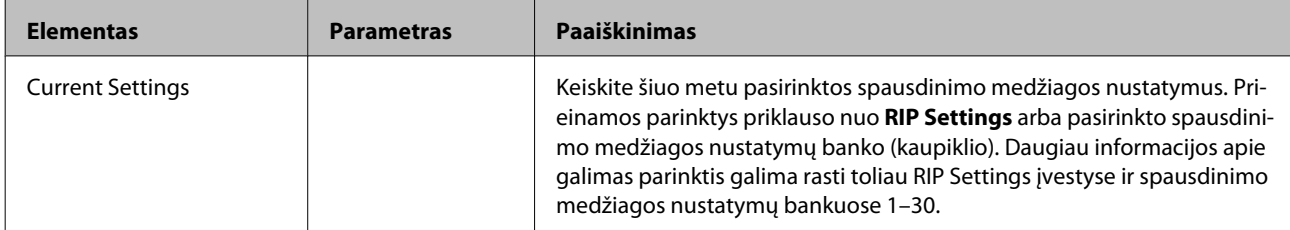

### **RIP Settings**

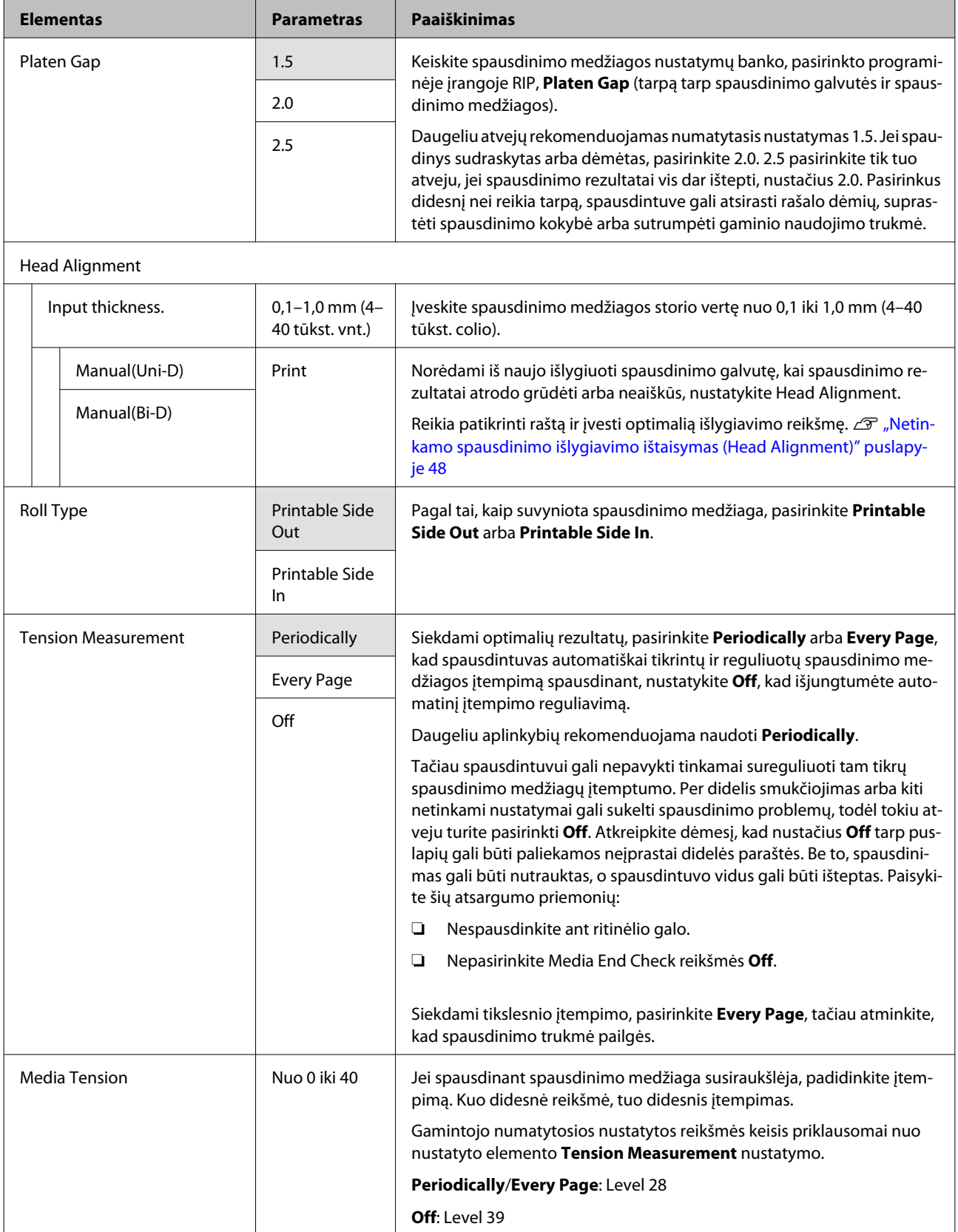

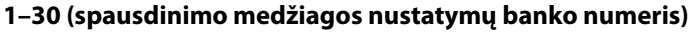

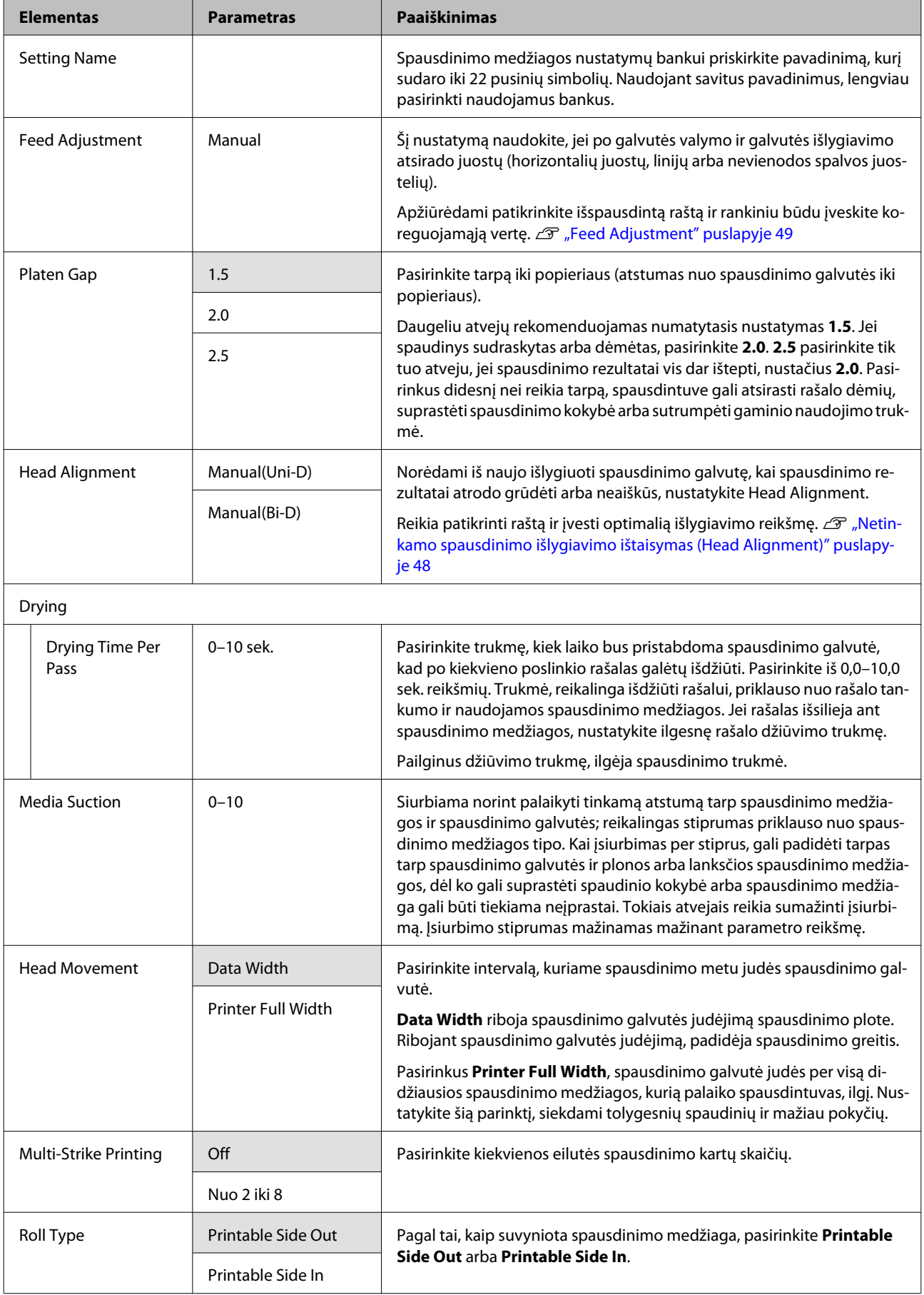

<span id="page-76-0"></span>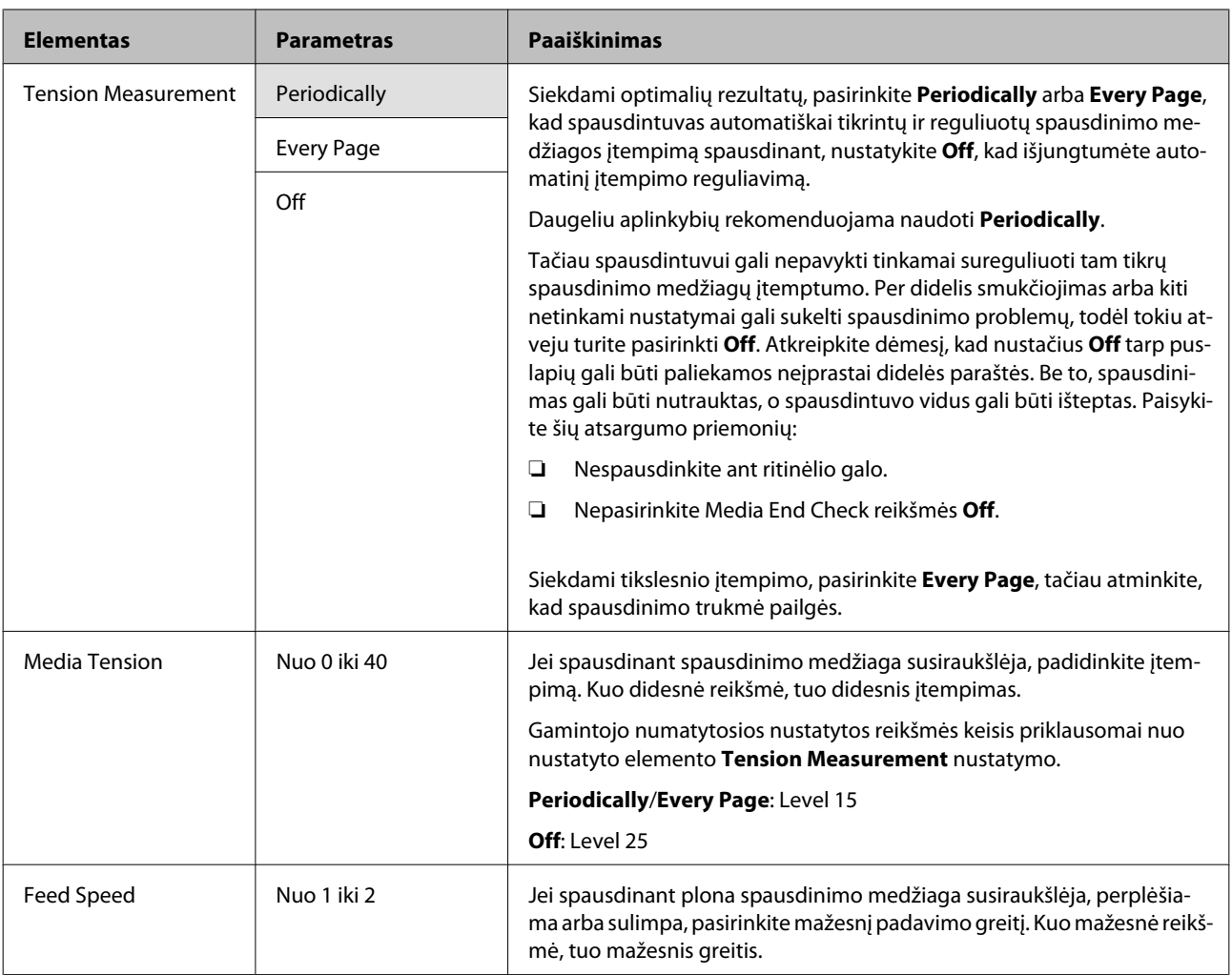

## **Print Media List**

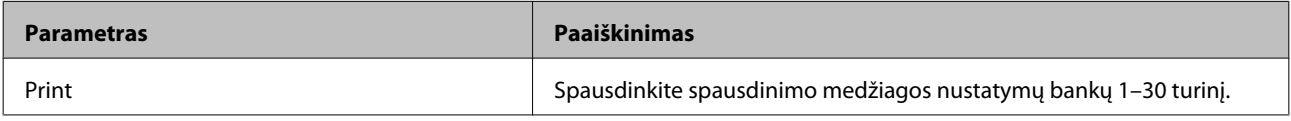

# **Meniu Printer Setup**

rodo numatytuosius nustatymus.

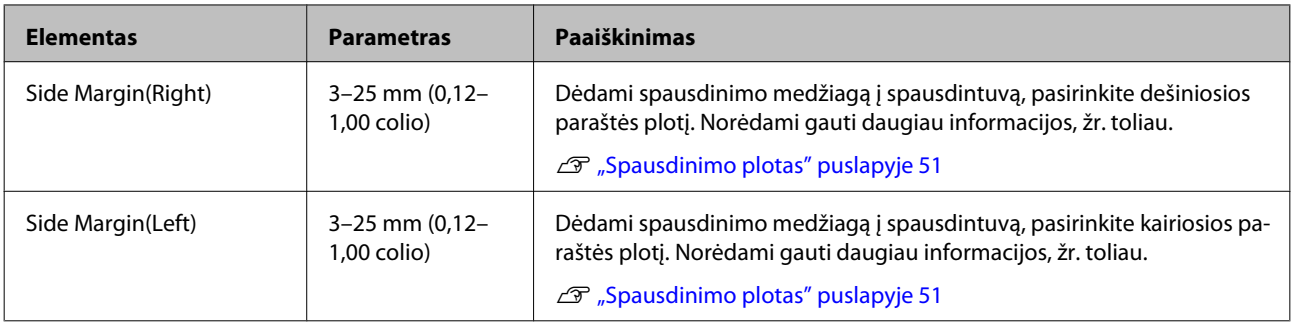

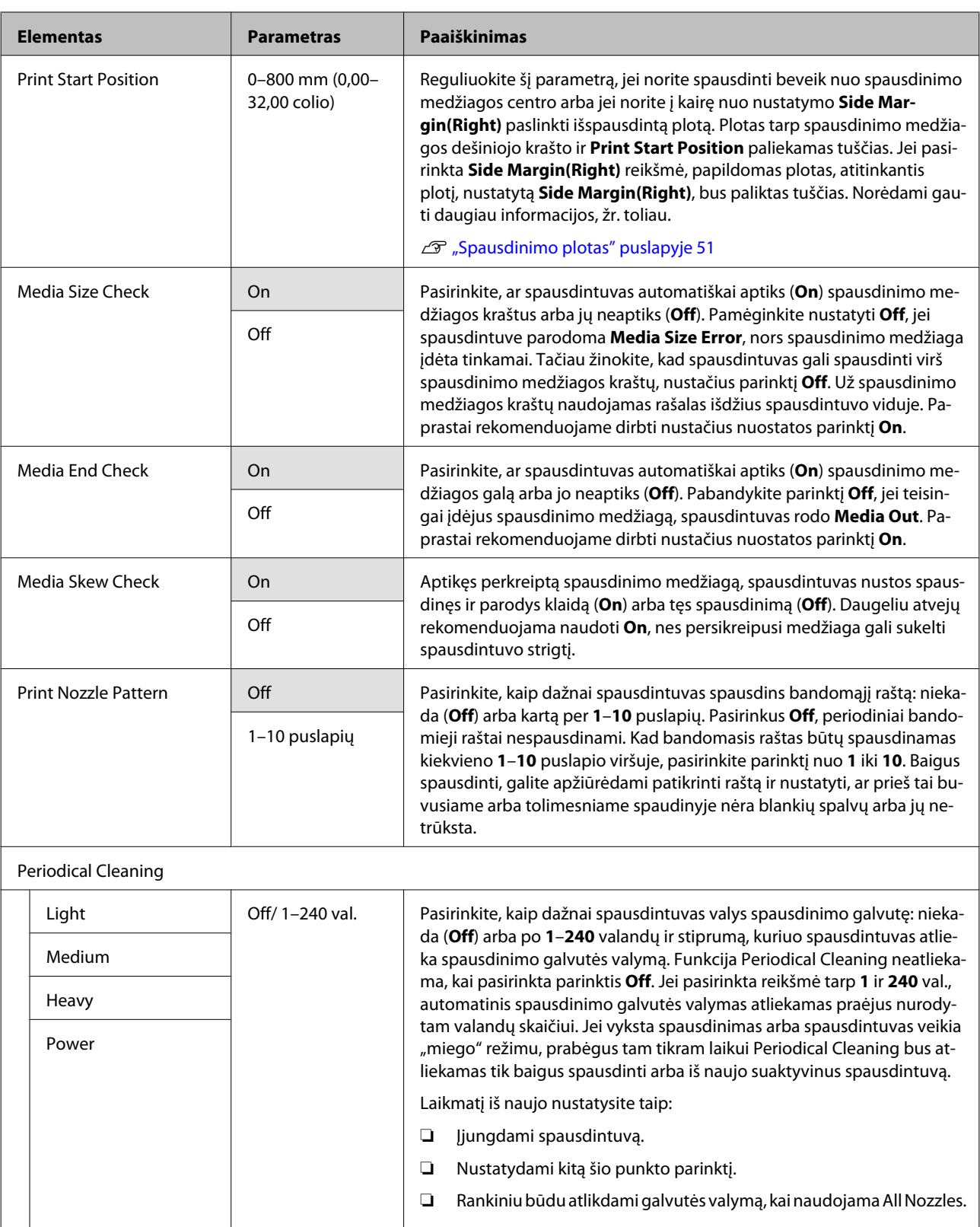

Atkreipkite dėmesį, kad net parinkus Periodical Cleaning nustatymą **Off**, spausdintuvas nustatytu intervalu po spausdinimo valys spausdinimo galvutę, kad purkštukai neužsikimštų.

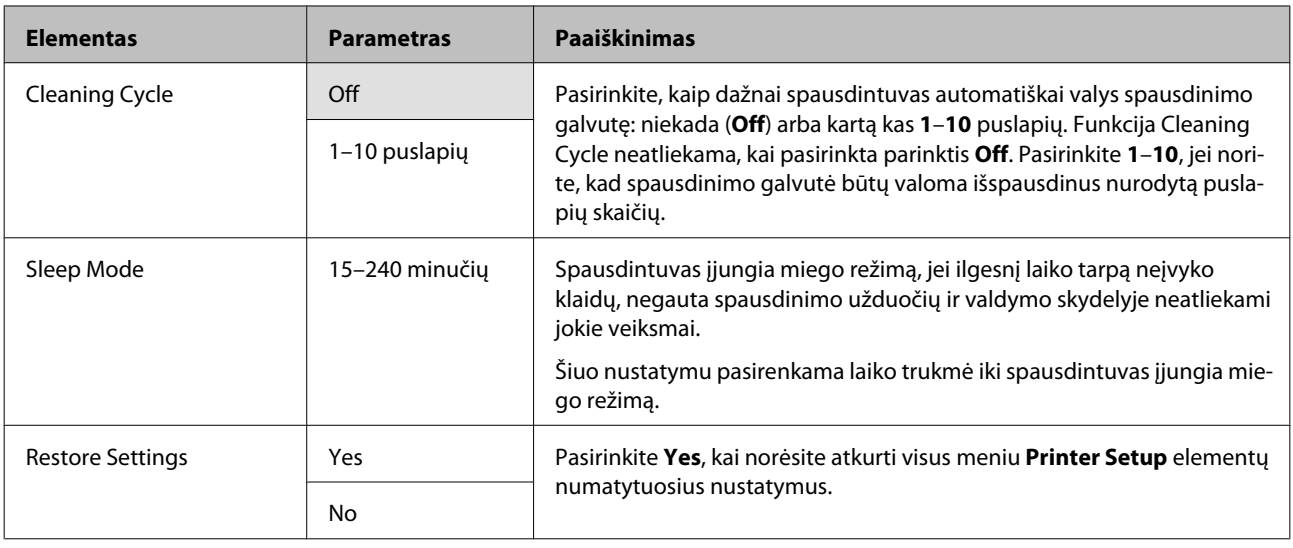

# **Meniu Maintenance**

Meniu Maintenance galima pasiekti tiesiogiai nuspaudus mygtuką $\Xi$ 

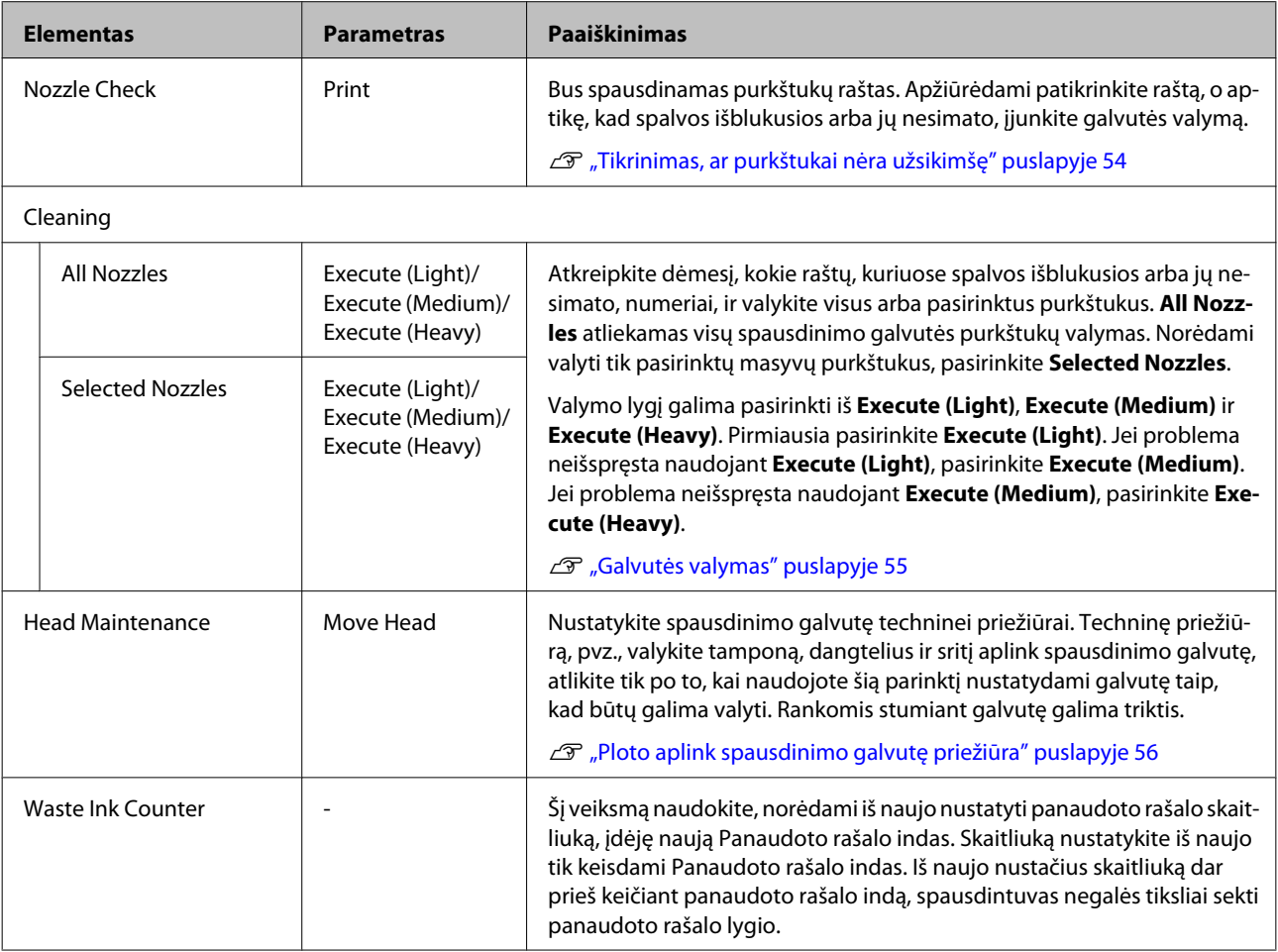

# <span id="page-79-0"></span>**Meniu Print Logs**

Šie elementai yra naudojami norint stebėti sunaudojamus reikmenis.

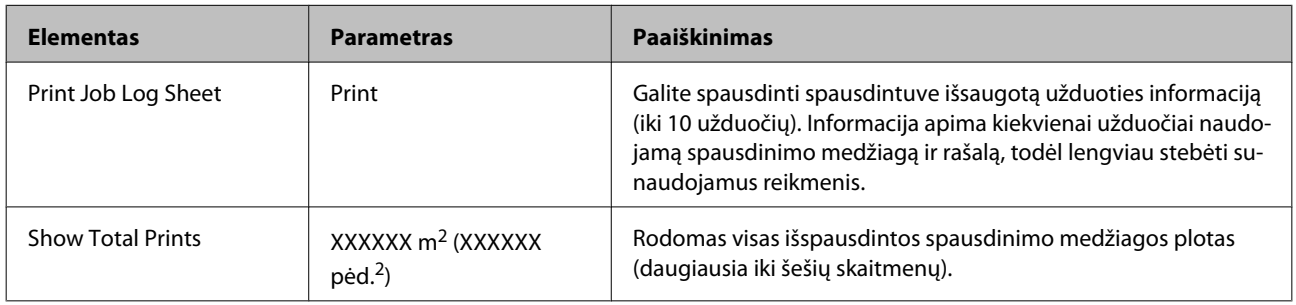

# **Meniu Printer Status**

Šie elementai seka nustatymus ir tai, kaip naudojamas spausdintuvas.

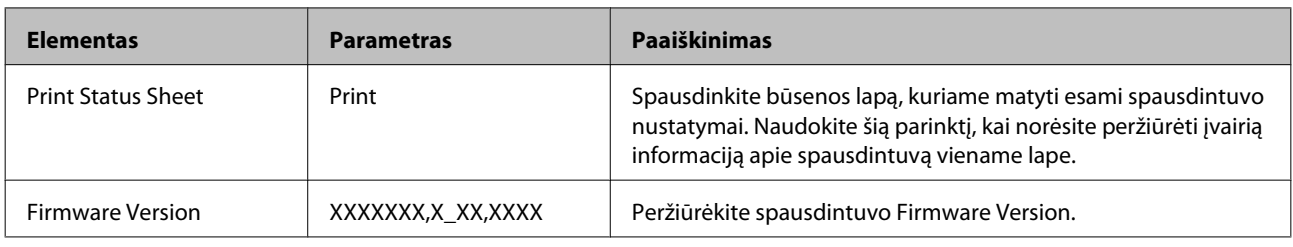

# **Meniu Network Setup**

**COL** 

rodo numatytuosius nustatymus.

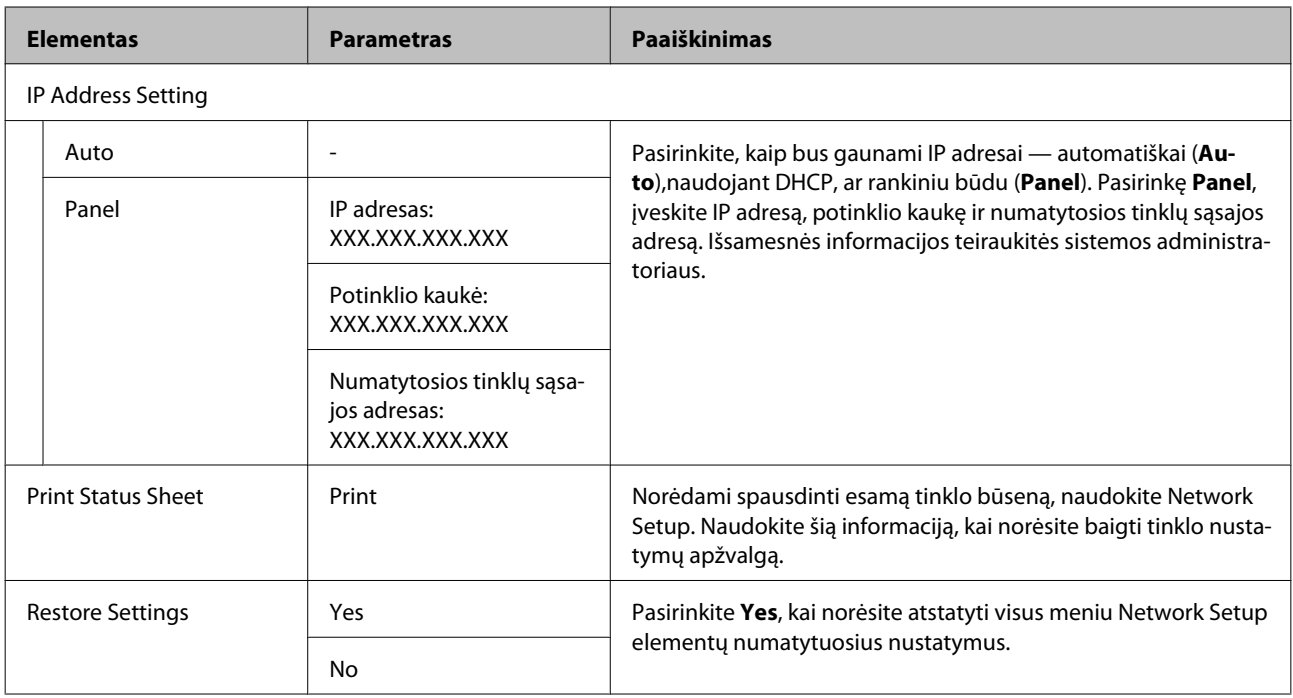

# <span id="page-80-0"></span>**Meniu Preference**

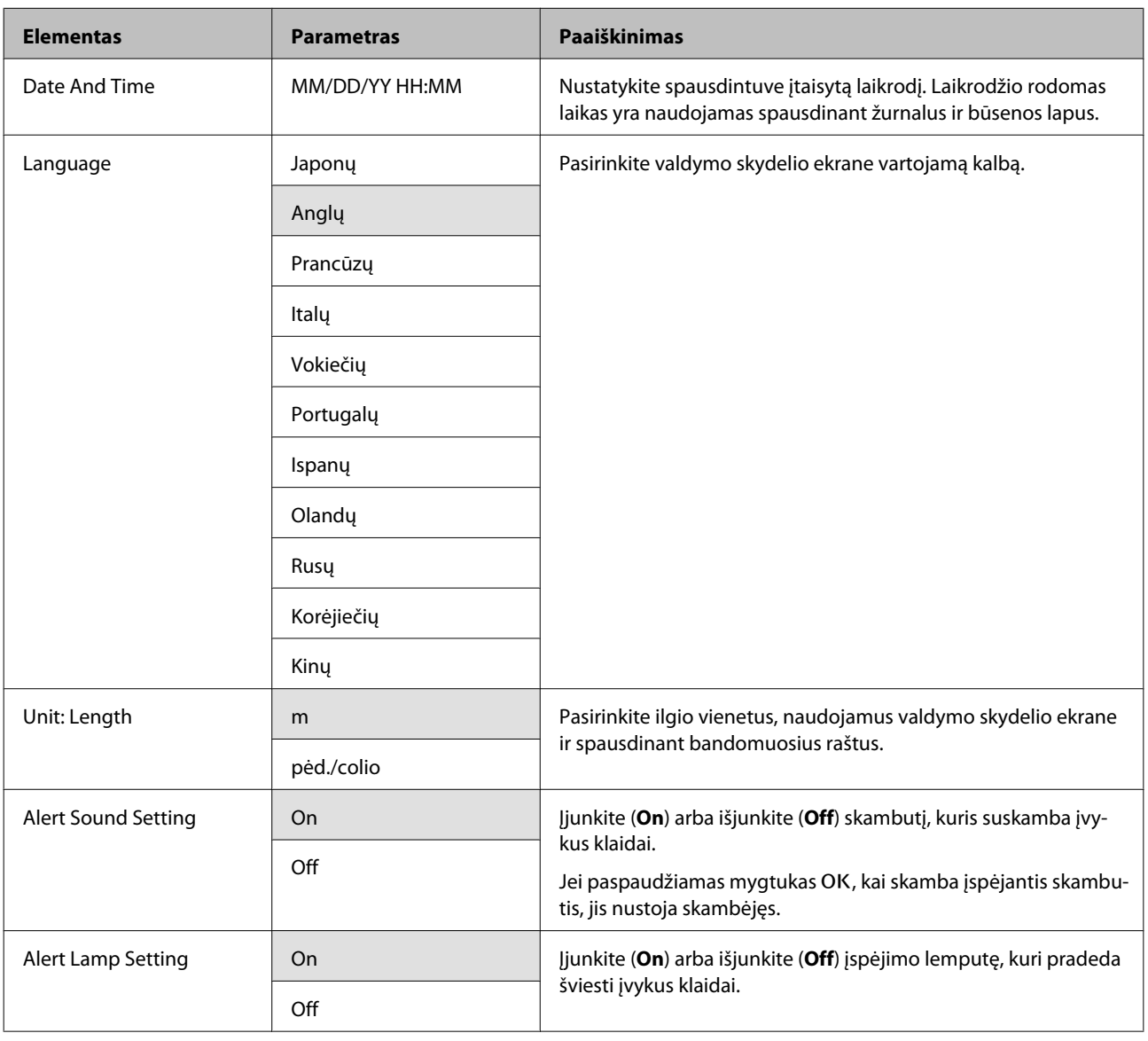

rodo numatytuosius nustatymus.

# **Meniu Reset All Settings**

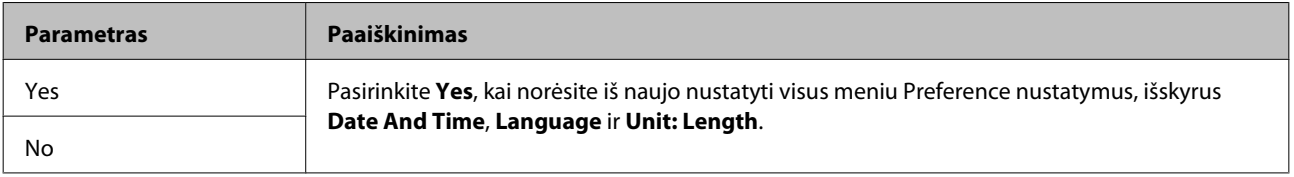

# <span id="page-81-0"></span>**Problemų sprendimo priemonė**

# **Kai rodomas pranešimas**

Jei rodomas vienas iš šių pranešimų, perskaitykite ir vadovaukitės toliau pateiktais nurodymais.

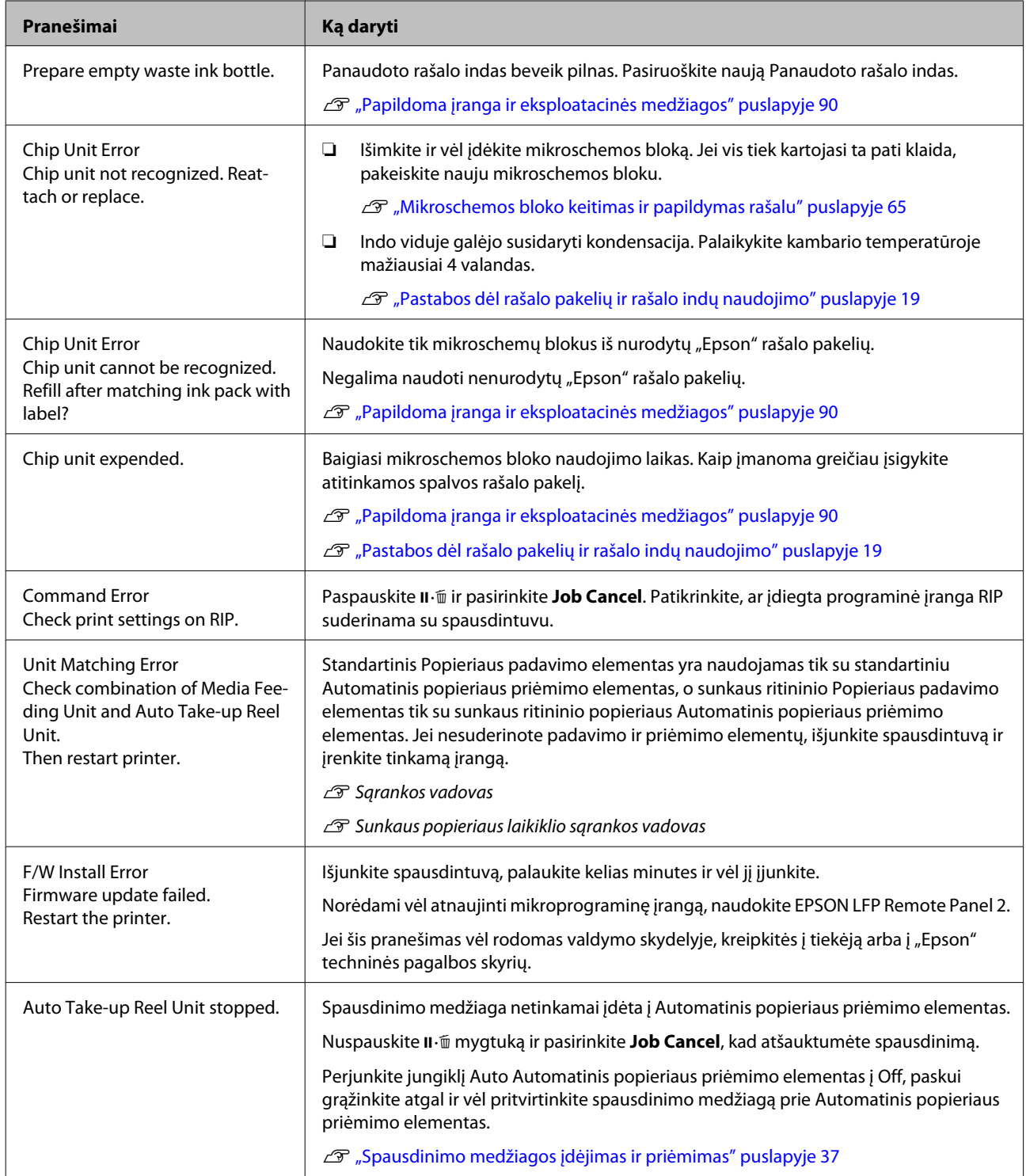

### **Problemų sprendimo priemonė**

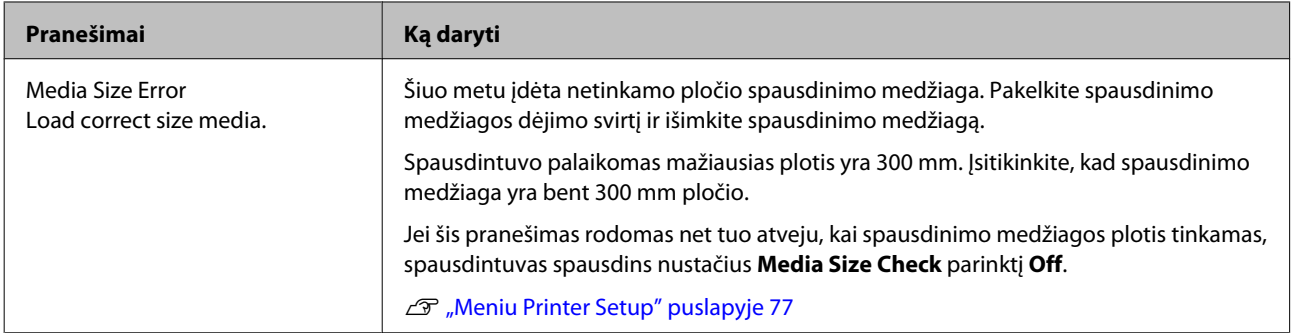

# **Kreipimosi dėl priežiūros / techninės pagalbos atvejai**

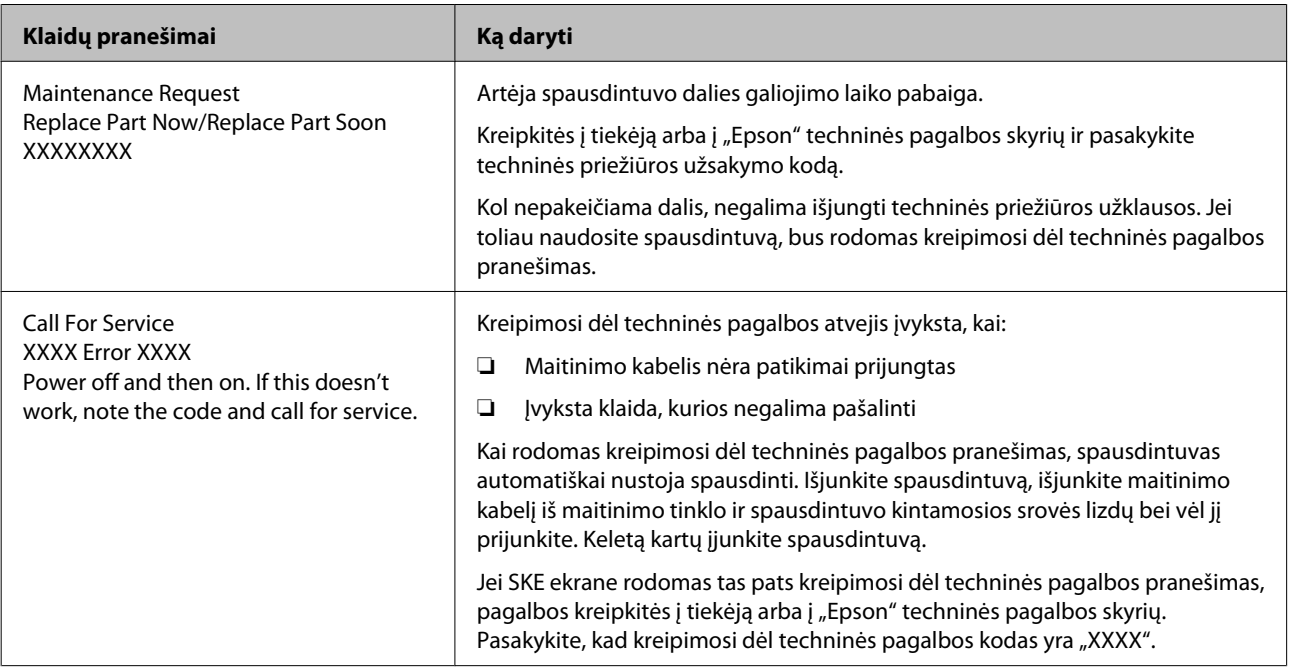

# **Trikčių šalinimas**

# **Negalite spausdinti (nes spausdintuvas neveikia)**

### **Spausdintuvas neįsijungia.**

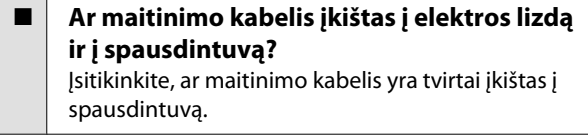

o **Ar sugedęs maitinimo lizdas?** Patikrinkite, ar veikia maitinimo lizdas, įjungdami kito elektrinio gaminio maitinimo kabelį.

## **Spausdintuvas neturi ryšio su kompiuteriu.**

o **Ar kabelis yra tinkamai prijungtas?** Įsitikinkite, ar spausdintuvo sąsajos kabelis yra tvirtai įkištas į atitinkamus kompiuterio ir spausdintuvo lizdus. Taip pat įsitikinkite, kad kabelis nesulaužytas ir nesulenktas. Jei turite atsarginį kabelį, bandykite prijungti jį.

o **Ar sąsajos kabelio specifikacijos atitinka kompiuterio specifikacijas?** Įsitikinkite, ar sąsajos kabelio specifikacija atitinka spausdintuvo ir kompiuterio specifikacijas. Techninių duomenų lentelė" puslapyje 94

### o **Jei naudojate USB šakotuvą, ar jis naudojamas teisingai?**

USB specifikacijoje galimos grandinės iki penkių USB šakotuvų. Tačiau rekomenduojame jungtį spausdintuvą į pirmąjį šakotuvą, prijungtą tiesiai prie kompiuterio. Priklausomai nuo naudojamo šakotuvo, spausdintuvas gali pradėti nestabiliai veikti. Tokiu atveju USB kabelį junkite tiesiai į kompiuterio USB lizdą.

o **Ar USB šakotuvas tinkamai atpažintas?** Įsitikinkite, ar kompiuteris tinkamai atpažino USB šakotuvą. Jei taip, USB šakotuvą atjunkite nuo kompiuterio, kompiuterį junkite tiesiogiai prie spausdintuvo. Kreipkitės į USB šakotuvo gamintoją informacijos apie USB šakotuvo veikimą.

## **Negalite spausdinti tinklo aplinkoje.**

- o **Ar tinklo nuostatos teisingos?** Dėl tinklo nuostatų kreipkitės į tinklo administratorių.
- o **USB kabeliu prijunkite spausdintuvą tiesiogiai prie kompiuterio ir bandykite spausdinti.**

Jei galite spausdinti per USB, yra problemų su tinklo aplinka. Kreipkitės į sistemos administratorių arba žr. tinklo sistemos vadovą. Jei negalite spausdinti per USB, žr. atitinkamą šio naudotojo vadovo skyrių.

# **Įvyko spausdintuvo klaida.**

- o **Įsitikinkite, ar spausdintuve įvyko klaida, patikrindami indikatorius ir pranešimus spausdintuvo valdymo skydelyje.**  $\mathscr{D}$  ["Valdymo skydelis" puslapyje 14](#page-13-0)
	- $\mathcal{D}$  ["Kai rodomas pranešimas" puslapyje 82](#page-81-0)

# **Spausdintuvas skleidžia spausdinimo garsus, bet spausdinimas nevyksta**

## **Spausdinimo galvutė juda, bet niekas nespausdinama.**

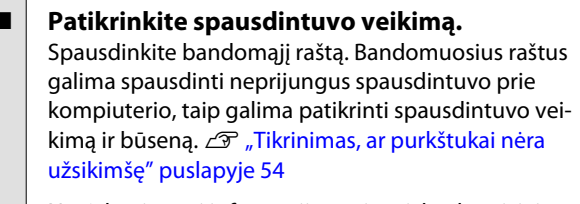

Norėdami gauti informacijos apie tai, ką daryti, jei raštas išspausdintas netinkamai, žr. tolimesnį skyrių.

o **Ar valdymo skydelio ekrane rodomas pranešimas Motor Self Adjustment?** Spausdintuvas reguliuoja vidinį variklį. Palaukite neišjungdami spausdintuvo.

### **Bandomasis raštas išspausdintas neteisingai.**

#### o **Atlikite galvutės valymą.**

Purkštukai gali būti užsikimšę. Atlikę galvutės valymą, dar kartą išspausdinkite bandomąjį raštą.

Galvutės valymas" puslapyje 55

### o **Ar spausdintuvas buvo ilgą laiką paliktas nenaudojamas?**

Jeigu ilgą laiką nenaudojote spausdintuvo, purkštukai galėjo išdžiūti ir užsikimšti. Kokių veiksmų reikia imtis, kai spausdintuvas buvo ilgą laiką nenaudojamas, žr.  $\mathscr{F}$  ["Pastabos dėl nenaudojamo spausdintu](#page-18-0)[vo" puslapyje 19](#page-18-0)

# **Spaudiniai ne tokie, kokių tikėjotės**

# **Spausdinimo kokybė prasta, netolygi, spaudiniai per šviesūs ar per tamsūs.**

o **Ar spausdinimo galvutės purkštukai užsikimšę?**

Jei purkštukai užsikimšę, kai kurie iš jų neišpurškia rašalo ir spausdinimo kokybė pablogėja. Pamėginkite spausdinti bandomąjį raštą.

 $\mathscr{D}$  ["Tikrinimas, ar purkštukai nėra užsikimšę" pusla](#page-53-0)[pyje 54](#page-53-0)

o **Ar atlikote operaciją Head Alignment?** Norėdami iš naujo išlygiuoti spausdinimo galvutę, kai spausdinimo rezultatai atrodo grūdėti arba neaiškūs, nustatykite Head Alignment.

 $\mathcal{F}$  ["Netinkamo spausdinimo išlygiavimo ištaisymas](#page-47-0) [\(Head Alignment\)" puslapyje 48](#page-47-0)

### o **Ar pamėginote atlikti Feed Adjustment?** Dėl didelių tiekimo apimties neatitikimų atsiranda juostų (horizontalių juostų, linijų arba netolygios spalvos juostelių). Feed Adjustment atlikite pagal naudojamą spausdinimo medžiagą.

U["Feed Adjustment" puslapyje 46](#page-45-0)

#### o **Ar naudojate originalų "Epson" rašalo pakelį?**

Spausdintuvas sukurtas veikti su autentiškais "Epson" rašalo pakeliais, nurodytais šiame vadove. Naudojant bet kokio kito tipo rašalo pakelius, gali suprastėti spausdinimo kokybė.

Rekomenduojame naudoti tik šiame vadove nurodytus originalius rašalo pakelius.

#### o **Ar naudojate seną rašalo pakelį?**

Naudojant seną rašalo pakelį, spausdinimo kokybė pablogėja. Naudokite naują rašalo pakelį. Visą rašalo pakelyje esantį rašalą sunaudokite iki datos, išspausdintos ant rašalo pakelio.

#### o **Ar spausdinimo medžiagos nustatymai teisingi?**

Įsitikinkite, ar programinės įrangos RIP arba spausdintuvo spausdinimo medžiagos nustatymai atitinka faktiškai naudojamą medžiagą.

o **Ar Head Movement nustatyta į Data Width?** Sąrankos meniu nustačius **Head Movement** parinktį **Data Width**, padidės spausdinimo greitis, dėl ko gali šiek tiek pablogėti spaudinio kokybė. Siekdami geresnės kokybės, nustatykite **Head Movement** parinkti **Printer Full Width**. 2<sup>2</sup> ["Meniu Printer Setup"](#page-76-0) [puslapyje 77](#page-76-0)

#### o **Ar lyginote spausdinimo rezultatą su vaizdu ekrane?**

Kadangi monitoriai ir spausdintuvai spalvas išgauna skirtingai, spausdintos spalvos ne visada idealiai atitiks spalvas ekrane.

### o **Ar spausdinant buvo atidarytas spausdintuvo dangtis?**

Spausdinant atidarius dangčius, spausdinimo galvutė bus staiga sustabdyta, dėl to spalvos atrodys netolygios. Kol vyksta spausdinimas, neatidarykite dangčių.

### **Spaudinys netinkamai išdėstytas spausdinimo medžiagoje.**

#### o **Ar spausdinimo medžiaga įdėta tinkamai ir ar paraštės teisingos?**

Jei spausdinimo medžiaga įdėta netinkamai, spaudinys gali būti necentruojamas arba duomenų dalis nebus išspausdinta. Be to, turėtumėte patikrinti sąrankos meniu nustatymų **Side Margin** ir **Print Start Position** parinktis.

 $\mathscr{D}$  ["Spausdinimo medžiagos įdėjimas" puslapy](#page-23-0)[je 24](#page-23-0)

Meniu Printer Setup" puslapyje 77

#### o **Ar spausdinimo medžiaga kreiva?**

Jei nustatyta sąrankos meniu parinkties **Media Skew Check** nuostata **Off**, spausdinimas bus tęsiamas, nors ir spausdinimo medžiaga yra kreiva ir duomenys atsidurs už spausdinimo ploto ribų. Nustatykite meniu nustatymo **Media Skew Check** parinktį **On**.

Deniu Printer Setup" puslapyje 77

### o **Ar spausdinimo medžiaga tokia plati, kad galima išspausdinti duomenis?**

Nors spausdinimas įprastai nutraukiamas, jei spausdinamas vaizdas yra platesnis už spausdinimo medžiagą, tačiau duomenys bus spausdinami už spausdinimo medžiagos kraštų, jei nustatyta sąrankos meniu nustatymo **Media Size Check** parinktis **Off**. Sąrankos meniu pasirinkite nustatymo **Media Size Check** parinktį **On**.

Meniu Printer Setup" puslapyje 77

## **Vertikalios linijos yra nesulygiuotos.**

#### o **Ar spausdinimo galvutė neišlygiuota? (naudojant dvikryptį spausdinimą)**

Naudojant dvikryptį spausdinimą spausdinimo galvutės spausdina judėdamos į kairę ir į dešinę. Jei spausdinimo galvutė netinkamai išlygiuota, linijos ir tarpai taip pat gali būti nesulygiuoti. Jei vertikalios linijos yra nesulygiuotos naudojant dvikryptį spausdinimą, atlikite operaciją Head Alignment.

 $\mathscr{F}$  ["Netinkamo spausdinimo išlygiavimo ištaisymas](#page-47-0) [\(Head Alignment\)" puslapyje 48](#page-47-0)

### **Spausdinamas paviršius subraižytas arba suteptas.**

#### o **Ar spausdinimo medžiaga per stora arba per plona?**

Patikrinkite, ar spausdinimo medžiagos techniniai duomenys suderinami su spausdintuvu. Jei naudojate programinę įrangą RIP, susisiekite su gamintoju dėl informacijos apie nustatymus ir spausdinimo medžiagą, kurią galima naudoti.

#### o **Ar spausdinimo medžiaga banguota?**

Tam tikromis sąlygomis (dėl drėgmės ir temperatūros) tam tikra į spausdintuvą įdėta spausdinimo medžiaga gali susibanguoti. Atsiradus bangų, valdymo skydelyje paspauskite mygtuką  $\nabla$ , kad spausdinimo medžiaga būtų tiekiama ir nebūtų spausdinama ant paveikto ploto. Rekomenduojame sumažinti temperatūrą ir drėgnį, kad nesiformuotų bangos.

#### o **Ar spausdinimo medžiaga suglamžyta arba sulankstyta?**

Suglamžyta arba sulankstyta spausdinimo medžiaga gali pakilti nuo spausdinimo paviršiaus ir paliesti spausdinimo galvutę, dėl to atsiras dėmių arba netolygių spalvų.

#### o **Ar tamponas, dangteliai arba spausdinimo galvutė sutepti?**

Susikaupę rašalo lašeliai arba plaušeliai, esantys aplink tamponą, dangtelius arba spausdinimo galvutę, gali tapti dėmėmis. Valykite susijusią sritį.

 $\mathcal{D}$  . Ploto aplink spausdinimo galvutę priežiūra" pus[lapyje 56](#page-55-0)

#### o **Ar spausdinimo galvutė braižo spausdintą paviršių?**

Kad spausdinimo galvutė nebraižytų spausdinimo medžiagos paviršiaus, pagal spausdinimo medžiagą reguliuokite **Platen Gap**.

Braižymo galima išvengti ir pasirenkant didesne nustatymo **Media Tension** reikšmę.

**T** ["Platen Gap" puslapyje 46](#page-45-0)

 $\mathscr{D}$  ["Media Tension" puslapyje 47](#page-46-0)

# **Spausdinimo medžiaga**

### **Spausdinimo medžiaga susiraukšlėjusi**

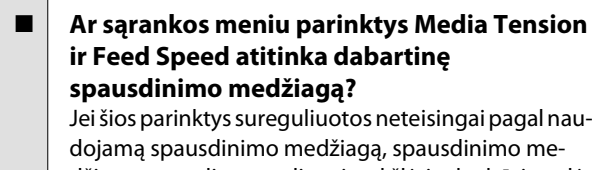

džiaga spausdinant gali susiraukšlėti arba būti suplėšyta.

 $\mathscr{D}$  ["Media Tension" puslapyje 47](#page-46-0)

U["Feed Speed" puslapyje 48](#page-47-0)

#### o **Pamėginkite sąrankos meniu nustatyti Tension Measurement parinktį Off.** Automatinis įtempimas gali būti neįmanomas naudojant tam tikrą spausdinimo medžiagą ir esant atitinkamam įtempimui, dėl ko medžiaga per daug smukčios arba kils kitų įtempimo problemų, trukdančių spausdinti.

Tension Measurement" puslapyje 47

# **Spausdinimo medžiagos strigtys**

o **Ar spausdinimo medžiaga suglamžyta arba sulankstyta?** Spausdinimo medžiaga, kuri labai susigarbanojusi, suglamžyta arba kurios priekinis kraštas sulanksty-

tas, gali sukelti strigtis arba kitų spausdinimo medžiagos padavimo problemų. Nenaudokite spausdinimo medžiagos, paveiktos tokių problemų.

o **Ar spausdinimo medžiaga per stora arba per plona?**

Patikrinkite spausdinimo medžiagos techninius duomenis, norėdami nustatyti, ar ją galima naudoti spausdintuve. Jei naudojate programinę įrangą RIP, susisiekite su gamintoju dėl informacijos apie nustatymus ir spausdinimo medžiagą, kurią galima naudoti.

o **Ar nustatytas per didelis Media Suction?** Sumažinkite Media Suction.  $\mathscr{F}$  ["Media Suction" pus](#page-46-0)[lapyje 47](#page-46-0)

## **Pasibaigus ritinėliui, spausdinimas nenutraukiamas**

o **Ar nustatyta Tension Measurement parinktis Off?**

Daugeliu aplinkybių rekomenduojama naudoti **Periodically**.

Tension Measurement" puslapyje 47

## **Įstrigusios spausdinimo medžiagos išėmimas**

Atlikite toliau nurodytus žingsnius, norėdami išimti įstrigusią spausdinimo medžiagą.

### !*Perspėjimas:*

*Elkitės atsargiai, kad atidarydami arba uždarydami priekinį dangtį, neprisispaustumėte rankų arba pirštų. Nepaisant šios atsargumo priemonės, galima susižeisti.*

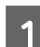

A Atidarykite priekinį dangtį.

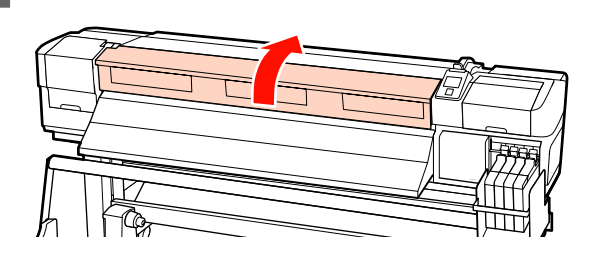

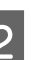

2 Išjunkite spausdintuvą.

Jei rodomas pranešimas ir spausdintuvas neišsijungia, atjunkite maitinimo laidą.

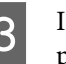

3 Išimkite spausdinimo medžiagos laikančiąsias plokšteles (jei įrengtos).

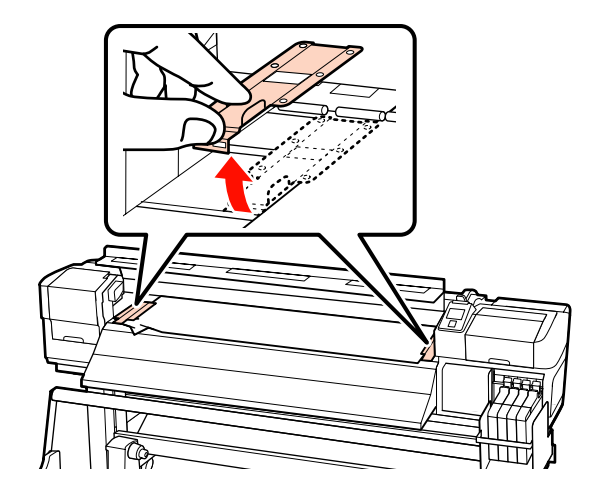

### **Problemų sprendimo priemonė**

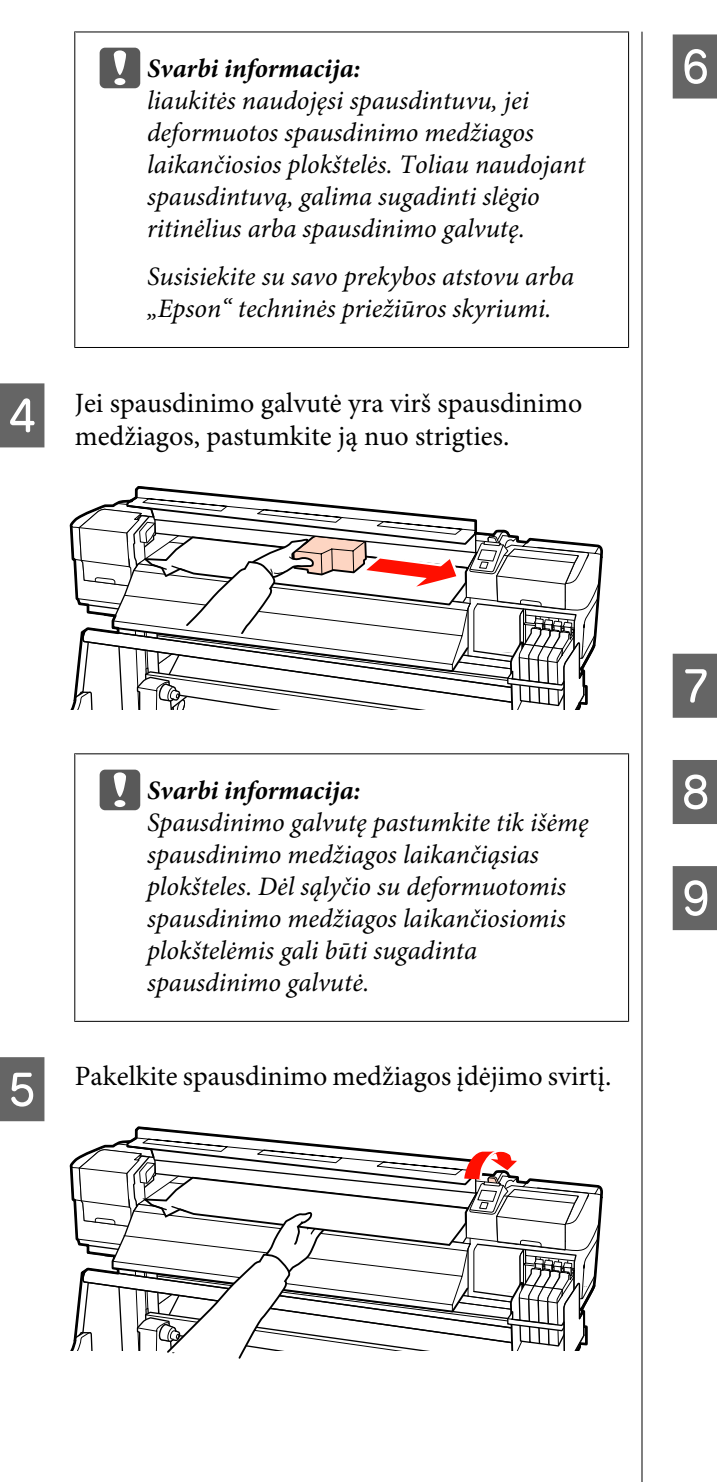

F Traukite spausdinimo medžiagą iki pjaustytuvo griovelio ir naudodami pjaustytuvą pašalinkite suplėšytas arba suglamžytas dalis.

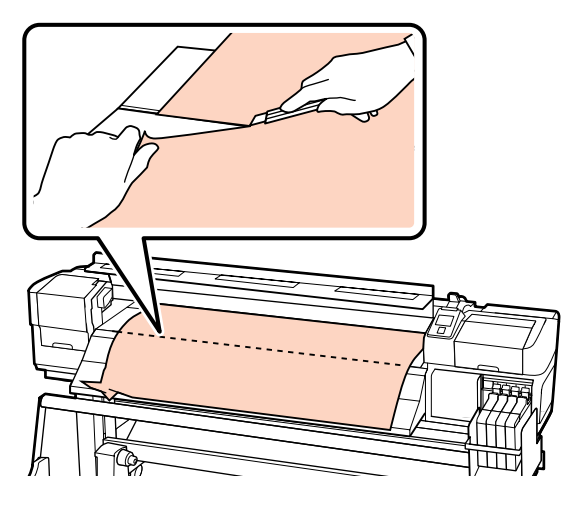

G Rankomis suvyniokite pjautą spausdinimo medžiagą.

8 Išimkite bet kokią spausdintuve esančią spausdinimo medžiagą.

**9** Įjunkite spausdintuvo maitinimą ir patikrinkite purkštukus.

> Patikrinkite išspausdintą patikrinimo raštą ir jei yra užsikimšimų, išvalykite galvutę.

U["Tikrinimas, ar purkštukai nėra užsikimšę"](#page-53-0) [puslapyje 54](#page-53-0)

### c*Svarbi informacija:*

*Jei spausdintuvas nenaudojamas ilgą laiką, neuždengta spausdinimo galvutė išdžiūsta ir tęsiant spausdinimą nespausdina tinkamai.*

*Įjungus spausdintuvą, automatiškai uždengiama spausdinimo galvutė.*

Vėl įdėkite spausdinimo medžiagos ir tęskite spausdinimą.

U["Spausdinimo medžiagos įdėjimas" puslapyje 24](#page-23-0)

# **Kita**

## **Valdymo skydelio ekranas pastoviai išsijungia.**

 $\blacksquare$  Ar spausdintuvas veikia miego režimu? Valdymo skydelyje paspausdami U mygtuką, įjunkite įprastinę būseną. Trukmę iki spausdintuvas įjungia miego režimą galima pasirinkti meniu Printer Setup.

U["Meniu Printer Setup" puslapyje 77](#page-76-0)

### **Spausdintuvo viduje matoma raudona šviesa.**

o **Tai nėra triktis.** Raudoną šviesą skleidžia lemputė spausdintuvo viduje.

# <span id="page-89-0"></span>**Priedas**

# **Papildoma įranga ir eksploatacinės medžiagos**

Su šiuo spausdintuvu galima naudoti toliau nurodytą papildomą įrangą ir eksploatacines medžiagas (2012 m. rugsėjo duomenimis).

Naujausios informacijos žr. "Epson" interneto svetainėje.

#### c*Svarbi informacija:*

*Rašalo indą pildant rašalu iš šiame vadove nenurodyto rašalo pakelio, galima sugadinti spausdintuvą. "Epson" neatsako už gedimus ar sužeidimus, patiriamus naudojant nenurodytus "Epson" originalius rašalo pakelius, net jei nepasibaigęs spausdintuvo garantijos laikotarpis.*

#### **Rašalo pakeliai**

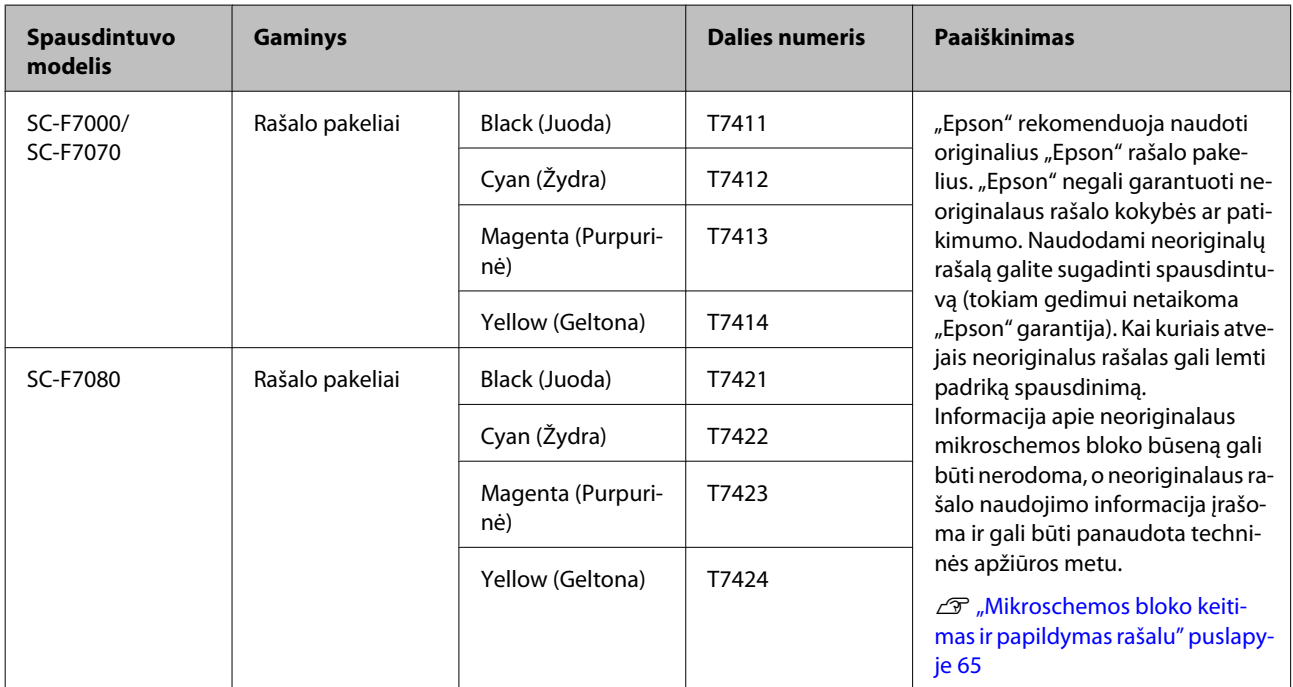

#### **Kita**

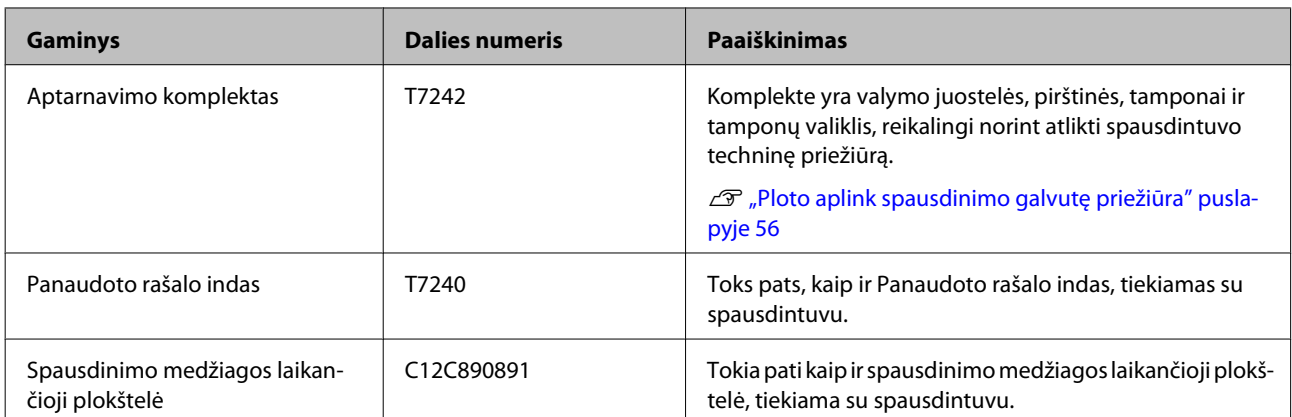

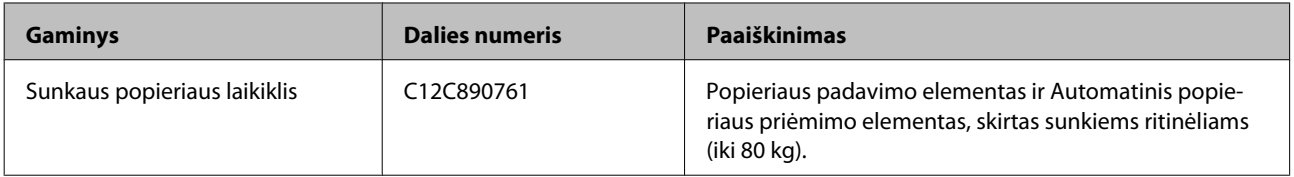

# **Palaikoma spausdinimo medžiaga**

Ši spausdinimo medžiaga gali būti naudojama su spausdintuvu.

Naudojamos spausdinimo medžiagos tipas ir kokybė lemia spausdinimo kokybę. Mechaniškai pasirinkite pagal užduočiai tinkančią spausdinimo medžiagą. Norėdami gauti informacijos apie naudojimą, žr. dokumentus, pateiktus su spausdinimo medžiaga, arba kreipkitės į gamintoją. Rekomenduojame prieš perkant daug spausdinimo medžiagos išspausdinti bandomąjį raštą ir patikrinti rezultatus.

#### c*Svarbi informacija:*

*Nenaudokite susiraukšlėjusios, nutrintos, suplėšytos ar nešvarios spausdinimo medžiagos.*

### **Standartinis popieriaus laikiklis**

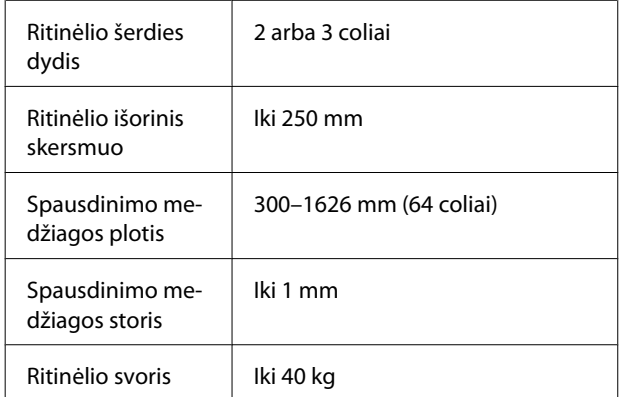

#### **Sunkaus popieriaus laikiklis**

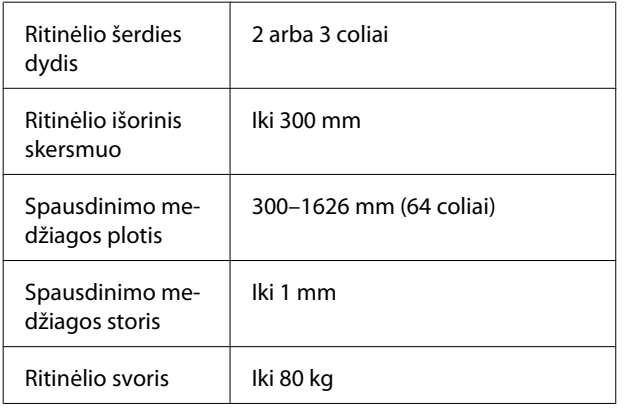

# **Spausdintuvo perkėlimas ir gabenimas**

Šiame skyriuje aprašoma, kaip perkelti ir gabenti spausdintuvą.

# **Spausdintuvo perkėlimas**

Šiame skyriuje numanoma, kad gaminys yra perkeliamas į kitą vietą tame pačiame aukšte, nenešamas laiptais, nekeliamas rampomis arba liftais. Norėdami gauti informacijos apie spausdintuvo perkėlimą į kitą pastato aukštą arba pastatą ar kitą vietą tame pačiame aukšte, žr. toliau.

### U["Gabenimas" puslapyje 93](#page-92-0)

### !*Perspėjimas:*

*Perkeliamo gaminio nekreipkite daugiau nei 10 laipsnių į priekį arba atgal. Nepaisant šios atsargumo priemonės, spausdintuvas gali apvirsti, sukeldamas nelaimingą atsitikimą.*

### **Pasiruošimas**

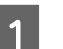

A Įsitikinkite, ar spausdintuvas išjungtas.

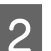

2 Išimkite Panaudoto rašalo indas.

 $\mathscr{D}$ , Panaudoto rašalo indas keitimas" [puslapyje 62](#page-61-0)

C Atjunkite maitinimo ir visus kitus laidus.

D Išimkite spausdinimo medžiagą iš Popieriaus padavimo elementas ir Automatinis popieriaus priėmimo elementas.

<span id="page-92-0"></span>**E** Išjunkite stovo fiksavimą.

Atlaisvinkite ratukų fiksatorius nuo kairiosios ir dešiniosios atramų ir iki galo pakelkite reguliavimo įtaisus.

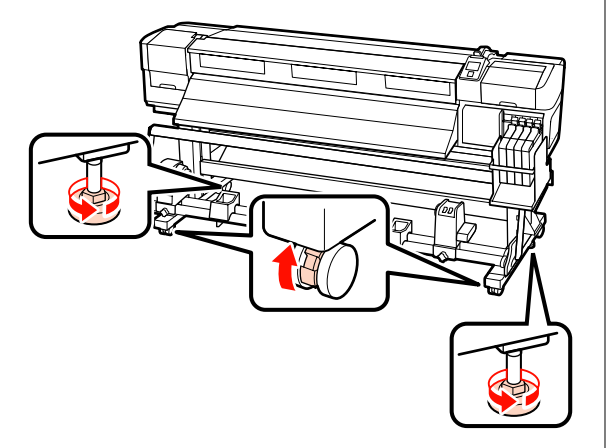

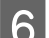

6 Perkelkite spausdintuvą.

#### c*Svarbi informacija:*

*Norėdami lygiomis patalpos grindimis trumpą atstumą perkelti spausdintuvą, ant spausdintuvo numatyto stovo pritvirtinkite ratukus. Jų negalima naudoti norint gabenti.*

### **Nustatymas perkėlus**

Perkėlę spausdintuvą ir norėdami jį paruošti naudoti, atlikite toliau nurodytus veiksmus.

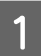

Patikrinkite, ar nauja vieta yra tinkama.

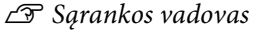

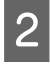

**2** Prijunkite maitinimo laidus ir įjunkite spausdintuvą.

U*Sąrankos vadovas*

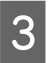

S Norėdami patikrinti, ar purkštukai neužsikimšę, įjunkite purkštukų patikrinimą.

> U["Tikrinimas, ar purkštukai nėra užsikimšę"](#page-53-0) [puslapyje 54](#page-53-0)

Atlikite Head Alignment ir tikrinkite spaudinio kokybę.

 $\mathcal{L}$ , Head Alignment" puslapyje 46

# **Gabenimas**

Prieš gabendami spausdintuvą, kreipkitės į savo prekybos atstovą arba "Epson" palaikymo skyrių.

# <span id="page-93-0"></span>**Reikalavimai sistemai**

Vadovaukitės programinės įrangos EIP dokumentais.

# **Techninių duomenų lentelė**

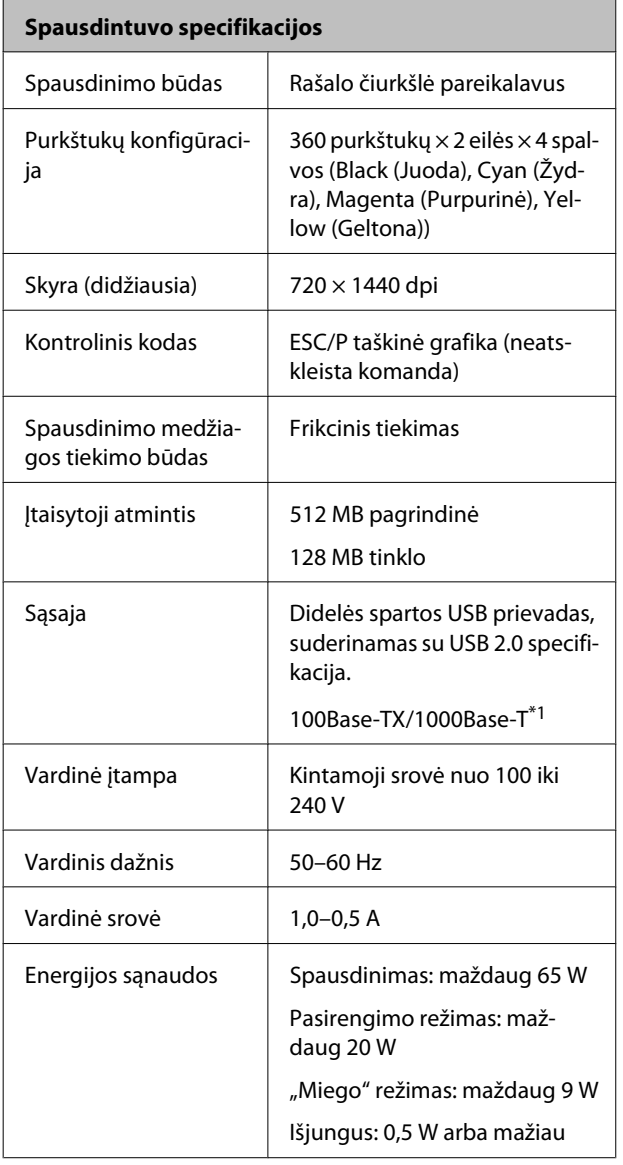

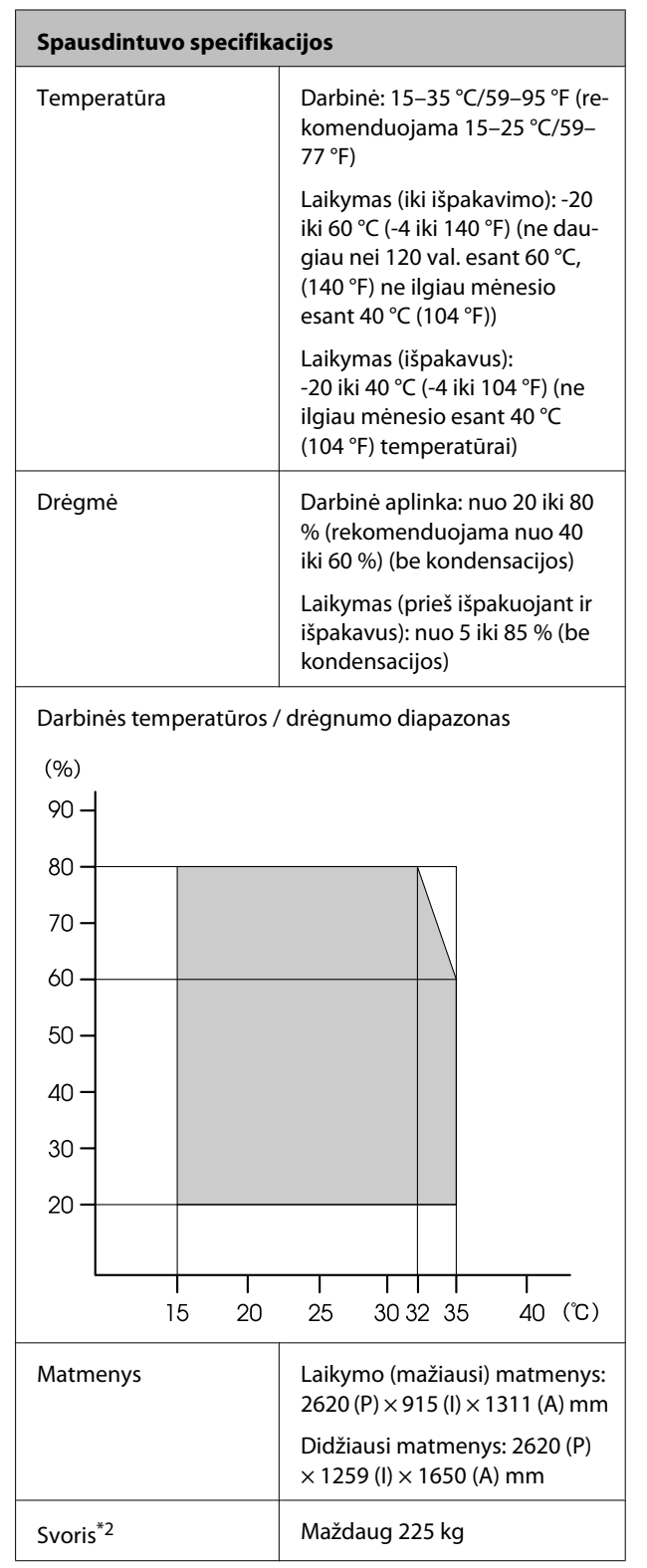

\*1 Naudokite ekranuotą vytos poros kabelį (5 arba aukštesnės kategorijos).

\*2 Įdiegta tiekiama spausdinimo medžiagos sistema; rašalas nepridedamas.

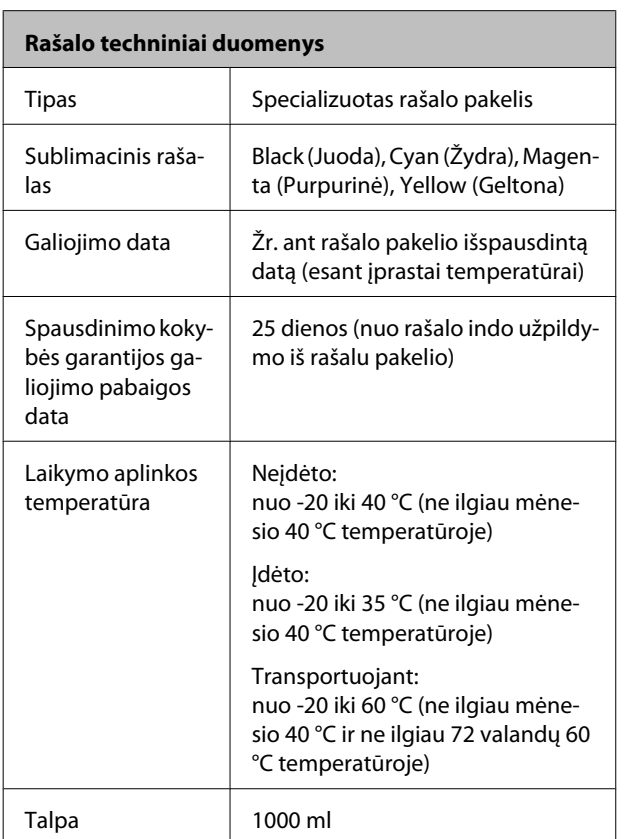

#### c*Svarbi informacija:*

*Rašalas užšąla, jei ilgai laikomas -20°C ar žemesnėje temperatūroje. Jei rašalas užšalo, prieš naudojimą jį palaikykite mažiausiai 4 valandas kambario temperatūroje (25°C).(Be kondensacijos.)*

# **Standartai ir patvirtinimai**

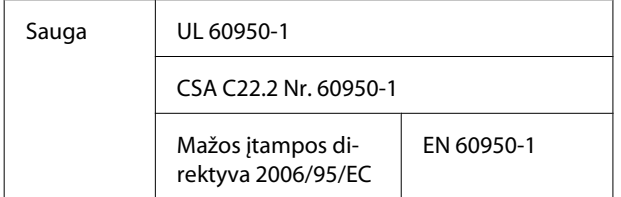

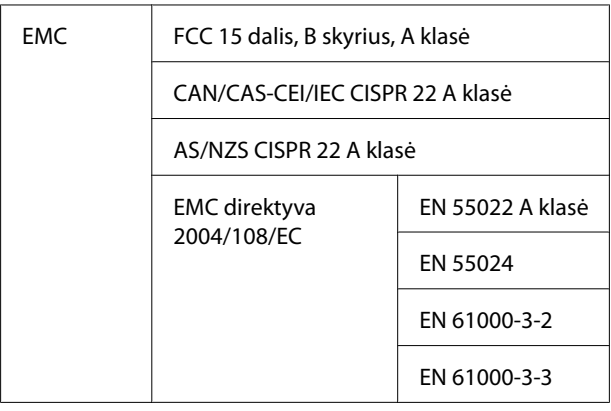

### !*Įspėjimas:*

*Tai yra A klasės gaminys. Namų aplinkoje šis gaminys gali sukelti radijo trikdžių, tokiu atveju naudotojui teks imtis atitinkamų priemonių.*

# **Kur kreiptis pagalbos**

# **Techninės pagalbos internetinė svetainė**

"Epson" techninės pagalbos svetainėje teikiama pagalba, kai kyla problemų, kurių negalima išspręsti naudojantis trikčių šalinimo informacija, pateikiama jūsų gaminio dokumentuose. Jeigu turite tinklo naršyklę ir galite prisijungti prie interneto, užeikite į puslapį:

### <http://support.epson.net/>

Jei jums reikalingos naujausios tvarkyklės, D. U. K., vadovai ar kiti atsisiunčiami failai, pereikite į svetainę adresu:

#### <http://www.epson.com>

Tada pasirinkite vietinės Epson svetainės pagalbos skyrių.

# **Kaip kreiptis į "Epson" techninės pagalbos skyrių**

# **Prieš kreipiantis į Epson**

Jei jūsų "Epson" gaminys veikia netinkamai ir negalite išspręsti problemos naudodamiesi trikčių šalinimo informacija, pateikiama jūsų gaminio dokumentuose, kreipkitės į "Epson" techninės pagalbos tarnybas. Jei pateikiamame sąraše "Epson" pagalbos skyrius nenurodytas jūsų regionui, kreipkitės į pardavėją, iš kurio įsigijote gaminį.

"Epson" techninės pagalbos skyrius padės jums daug greičiau, jei jiems pateiksite šią informaciją:

- ❏ Gaminio serijos numeris (Paprastai serijos numeris yra nurodytas galinėje gaminio pusėje.)
- ❏ Gaminio modelis
- ❏ Gaminio programinės įrangos versija (Spustelėkite **About (Apie)**, **Version Info (Informacija apie versiją)** ar panašų mygtuką gaminio programinėje įrangoje.)
- ❏ Jūsų kompiuterio rūšis ir modelis
- ❏ Jūsų kompiuterio operacinės sistemos pavadinimas ir versija
- ❏ Programų, kurias paprastai naudojate su gaminiu, pavadinimai ir versijos

# **Pagalba naudotojams Šiaurės Amerikoje**

Epson teikia techninės pagalbos paslaugas, nurodytas toliau.

### **Pagalba internetu**

Apsilankykite Epson pagalbos svetainėje adresu [http://](http://epson.com/support) [epson.com/support](http://epson.com/support) ir pasirinkite gaminį bendrų problemų sprendimams. Galite atsisiųsti tvarkykles ir dokumentaciją, gauti dažniausiai užduodamus klausimus ir patarimus dėl gedimų tvarkymo arba savo klausimus siųsti Epson el. paštu.

### **Pasikalbėkite su pagalbos tarnybos atstovu**

Skambinkite: (562) 276-1300 (U.S.), arba (905) 709-9475 (Kanada), nuo 6 iki 18 val., Ramiojo vandenyno regiono laiku, nuo pirmadienio iki penktadienio. Pagalbos tarnybos darbo dienos ir valandos gali keistis be įspėjimo. Gali būti taikoma rinkliava arba tarpmiestinio skambučio mokesčiai.

Prieš skambindami Epson dėl pagalbos paruoškite tokią informaciją:

- ❏ Gaminio pavadinimas
- ❏ Gaminio serijos numeris
- ❏ Pirkimo įrodymas (pvz., parduotuvės čekis) ir pirkimo data
- ❏ Kompiuterio konfigūracija
- ❏ Problemos aprašymas
	- c*Svarbi informacija:*

*Prireikus pagalbos naudojantis kita programine įranga jūsų sistemoje, techninio palaikymo informacijos ieškokite tos programinės įrangos dokumentacijoje.*

## **Eksploatacinių medžiagų ir priedų pirkimas**

Galite pirkti autentiškas Epson rašalo kasetes, juostines kasetes, popierių ir priedus iš įgalioto Epson prekybos atstovo. Jei norite rasti artimiausią perpardavėją, skambinkite telefonu 800-GO-EPSON (800-463-7766). Arba galite įsigyti internetu adresu <http://www.epsonstore.com> (pardavimai JAV) arba <http://www.epson.ca> (pardavimai Kanadoje).

# **Pagalba naudotojams Europoje**

Informacijos apie tai, kaip susisiekti su "Epson" techninės pagalbos skyriumi ieškokite **Visos Europos garantijos dokumente**.

# **Pagalba naudotojams Australijoje**

Epson Australia nori pateikti aukšto lygio klientų aptarnavimą. Be gaminio dokumentacijos, informacijai gauti teikiame tokius šaltinius:

## **Jūsų prekybos atstovas**

Nepamirškite, kad jūsų prekybos atstovas gali dažnai padėti rasti ir išspręsti problemas. Prekybos atstovas turėtų visada būti pirmas, į kurį kreipiamasi patarimo dėl problemų; jis dažnai gali išspręsti problemas greitai ir lengvai bei patarti dėl kitų veiksmų.

## **Žiniatinklio URL <http://www.epson.com.au>**

Naudokite Epson Australija internetinius puslapius. Verta kartais čia užsukti naršant internete! Svetainėje pateikiama tvarkyklių atsisiuntimo sritis, Epson kontaktų taškai, nauja informacija apie gaminius ir techninė pagalba (el. paštu).

### **Epson pagalbos skyrius**

Epson pagalbos skyrius yra paskutinė pagalba siekiant užtikrinti, kad klientai turi prieigą prie įrenginio. Pagalbos skyriaus operatoriai gali padėti įdiegti, konfigūruoti ir valdyti jūsų Epson gaminį. Mūsų pardavimų pagalbos skyriaus darbuotojai gali pateikti literatūros apie naujus Epson gaminius ir patarti, kur yra artimiausias prekybos atstovas ar aptarnavimo atstovas. Daug klausimų atsakomi čia.

Pagalbos skyriaus numeriai:

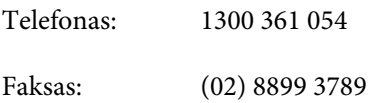

Skambindami po ranka turėkite visą tinkamą informaciją. Kuo daugiau informacijos paruošite, tuo greičiau galėsime išspręsti jūsų problemą. Ši informacija — tai Epson gaminio dokumentacija, kompiuterio tipas, operacinė sistema, taikomosios programos ir kitokia informacija, kuri jūsų manymu yra tinkama.

# **Pagalba naudotojams Singapūre**

Epson Singapore informacijos, palaikymo ir tarnybų informacija:

## **Žiniatinklis [\(http://www.epson.com.sg](http://www.epson.com.sg))**

Informacija apie gaminių specifikacijas, tvarkykles atsisiuntimui, dažniausiai užduodami klausimai (D. U. K.), pardavimų užklausos ir techninė pagalba el. paštu.

### **Epson pagalbos skyrius (tel.: (65) 65863111)**

Mūsų pagalbos skyriaus komanda gali padėti telefonu tokiais klausimais:

- ❏ Pardavimų užklausos ir gaminio informacija
- ❏ Gaminio naudojimo klausimai ar problemos
- ❏ Užklausos dėl remonto aptarnavimo ir garantijos

# **Pagalba naudotojams Tailande**

Informacijos, pagalbos ir aptarnavimo kontaktai:

## **Žiniatinklis ([http://www.epson.co.th\)](http://www.epson.co.th)**

Informacija apie gaminių specifikacijas, tvarkykles atsisiuntimui, dažniausiai užduodami klausimai (D. U. K.) ir el. paštas.

### **Epson pagalbos linija (tel.: (66) 2685 -9899)**

Mūsų pagalbos skyriaus komanda gali padėti telefonu tokiais klausimais:

- ❏ Pardavimų užklausos ir gaminio informacija
- ❏ Gaminio naudojimo klausimai ar problemos
- ❏ Užklausos dėl remonto aptarnavimo ir garantijos

# **Pagalba naudotojams Vietname**

Informacijos, pagalbos ir aptarnavimo kontaktai:

Epson pagalbos linija (te-84-8-823-9239 lefonas):

Aptarnavimo centras: 80 Truong Dinh Street, District 1, Hochiminh City Vietnam

# **Pagalba naudotojams Indonezijoje**

Informacijos, pagalbos ir aptarnavimo kontaktai:

## **Žiniatinklis ([http://www.epson.co.id\)](http://www.epson.co.id)**

- ❏ Informacija apie gaminio specifikacijas, tvarkyklės atsisiuntimui
- ❏ Dažnai užduodami klausimai (D. U. K.), pardavimų užklausos, klausimai el. paštu

### **Epson pagalbos linija**

- ❏ Pardavimų užklausos ir gaminio informacija
- ❏ Techninė pagalba

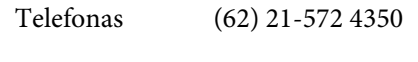

Faksas (62) 21-572 4357

### **Epson aptarnavimo centras**

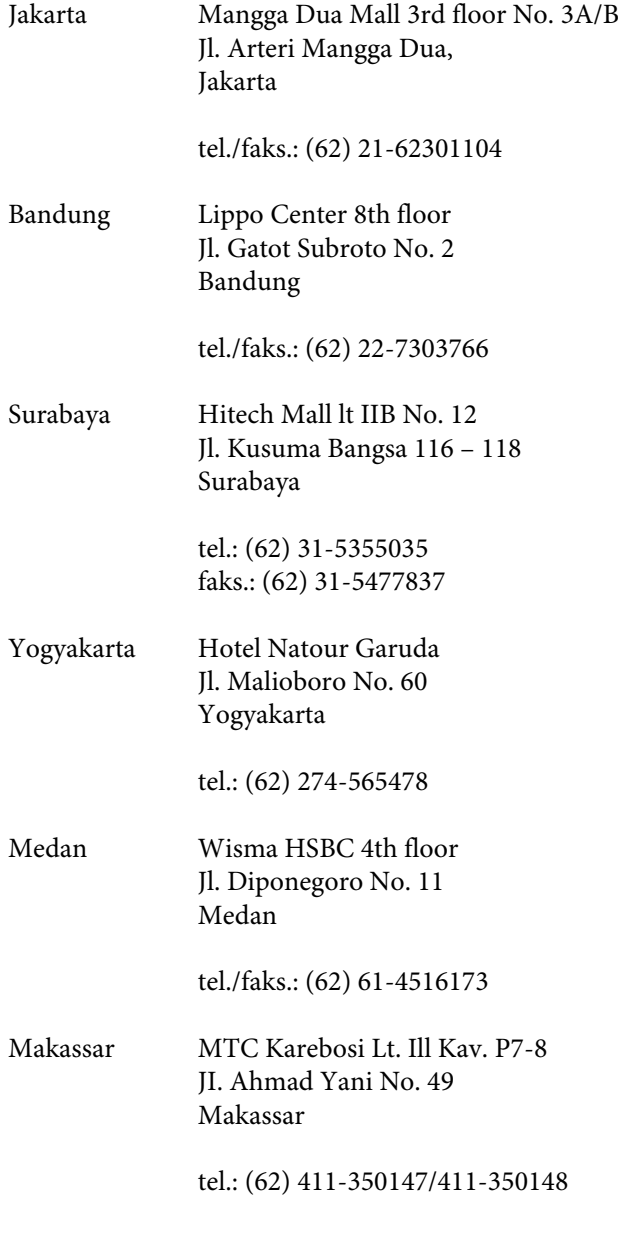

# **Pagalba naudotojams Honkonge**

Jei norite gauti techninį palaikymą ir kitokias paslaugas po pardavimų, galite kreiptis į Epson Hong Kong Limited.

## **Interneto svetainė**

Epson Hong Kong sukūrė vietinę interneto svetainę kinų ir anglų kalbomis, kurioje naudotojams pateikiama tokią informaciją:

- ❏ Informacija apie gaminius
- ❏ Atsakymai į dažnai užduodamus klausimus (D. U. K.)
- ❏ Naujausios Epson gaminių tvarkyklių versijos

Naudotojai gali rasti mūsų interneto svetainę adresu:

<http://www.epson.com.hk>

### **Techninio palaikymo pagalbos linija**

Taip pat galite kreiptis į mūsų technikos personalą šiais telefono ir fakso numeriais:

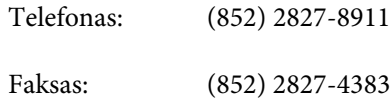

# **Pagalba naudotojams Malaizijoje**

Informacijos, pagalbos ir aptarnavimo kontaktai:

## **Žiniatinklis ([http://www.epson.com.my\)](http://www.epson.com.my)**

- ❏ Informacija apie gaminio specifikacijas, tvarkyklės atsisiuntimui
- ❏ Dažnai užduodami klausimai (D. U. K.), pardavimų užklausos, klausimai el. paštu

### **Epson Trading (M) Sdn. Bhd.**

Centrinė būstinė.

Telefonas: 603-56288288

Faksas: 603-56288388/399

### **Epson pagalbos skyrius**

❏ Pardavimų užklausos ir gaminio informacija (informacinė linija)

Telefonas: 603-56288222

❏ Užklausos apie remonto paslaugas ir garantiją, gaminio naudojimą ir techninę pagalbą (techninė linija)

Telefonas: 603-56288333

# **Pagalba naudotojams Indijoje**

Informacijos, pagalbos ir aptarnavimo kontaktai:

## **Žiniatinklis [\(http://www.epson.co.in](http://www.epson.co.in))**

Informacija apie gaminio specifikacijas, tvarkykles atsisiuntimui ir gaminių užklausos.

### **Epson India centrinė būstinė — Bengalūras**

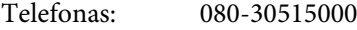

Faksas: 30515005

### **Epson India regioniniai biurai:**

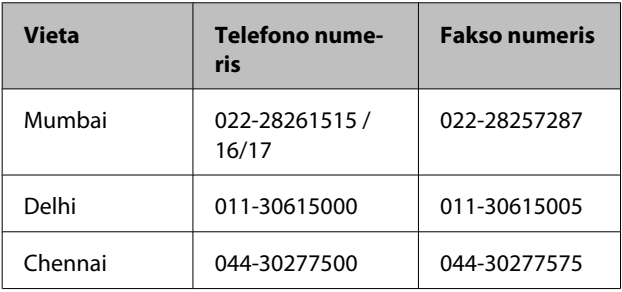

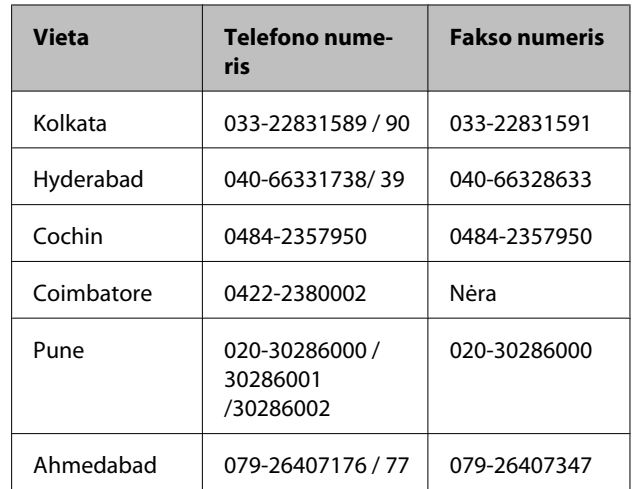

## **Pagalbos linija**

Aptarnavimo, gaminių informacija ar kasečių užsakymas — 18004250011 (9:00–21:00) — šis numeris nemokamas.

Aptarnavimui (CDMA ir mobiliems vartotojams) — 3900 1600 (9:00–18:00) priekyje vietinis STD kodas

# **Pagalba naudotojams Filipinuose**

Jei norite gauti techninį palaikymą ir kitas pardavimų paslaugas, galite kreiptis į Epson Philippines Corporation telefono ir fakso numeriais bei el. pašto adresu, nurodytu toliau:

> Pagrindinė pa-(63-2) 706 2609 galbos tarnyba:

Faksas: (63-2) 706 2665 Tiesioginis ry-(63-2) 706 2625 šys su pagalbos skyriumi:

El. paštas: epchelpdesk@epc.epson.com.ph

### **Žiniatinklis**

([http://www.epson.com.ph\)](http://www.epson.com.ph)

Informacija apie gaminių specifikacijas, tvarkykles atsisiuntimui, dažniausiai užduodami klausimai (D. U. K.) ir el. pašto užklausos.

**Nemokamas telefono Nr. 1800-1069-EPSON(37766)**

Mūsų pagalbos skyriaus komanda gali padėti telefonu tokiais klausimais:

- ❏ Pardavimų užklausos ir gaminio informacija
- ❏ Gaminio naudojimo klausimai ar problemos
- ❏ Užklausos dėl remonto aptarnavimo ir garantijos

# **Atvirosios programinės įrangos licencijos**

## **Bonjour**

This printer product includes the open source software programs which apply the Apple Public Source License Version1.2 or its latest version ("Bonjour Programs").

We provide the source code of the Bonjour Programs pursuant to the Apple Public Source License Version1.2 or its latest version until five (5) years after the discontinuation of same model of this printer product. If you desire to receive the source code of the Bonjour Programs, please see the "Contacting Customer Support" in Appendix or Printing Guide of this User's Guide, and contact the customer support of your region.

You can redistribute Bonjour Programs and/or modify it under the terms of the Apple Public Source License Version1.2 or its latest version.

These Bonjour Programs are WITHOUT ANY WARRANTY; without even the implied warranty of MERCHANTABILITY AND FITNESS FOR A PARTICULAR PURPOSE.

The Apple Public Source License Version1.2 is as follows. You also can see the Apple Public Source License Version1.2 at http://www.opensource.apple.com/apsl/. APPLE PUBLIC SOURCE LICENSE Version 2.0 — August 6, 2003

1. General; Definitions. This License applies to any program or other work which Apple Computer, Inc. ("Apple") makes publicly available and which contains a notice placed by Apple identifying such program or work as "Original Code" and stating that it is subject to the terms of this Apple Public Source License version 2.0 ("License"). As used in this License:

1.1 "Applicable Patent Rights" mean: (a) in the case where Apple is the grantor of rights, (i) claims of patents that are now or hereafter acquired, owned by or assigned to Apple and (ii) that cover subject matter contained in the Original Code, but only to the extent necessary to use, reproduce and/or distribute the Original Code without infringement; and (b) in the case where You are the grantor of rights, (i) claims of patents that are now or hereafter acquired, owned by or assigned to You and (ii) that cover subject matter in Your Modifications, taken alone or in combination with Original Code.

1.2 "Contributor" means any person or entity that creates or contributes to the creation of Modifications.

1.3 "Covered Code" means the Original Code, Modifications, the combination of Original Code and any Modifications, and/or any respective portions thereof.

1.4 "Externally Deploy" means: (a) to sublicense, distribute or otherwise make Covered Code available, directly or indirectly, to anyone other than You; and/or (b) to use Covered Code, alone or as part of a Larger Work, in any way to provide a service, including but not limited to delivery of content, through electronic communication with a client other than You.

1.5 "Larger Work" means a work which combines Covered Code or portions thereof with code not governed by the terms of this License.

1.6 "Modifications" mean any addition to, deletion from, and/or change to, the substance and/or structure of the Original Code, any previous Modifications, the combination of Original Code and any previous Modifications, and/ or any respective portions thereof. When code is released as a series of files, a Modification is: (a) any addition to or deletion from the contents of a file containing Covered Code; and/or (b) any new file or other representation of computer program statements that contains any part of Covered Code.

1.7 "Original Code" means (a) the Source Code of a program or other work as originally made available by Apple under this License, including the Source Code of any updates or upgrades to such programs or works made available by Apple under this License, and that has been expressly identified by Apple as such in the header file(s) of such work; and (b) the object code compiled from such Source Code and originally made available by Apple under this License

1.8 "Source Code" means the human readable form of a program or other work that is suitable for making modifications to it, including all modules it contains, plus any associated interface definition files, scripts used to control compilation and installation of an executable (object code).

1.9 "You" or "Your" means an individual or a legal entity exercising rights under this License. For legal entities, "You" or "Your" includes any entity which controls, is controlled by, or is under common control with, You, where "control" means (a) the power, direct or indirect, to cause the direction or management of such entity, whether by contract or otherwise, or (b) ownership of fifty percent (50%) or more of the outstanding shares or beneficial ownership of such entity.

2. Permitted Uses; Conditions & Restrictions. Subject to the terms and conditions of this License, Apple hereby grants You, effective on the date You accept this License and download the Original Code, a world-wide, royalty-free, non-exclusive license, to the extent of Apple's Applicable Patent Rights and copyrights covering the Original Code, to do the following:

2.1 Unmodified Code. You may use, reproduce, display, perform, internally distribute within Your organization, and Externally Deploy verbatim, unmodified copies of the Original Code, for commercial or non-commercial purposes, provided that in each instance:

(a) You must retain and reproduce in all copies of Original Code the copyright and other proprietary notices and disclaimers of Apple as they appear in the Original Code, and keep intact all notices in the Original Code that refer to this License; and

(b) You must include a copy of this License with every copy of Source Code of Covered Code and documentation You distribute or Externally Deploy, and You may not offer or impose any terms on such Source Code that alter or restrict this License or the recipients' rights hereunder, except as permitted under Section 6.

2.2 Modified Code. You may modify Covered Code and use, reproduce, display, perform, internally distribute within Your organization, and Externally Deploy Your Modifications and Covered Code, for commercial or non-commercial purposes, provided that in each instance You also meet all of these conditions:

(a) You must satisfy all the conditions of Section 2.1 with respect to the Source Code of the Covered Code;

(b) You must duplicate, to the extent it does not already exist, the notice in Exhibit A in each file of the Source Code of all Your Modifications, and cause the modified files to carry prominent notices stating that You changed the files and the date of any change; and

(c) If You Externally Deploy Your Modifications, You must make Source Code of all Your Externally Deployed Modifications either available to those to whom You have Externally Deployed Your Modifications, or publicly available. Source Code of Your Externally Deployed Modifications must be released under the terms set forth in this License, including the license grants set forth in Section 3 below, for as long as you Externally Deploy the Covered Code or twelve (12) months from the date of initial External Deployment, whichever is longer. You should preferably distribute the Source Code of Your Externally Deployed Modifications electronically (e.g. download from a web site).

2.3 Distribution of Executable Versions. In addition, if You Externally Deploy Covered Code (Original Code and/ or Modifications) in object code, executable form only, You must include a prominent notice, in the code itself as well as in related documentation, stating that Source Code of the Covered Code is available under the terms of this License with information on how and where to obtain such Source Code.

2.4 Third Party Rights. You expressly acknowledge and agree that although Apple and each Contributor grants the licenses to their respective portions of the Covered Code set forth herein, no assurances are provided by Apple or any Contributor that the Covered Code does not infringe the patent or other intellectual property rights of any other entity. Apple and each Contributor disclaim any liability to You for claims brought by any other entity based on infringement of intellectual property rights or otherwise. As a condition to exercising the rights and licenses granted hereunder, You hereby assume sole responsibility to secure any other intellectual property rights needed, if any. For example, if a third party patent license is required to allow You to distribute the Covered Code, it is Your responsibility to acquire that license before distributing the Covered Code.

3. Your Grants. In consideration of, and as a condition to, the licenses granted to You under this License, You hereby grant to any person or entity receiving or distributing Covered Code under this License a non-exclusive, royalty-free, perpetual, irrevocable license, under Your Applicable Patent Rights and other intellectual property rights (other than patent) owned or controlled by You, to use, reproduce, display, perform, modify, sublicense, distribute and Externally Deploy Your Modifications of the same scope and extent as Apple's licenses under Sections 2.1 and 2.2 above.

4. Larger Works. You may create a Larger Work by combining Covered Code with other code not governed by the terms of this License and distribute the Larger Work as a single product. In each such instance, You must make sure the requirements of this License are fulfilled for the Covered Code or any portion thereof.

5. Limitations on Patent License. Except as expressly stated in Section 2, no other patent rights, express or implied, are granted by Apple herein. Modifications and/or Larger Works may require additional patent licenses from Apple which Apple may grant in its sole discretion.

6. Additional Terms. You may choose to offer, and to charge a fee for, warranty, support, indemnity or liability obligations and/or other rights consistent with the scope of the license granted herein ("Additional Terms") to one or more recipients of Covered Code. However, You may do so only on Your own behalf and as Your sole responsibility, and not on behalf of Apple or any Contributor. You must obtain the recipient's agreement that any such Additional Terms are offered by You alone, and You hereby agree to indemnify, defend and hold Apple and every Contributor harmless for any liability incurred by or claims asserted against Apple or such Contributor by reason of any such Additional Terms.

7. Versions of the License. Apple may publish revised and/or new versions of this License from time to time. Each version will be given a distinguishing version number. Once Original Code has been published under a particular version of this License, You may continue to use it under the terms of that version. You may also choose to use such Original Code under the terms of any subsequent version of this License published by Apple. No one other than Apple has the right to modify the terms applicable to Covered Code created under this License.

8. NO WARRANTY OR SUPPORT. The Covered Code may contain in whole or in part pre-release, untested, or not fully tested works. The Covered Code may contain errors that could cause failures or loss of data, and may be incomplete or contain inaccuracies. You expressly acknowledge and agree that use of the Covered Code, or any portion thereof, is at Your sole and entire risk. THE COVERED CODE IS PROVIDED "AS IS" AND WITHOUT WARRANTY, UPGRADES OR SUPPORT OF ANY KIND AND APPLE AND APPLE'S LICENSOR(S) (COLLECTIVELY REFERRED TO AS "APPLE" FOR THE PURPOSES OF SECTIONS 8 AND 9) AND ALL CONTRIBUTORS EXPRESSLY DISCLAIM ALL WARRANTIES AND/OR CONDITIONS, EXPRESS OR IMPLIED, INCLUDING, BUT NOT LIMITED TO, THE IMPLIED WARRANTIES AND/OR CONDITIONS OF MERCHANTABILITY, OF SATISFACTORY QUALITY, OF FITNESS FOR A PARTICULAR PURPOSE, OF ACCURACY, OF QUIET ENJOYMENT, AND NONINFRINGEMENT OF THIRD PARTY RIGHTS. APPLE AND EACH CONTRIBUTOR DOES NOT WARRANT AGAINST INTERFERENCE WITH YOUR ENJOYMENT OF THE COVERED CODE, THAT THE FUNCTIONS CONTAINED IN THE COVERED CODE WILL MEET YOUR REQUIREMENTS, THAT THE OPERATION OF THE COVERED CODE WILL BE UNINTERRUPTED OR ERROR-FREE, OR THAT DEFECTS IN THE COVERED CODE WILL BE CORRECTED. NO ORAL OR WRITTEN INFORMATION OR ADVICE GIVEN BY APPLE, AN APPLE AUTHORIZED REPRESENTATIVE OR ANY CONTRIBUTOR SHALL CREATE A WARRANTY. You acknowledge that the Covered Code is not intended for use in the operation of nuclear facilities, aircraft navigation, communication systems, or air traffic control machines in which case the failure of the Covered Code could lead to death, personal injury, or severe physical or environmental damage.

9. LIMITATION OF LIABILITY. TO THE EXTENT NOT PROHIBITED BY LAW, IN NO EVENT SHALL APPLE OR ANY CONTRIBUTOR BE LIABLE FOR ANY INCIDENTAL, SPECIAL, INDIRECT OR CONSEQUENTIAL DAMAGES ARISING OUT OF OR RELATING TO THIS LICENSE OR YOUR USE OR INABILITY TO USE THE COVERED CODE, OR ANY PORTION THEREOF, WHETHER UNDER A THEORY OF CONTRACT, WARRANTY, TORT (INCLUDING NEGLIGENCE), PRODUCTS LIABILITY OR OTHERWISE, EVEN IF APPLE OR SUCH CONTRIBUTOR HAS BEEN ADVISED OF THE POSSIBILITY OF SUCH DAMAGES AND NOTWITHSTANDING THE FAILURE OF ESSENTIAL PURPOSE OF ANY REMEDY. SOME JURISDICTIONS DO NOT ALLOW THE LIMITATION OF LIABILITY OF INCIDENTAL OR CONSEQUENTIAL DAMAGES, SO THIS LIMITATION MAY NOT APPLY TO YOU. In no event shall Apple's total liability to You for all damages (other than as may be required by applicable law) under this License exceed the amount of fifty dollars (\$50.00).

10. Trademarks. This License does not grant any rights to use the trademarks or trade names "Apple", "Apple Computer", "Mac", "Mac OS", "QuickTime", "QuickTime Streaming Server" or any other trademarks, service marks, logos or trade names belonging to Apple (collectively "Apple Marks") or to any trademark, service mark, logo or trade name belonging to any Contributor. You agree not to use any Apple Marks in or as part of the name of products derived from the Original Code or to endorse or promote products derived from the Original Code other than as expressly permitted by and in strict compliance at all times with Apple's third party trademark usage guidelines which are posted at http://www.apple.com/legal/guidelinesfor3rdparties.html.

11. Ownership. Subject to the licenses granted under this License, each Contributor retains all rights, title and interest in and to any Modifications made by such Contributor. Apple retains all rights, title and interest in and to the Original Code and any Modifications made by or on behalf of Apple ("Apple Modifications"), and such Apple Modifications will not be automatically subject to this License. Apple may, at its sole discretion, choose to license such Apple Modifications under this License, or on different terms from those contained in this License or may choose not to license them at all.

12. Termination.

12.1 Termination. This License and the rights granted hereunder will terminate:

(a) automatically without notice from Apple if You fail to comply with any term(s) of this License and fail to cure such breach within 30 days of becoming aware of such breach;

(b) immediately in the event of the circumstances described in Section 13.5(b); or

(c) automatically without notice from Apple if You, at any time during the term of this License, commence an action for patent infringement against Apple; provided that Apple did not first commence an action for patent infringement against You in that instance.

12.2 Effect of Termination. Upon termination, You agree to immediately stop any further use, reproduction, modification, sublicensing and distribution of the Covered Code. All sublicenses to the Covered Code which have been properly granted prior to termination shall survive any termination of this License. Provisions which, by their nature, should remain in effect beyond the termination of this License shall survive, including but not limited to Sections 3, 5, 8, 9, 10, 11, 12.2 and 13. No party will be liable to any other for compensation, indemnity or damages of any sort solely as a result of terminating this License in accordance with its terms, and termination of this License will be without prejudice to any other right or remedy of any party.

#### 13. Miscellaneous.

13.1 Government End Users. The Covered Code is a "commercial item" as defined in FAR 2.101. Government software and technical data rights in the Covered Code include only those rights customarily provided to the public as defined in this License. This customary commercial license in technical data and software is provided in accordance with FAR 12.211 (Technical Data) and 12.212 (Computer Software) and, for Department of Defense purchases, DFAR 252.227-7015 (Technical Data -- Commercial Items) and 227.7202-3 (Rights in Commercial Computer Software or Computer Software Documentation). Accordingly, all U.S. Government End Users acquire Covered Code with only those rights set forth herein.

13.2 Relationship of Parties. This License will not be construed as creating an agency, partnership, joint venture or any other form of legal association between or among You, Apple or any Contributor, and You will not represent to the contrary, whether expressly, by implication, appearance or otherwise.

13.3 Independent Development. Nothing in this License will impair Apple's right to acquire, license, develop, have others develop for it, market and/or distribute technology or products that perform the same or similar functions as, or otherwise compete with, Modifications, Larger Works, technology or products that You may develop, produce, market or distribute.

13.4 Waiver; Construction. Failure by Apple or any Contributor to enforce any provision of this License will not be deemed a waiver of future enforcement of that or any other provision. Any law or regulation which provides that the language of a contract shall be construed against the drafter will not apply to this License.

13.5 Severability. (a) If for any reason a court of competent jurisdiction finds any provision of this License, or portion thereof, to be unenforceable, that provision of the License will be enforced to the maximum extent permissible so as to effect the economic benefits and intent of the parties, and the remainder of this License will continue in full force and effect. (b) Notwithstanding the foregoing, if applicable law prohibits or restricts You from fully and/or specifically complying with Sections 2 and/or 3 or prevents the enforceability of either of those Sections, this License will immediately terminate and You must immediately discontinue any use of the Covered Code and destroy all copies of it that are in your possession or control.

13.6 Dispute Resolution. Any litigation or other dispute resolution between You and Apple relating to this License shall take place in the Northern District of California, and You and Apple hereby consent to the personal jurisdiction of, and venue in, the state and federal courts within that District with respect to this License. The application of the United Nations Convention on Contracts for the International Sale of Goods is expressly excluded.

13.7 Entire Agreement; Governing Law. This License constitutes the entire agreement between the parties with respect to the subject matter hereof. This License shall be governed by the laws of the United States and the State of California, except that body of California law concerning conflicts of law.

Where You are located in the province of Quebec, Canada, the following clause applies: The parties hereby confirm that they have requested that this License and all related documents be drafted in English.

Les parties ont exigé que le présent contrat et tous les documents connexes soient rédigés en anglais.

### EXHIBIT A.

"Portions Copyright (c) 1999-2003 Apple Computer, Inc. All Rights Reserved.

This file contains Original Code and/or Modifications of Original Code as defined in and that are subject to the Apple Public Source License Version 2.0 (the 'License'). You may not use this file except in compliance with the License. Please obtain a copy of the License at http://www.opensource.apple.com/apsl/ and read it before using this file.

The Original Code and all software distributed under the License are distributed on an 'AS IS' basis, WITHOUT WARRANTY OF ANY KIND, EITHER EXPRESS OR IMPLIED, AND APPLE HEREBY DISCLAIMS ALL SUCH WARRANTIES, INCLUDING WITHOUT LIMITATION, ANY WARRANTIES OF MERCHANTABILITY, FITNESS FOR A PARTICULAR PURPOSE, QUIET ENJOYMENT OR NON-INFRINGEMENT. Please see the License for the specific language governing rights and limitations under the License."

# **Kitos programinės įrangos licencijos**

# **Info-ZIP copyright and license**

This is version 2007-Mar-4 of the Info-ZIP license. The definitive version of this document should be available at ftp://ftp.info-zip.org/pub/infozip/license.html indefinitely and a copy at http://www.info-zip.org/pub/infozip/ license.html.

Copyright © 1990-2007 Info-ZIP. All rights reserved.

For the purposes of this copyright and license, "Info-ZIP" is defined as the following set of individuals:

Mark Adler, John Bush, Karl Davis, Harald Denker, Jean-Michel Dubois, Jean-loup Gailly, Hunter Goatley, Ed Gordon, Ian Gorman, Chris Herborth, Dirk Haase, Greg Hartwig, Robert Heath, Jonathan Hudson, Paul Kienitz, David Kirschbaum, Johnny Lee, Onno van der Linden, Igor Mandrichenko, Steve P. Miller, Sergio Monesi, Keith Owens, George Petrov, Greg Roelofs, Kai Uwe Rommel, Steve Salisbury, Dave Smith, Steven M. Schweda, Christian Spieler, Cosmin Truta, Antoine Verheijen, Paul von Behren, Rich Wales, Mike White.

Permission is granted to anyone to use this software for any purpose, including commercial applications, and to alter it and redistribute it freely, subject to the above disclaimer and the following restrictions:

- 1. Redistributions of source code (in whole or in part) must retain the above copyright notice, definition, disclaimer, and this list of conditions.
- 2. Redistributions in binary form (compiled executables and libraries) must reproduce the above copyright notice, definition, disclaimer, and this list of conditions in documentation and/or other materials provided with the distribution. The sole exception to this condition is redistribution of a standard UnZipSFX binary (including SFXWiz) as part of a self-extracting archive; that is permitted without inclusion of this license, as long as the normal SFX banner has not been removed from the binary or disabled.

- 3. Altered versions--including, but not limited to, ports to new operating systems, existing ports with new graphical interfaces, versions with modified or added functionality, and dynamic, shared, or static library versions not from Info-ZIP--must be plainly marked as such and must not be misrepresented as being the original source or, if binaries, compiled from the original source. Such altered versions also must not be misrepresented as being Info-ZIP releases--including, but not limited to, labeling of the altered versions with the names "Info-ZIP" (or any variation thereof, including, but not limited to, different capitalizations), "Pocket UnZip," "WiZ" or "MacZip" without the explicit permission of Info-ZIP. Such altered versions are further prohibited from misrepresentative use of the Zip-Bugs or Info-ZIP e-mail addresses or the Info-ZIP URL(s), such as to imply Info-ZIP will provide support for the altered versions.
- 4. Info-ZIP retains the right to use the names "Info-ZIP," "Zip," "UnZip," "UnZipSFX," "WiZ," "Pocket UnZip," "Pocket Zip," and "MacZip" for its own source and binary releases.